# **TPM-4100/TP-4100/TP-2070/ TP-3080/TP-5120/TP-6150/ TP-7170**

# 觸控螢幕使用手冊

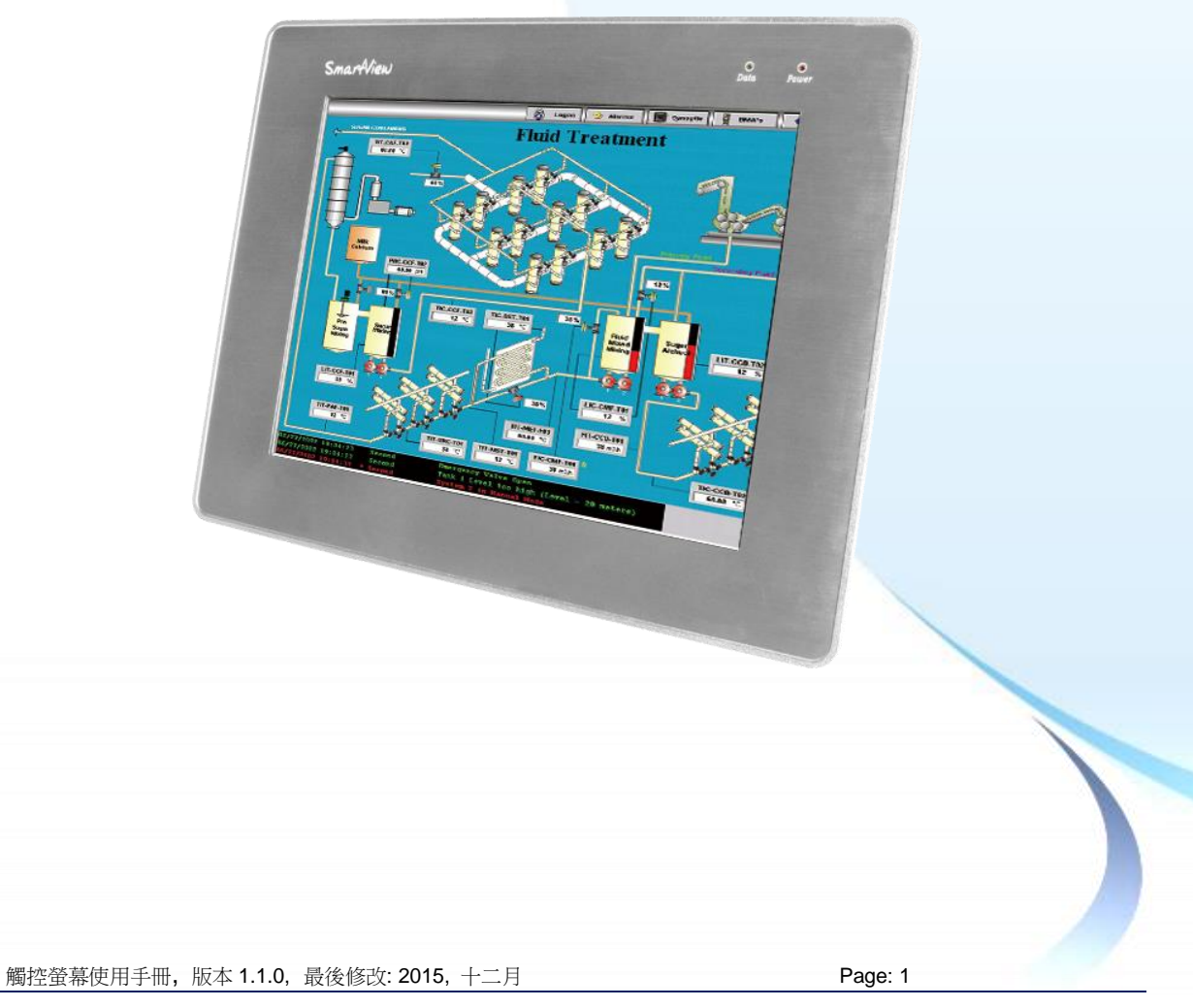

#### **Warranty**

All products manufactured by ICP DAS are under warranty regarding defective materials for a period of one year, beginning from the date of delivery to the original purchaser.

#### **Warning**

ICP DAS assumes no liability for any damage resulting from the use of this product. ICP DAS reserves the right to change this manual at any time without notice. The information furnished by ICP DAS is believed to be accurate and reliable. However, no responsibility is assumed by ICP DAS for its use, nor for any infringements of patents or other rights of third parties resulting from its use.

#### **Copyright**

Copyright © 2012 by ICP DAS Co., Ltd. All rights are reserved.

#### **Trademarks**

Names are used for identification purposes only and may be registered trademarks of their respective companies.

#### **Contact us**

If you encounter any problems, please feel free to contact us.

You can rely on ICPDAS for a prompt quick response.

Email: service@icpdas.com

觸控螢幕使用手冊, 版本 1.1.0, 最後修改: 2015, 十二月 **Page: 2** Page: 2

## <span id="page-2-0"></span>**Table of Contents**

## **[Table of Contents.............................................](#page-2-0) 3**

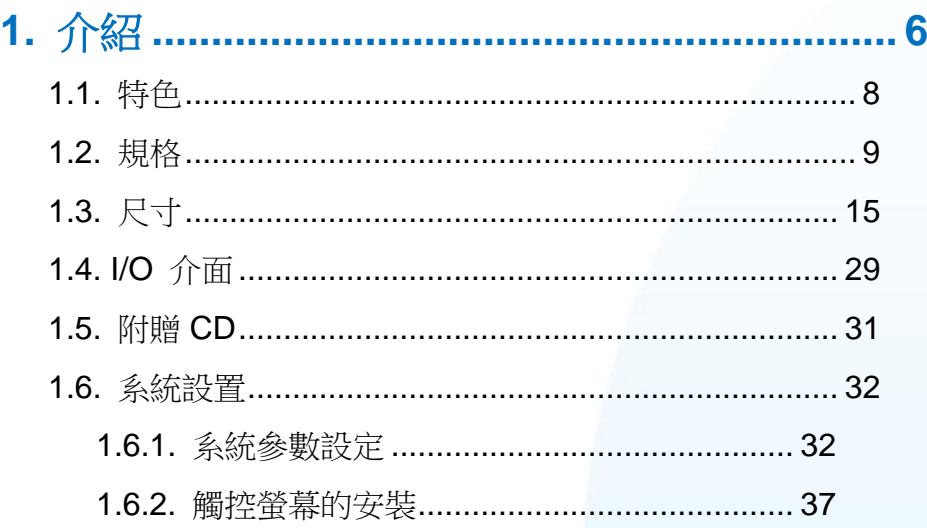

## **2.** 觸控驅動程式的設置**[....................................](#page-38-0) 39** 2.1. Windows CE 5.0 [......................................................](#page-39-0) 40 2.1.1. USB 觸控驅動程式[......................................](#page-40-0) 41 [2.1.1.1. WinPAC-8000 and WinPAC-5000](#page-41-0) 的程式安裝 42 [2.1.1.2. WinPAC-8000 and WinPAC-5000](#page-43-0) 的程式設定 44 [2.1.1.3. WinPAC-8000 and WinPAC-5000](#page-45-0) 的程式卸載 46 2.1.1.4. 其它 [Windows CE5.0](#page-46-0) 裝置..........47 2.1.2. 串列(Serial)觸控驅動程式[...........................](#page-47-0) 48 [2.1.2.1. WinPAC-8000 and WinPAC-5000](#page-48-0) 的程式安裝 49 [2.1.2.2. WinPAC-8000 and WinPAC-5000](#page-51-0) 的程式設定 52

- [2.1.2.3. WinPAC-8000 and WinPAC-5000](#page-53-0) 的程式卸載 54
- 2.1.2.4. 其它 [Windows CE5.0](#page-54-0) 裝置..........55
- 2.2. Windows CE 6.0 [......................................................](#page-55-0) 56
	- 2.2.1. USB 觸控驅動程式[......................................](#page-56-0) 57
		- [2.2.1.1. XP-8000-CE6](#page-57-0) 的程式安裝 ...........58
		- [2.2.1.2. XP-8000-CE6](#page-59-0) 的程式設定 ...........60

Table

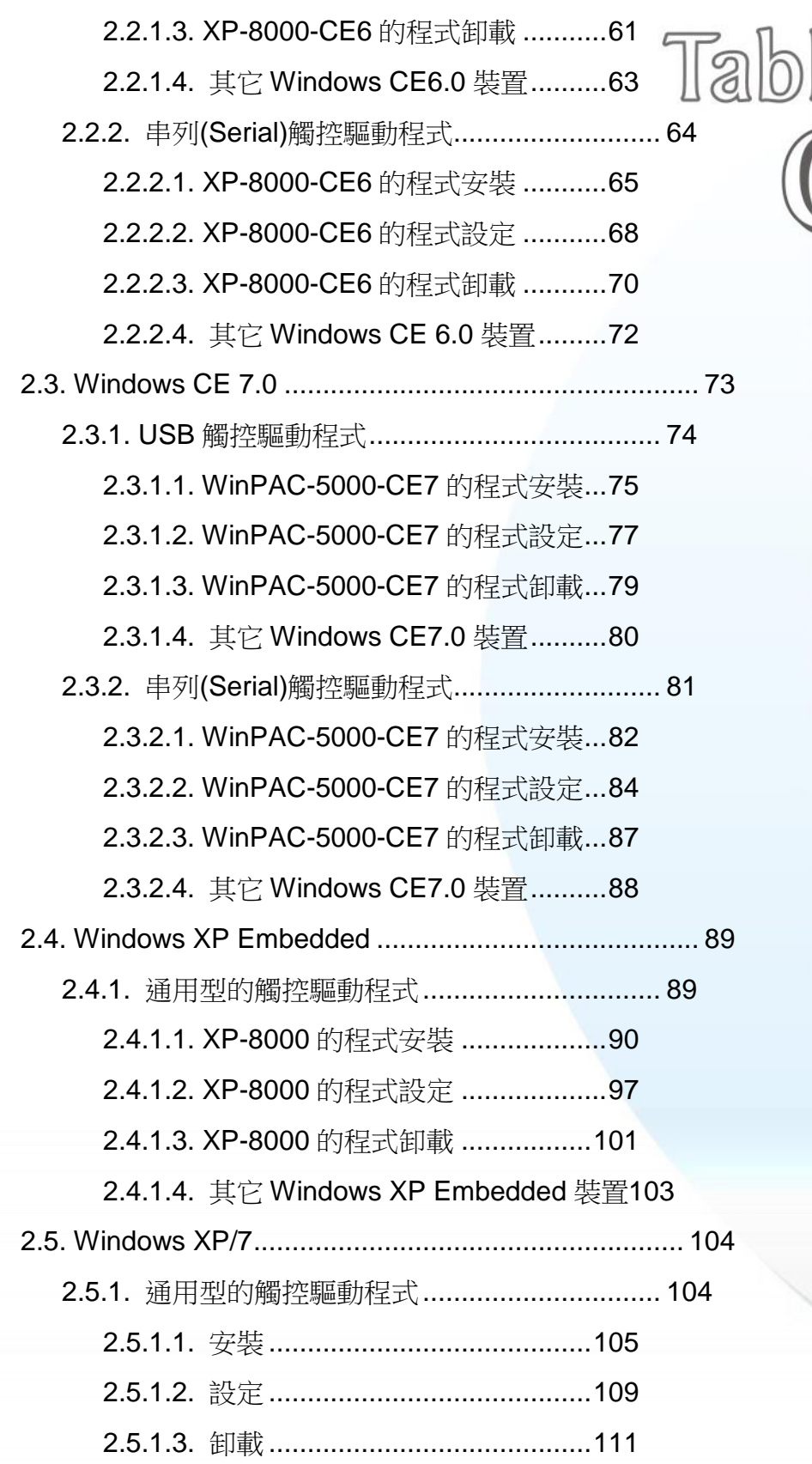

觸控螢幕使用手冊, 版本 1.1.0, 最後修改: 2015, 十二月 **Page: 4** 

ළ

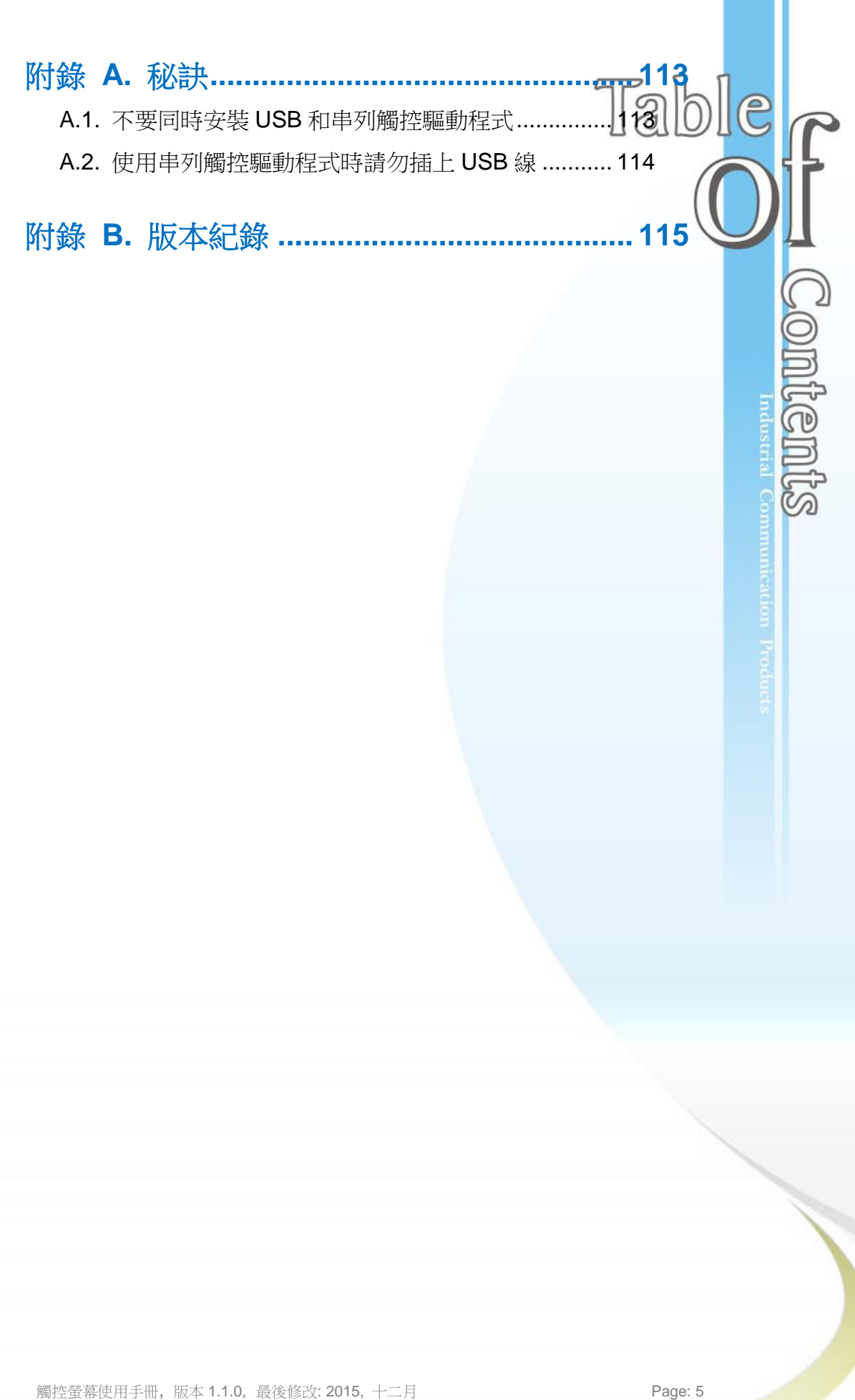

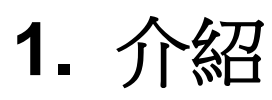

TPM-4100/TP-4100/TP-2070/TP-3080 /TP-5120/TP-6150/TP-7170 的概述和 元件的介紹.

<span id="page-5-0"></span>n i

n

觸控螢幕使用手冊, 版本 1.1.0, 最後修改: 2015, 十二月 Page: 6

TPM-4100/TP-4100/TP-2070/TP-3080/TP-5120/TP-6150/TP-7170 觸控螢幕 配備有標準 TFT LCD 螢幕,有堅固的鋁外殼和廣泛的操作溫度範圍. 我們也保 證 TPM-4100/TP-4100/TP-2070/TP-3080/TP-5120/TP-6150/TP-7170 可以被 整合到 ICP DAS PAC 控制系統中使用,例如控制器 WP-8000 系列和 XP-8000 系列。

TPM-4100/TP-4100/TP-2070/TP-3080/TP-5120/TP-6150/TP-7170 產品紙盒 中的配件如下:

- 1個 TFT LCD 螢幕
- 1 條 VGA 線
- 1 條 RS-232 線
- 1 條 USB 線
- 4個固定支架,和螺絲互相配合,用來固定螢幕
- 4個固定螺絲
- 1 個電源供應器
- 1 片 CD, CD 内容包含軟體驅動程式和數位版的使用手冊

觸控螢幕使用手冊, 版本 1.1.0, 最後修改: 2015, 十二月 Page: 7 Page: 7

# <span id="page-7-0"></span>**1.1.** 特色

#### 有支援的解析度

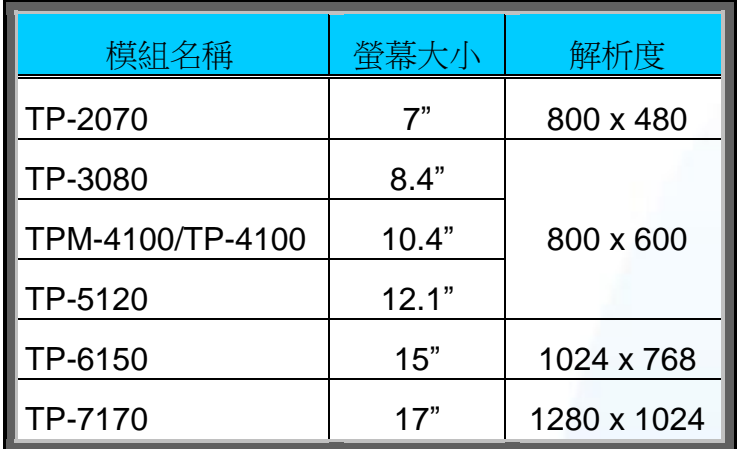

● 完整功能的 OSD 控制鈕,用來最佳化螢幕的顯示

- 驅動程式支援 Windows 2K/XP/Vista/7/XP-Embedded/WinCE 6.0/5.0/Linux
- 操作溫度屬於寬溫

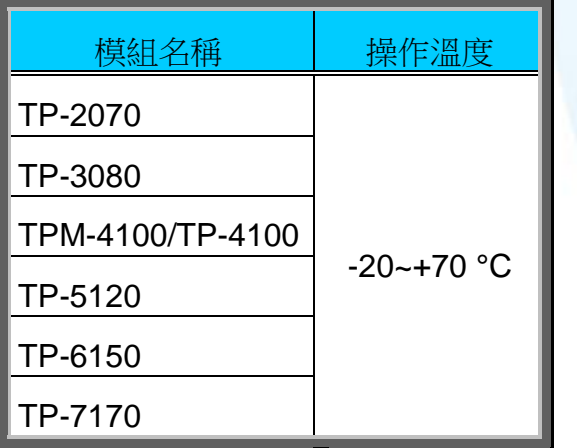

- 鋁材質外殼適合嚴苛的應用環境
- LED 背光
- 前螢幕符合 IP65 標準,保護 TP-4100/TPM-4100/TP-2070/TP-3080/TP-5120 /TP-6150/TP-7170 免於灰塵和水的破壞

觸控螢幕使用手冊, 版本 1.1.0, 最後修改: 2015, 十二月 **Page: 8** Page: 8

# <span id="page-8-0"></span>**1.2.** 規格

下表是 TPM-4100/TP-4100/TP-2070/TP-3080/TP-5120/TP-6150/TP-7170 的規格總 表.

規格表

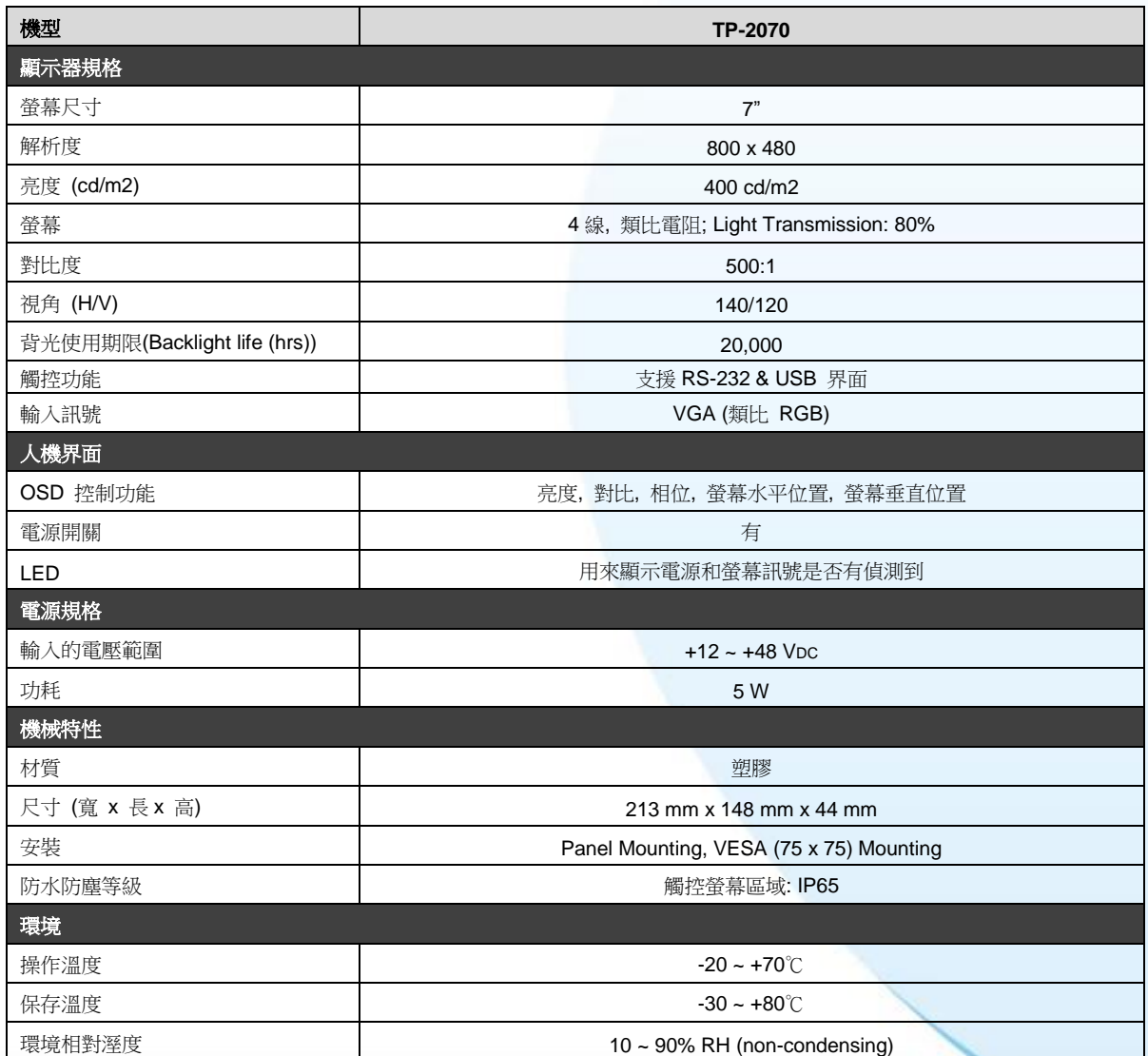

觸控螢幕使用手冊,版本 1.1.0,最後修改: 2015,十二月 Page: 9

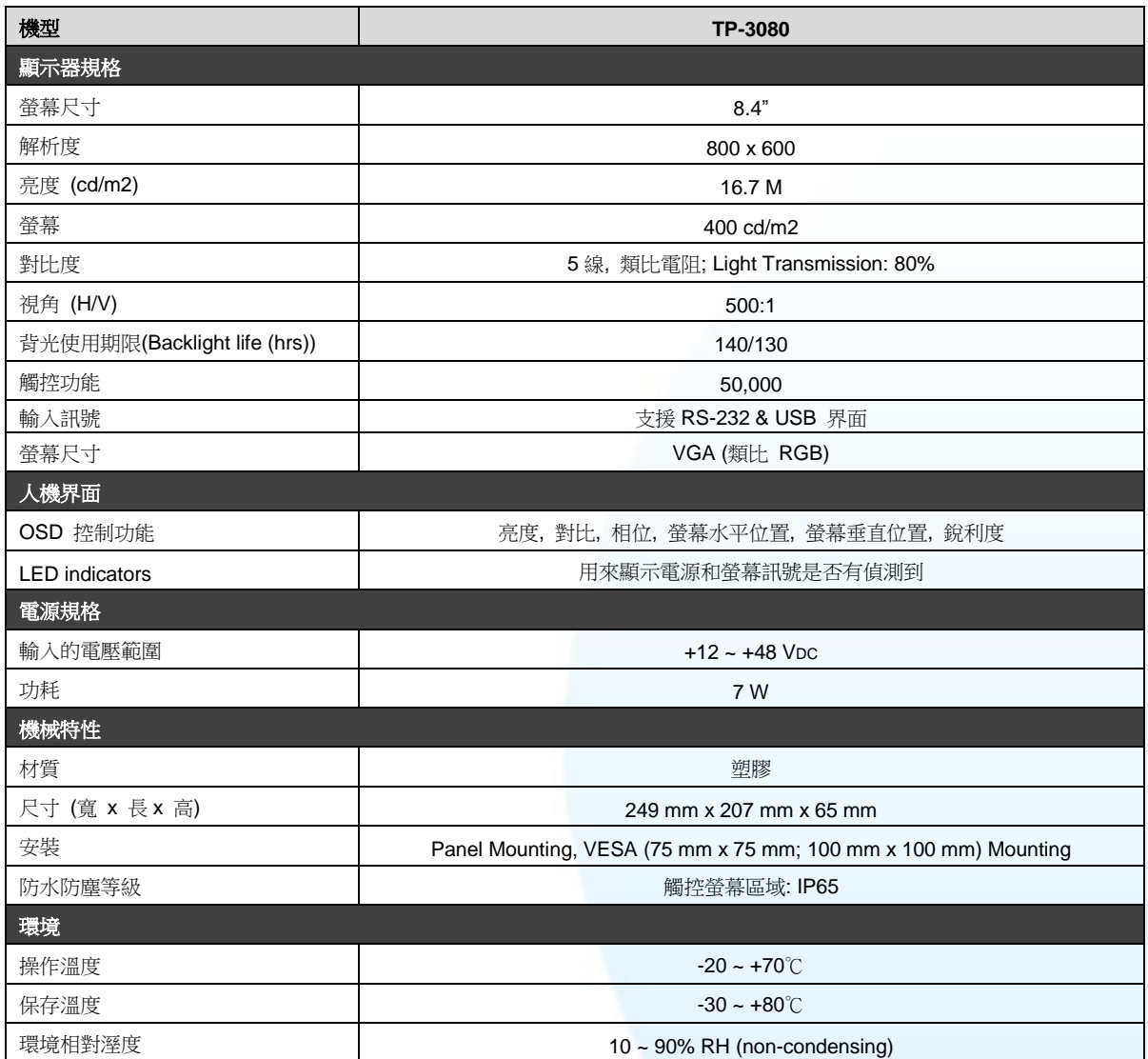

图控螢幕使用手冊, 版本 1.1.0, 最後修改: 2015, 十二月 **Page: 10** 

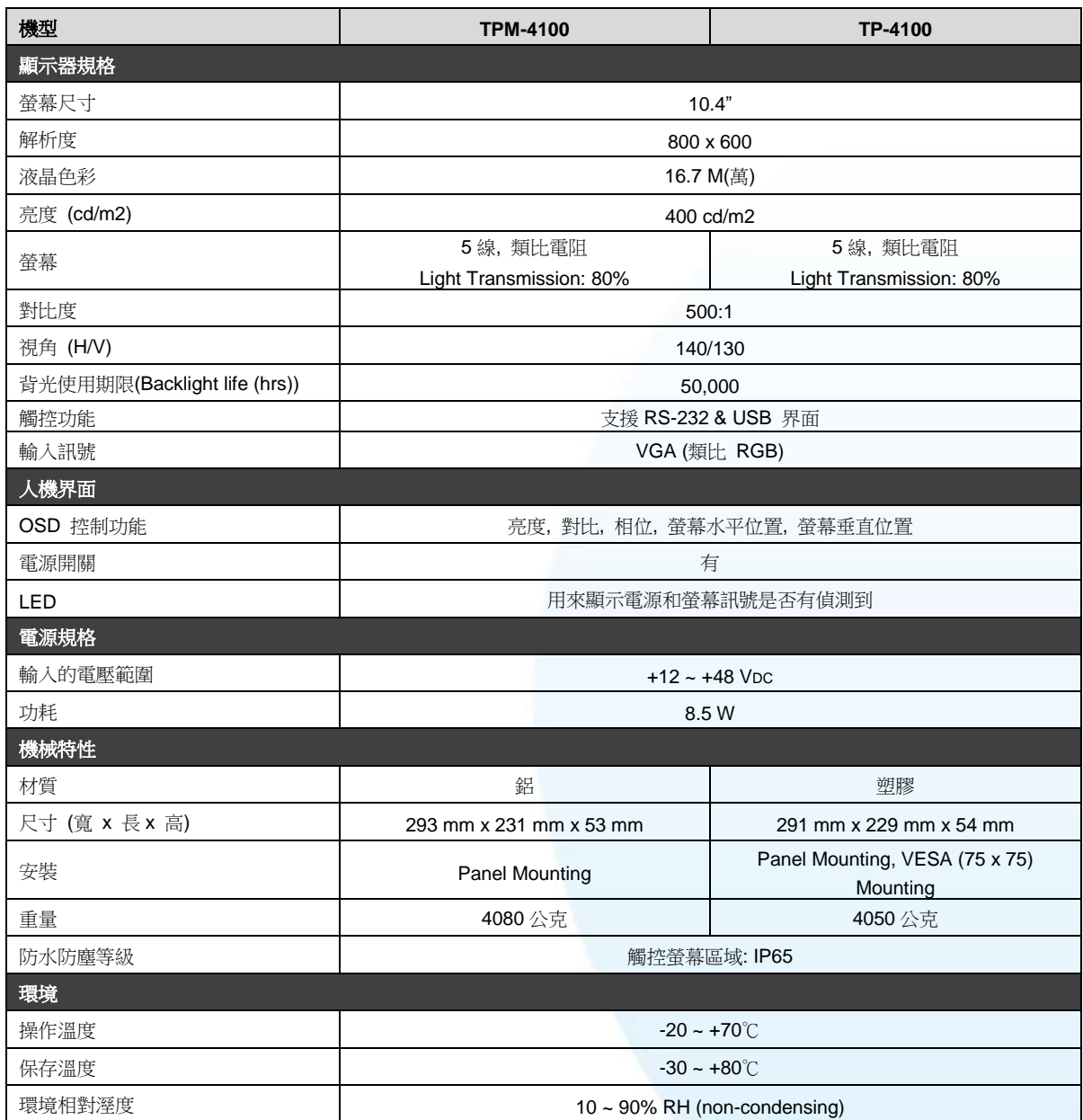

图控螢幕使用手冊, 版本 1.1.0, 最後修改: 2015, 十二月 **Page: 11** 

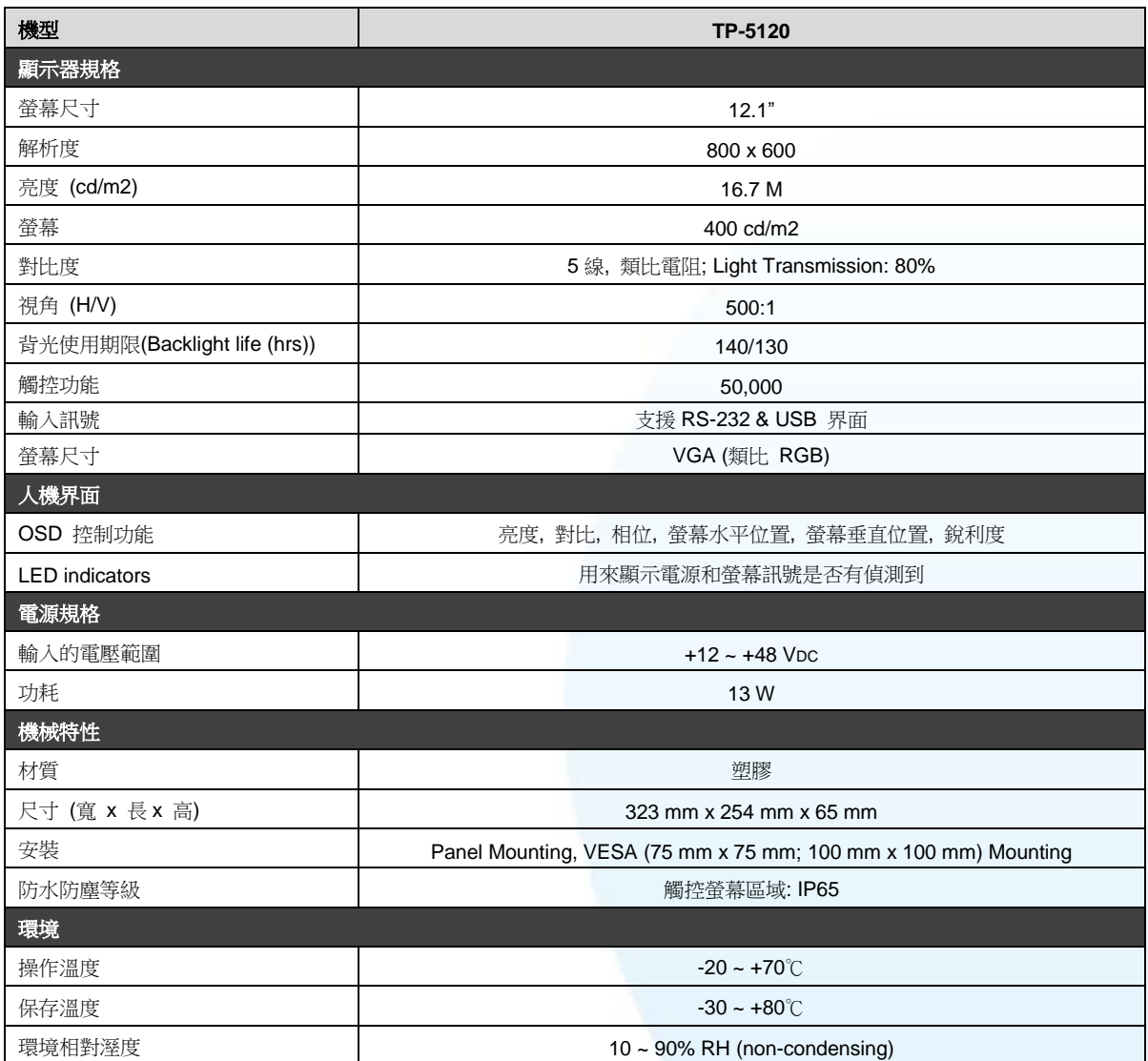

图控螢幕使用手冊, 版本 1.1.0, 最後修改: 2015, 十二月 **Page: 12** Page: 12

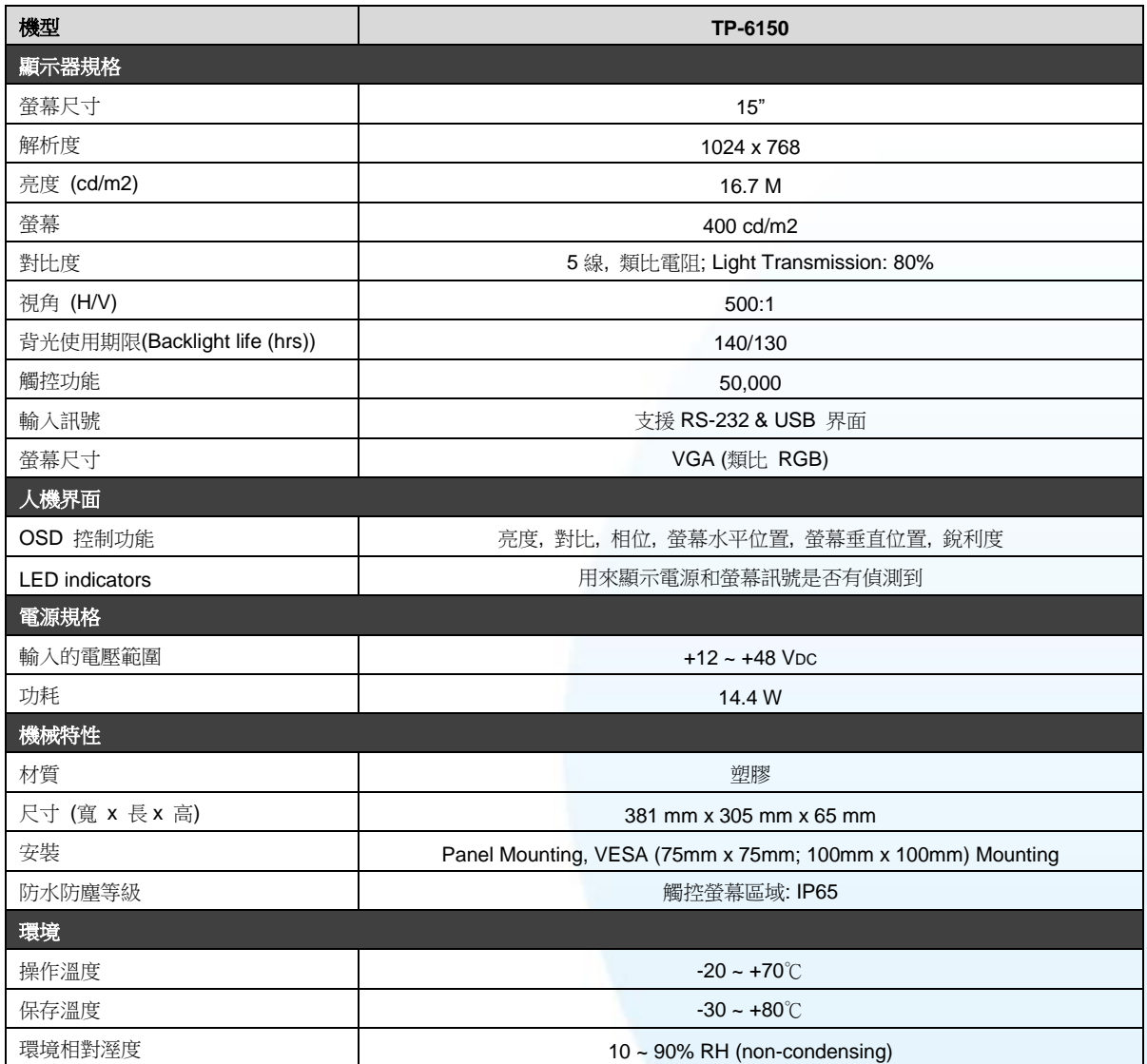

图控螢幕使用手冊, 版本 1.1.0, 最後修改: 2015, 十二月 **Page: 13** 

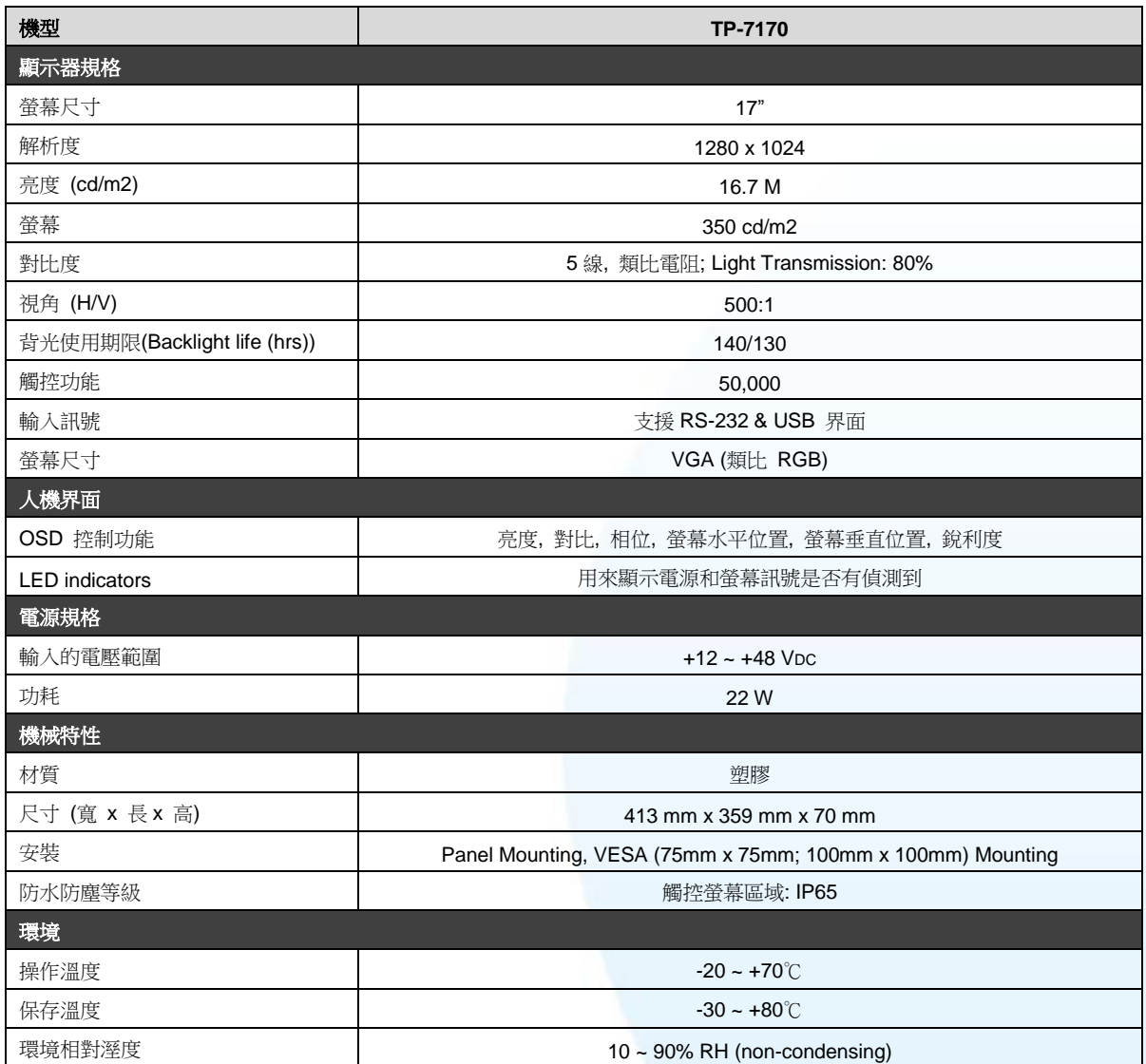

图控螢幕使用手冊, 版本 1.1.0, 最後修改: 2015, 十二月 Page: 14

# <span id="page-14-0"></span>**1.3.** 尺寸

## TP-2070 (單位: mm)

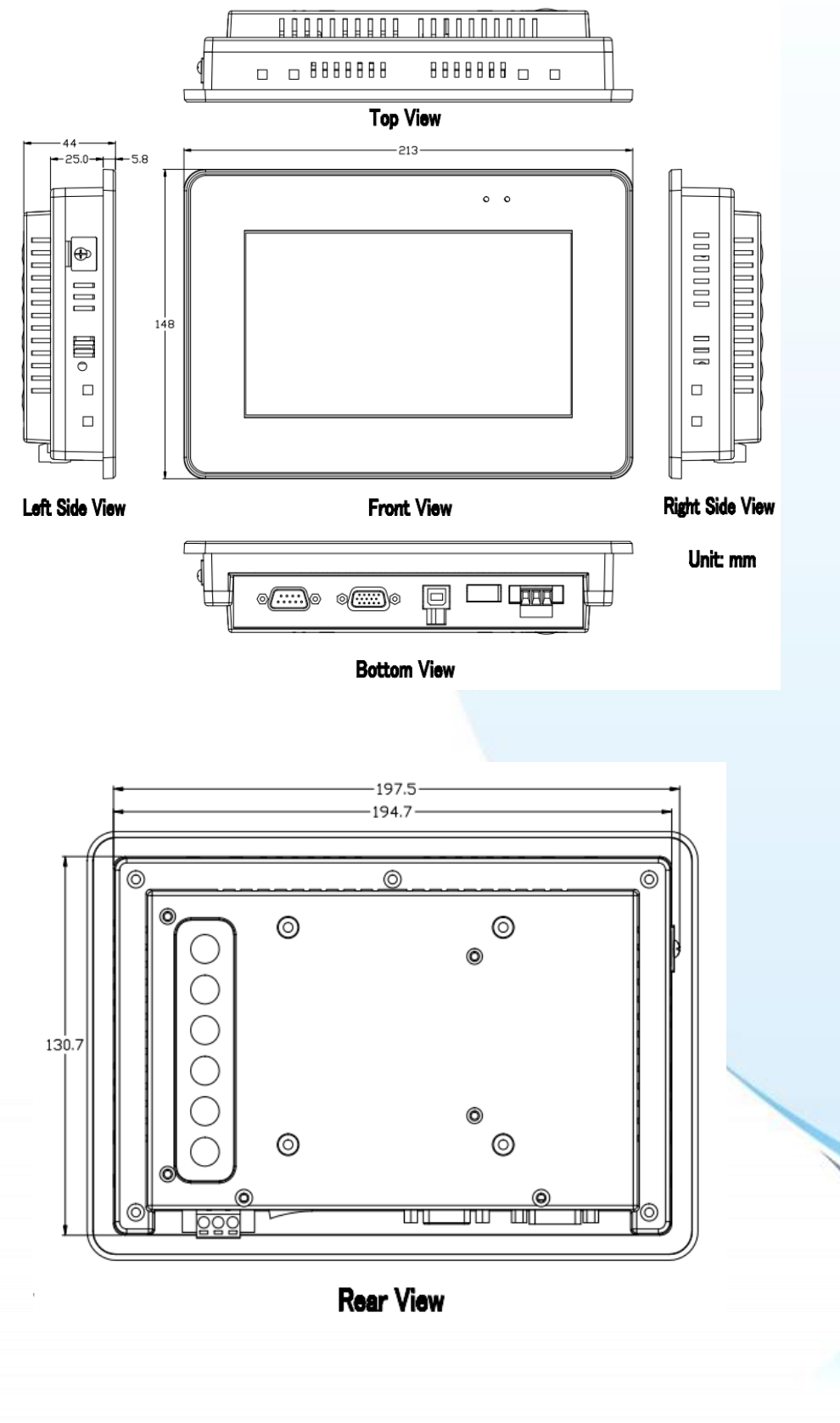

觸控螢幕使用手冊, 版本 1.1.0, 最後修改: 2015, 十二月 **Page: 15** 

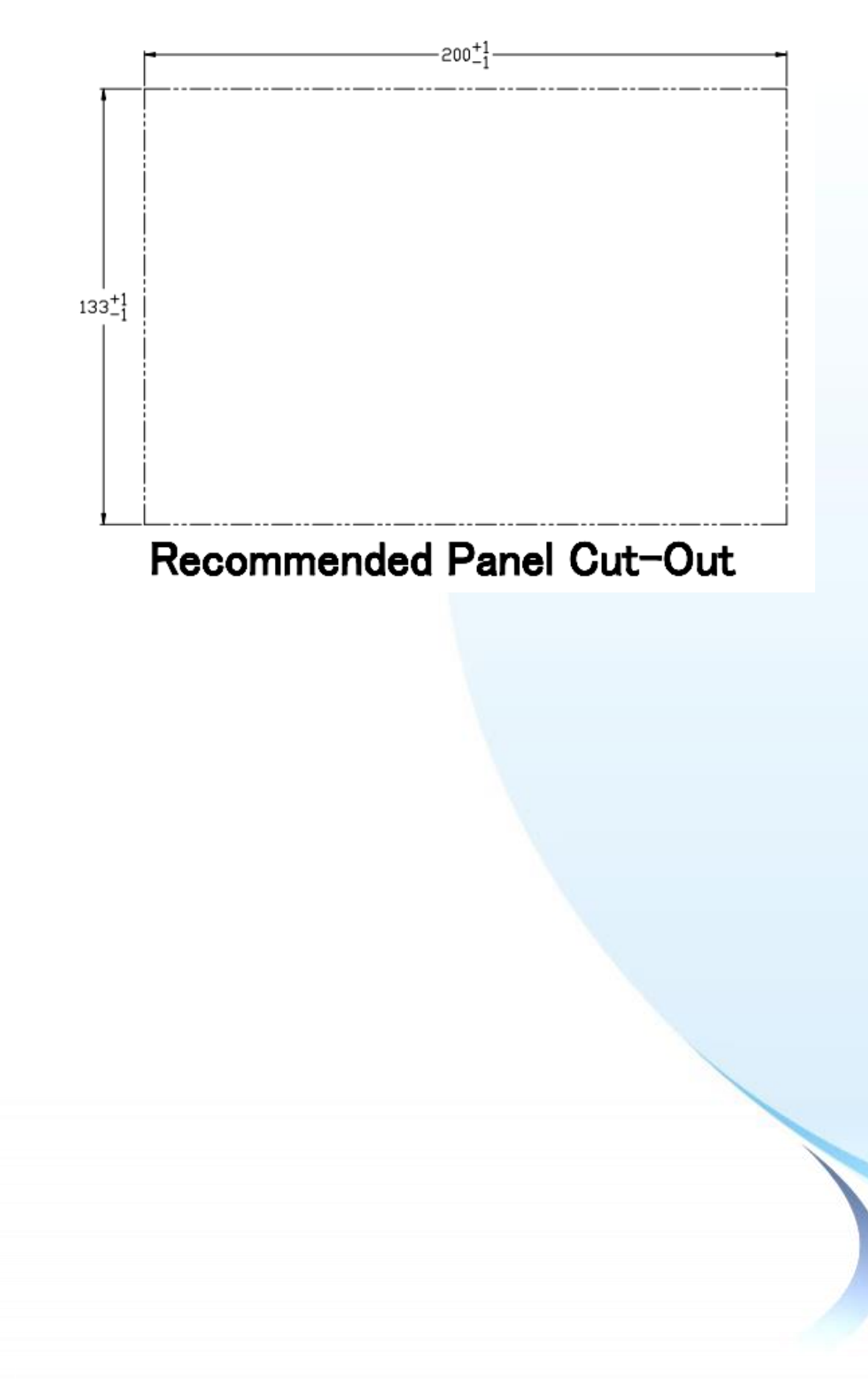

觸控螢幕使用手冊, 版本 1.1.0, 最後修改: 2015, 十二月 **Page: 16** Page: 16

## TP-3080 (Unit: mm)

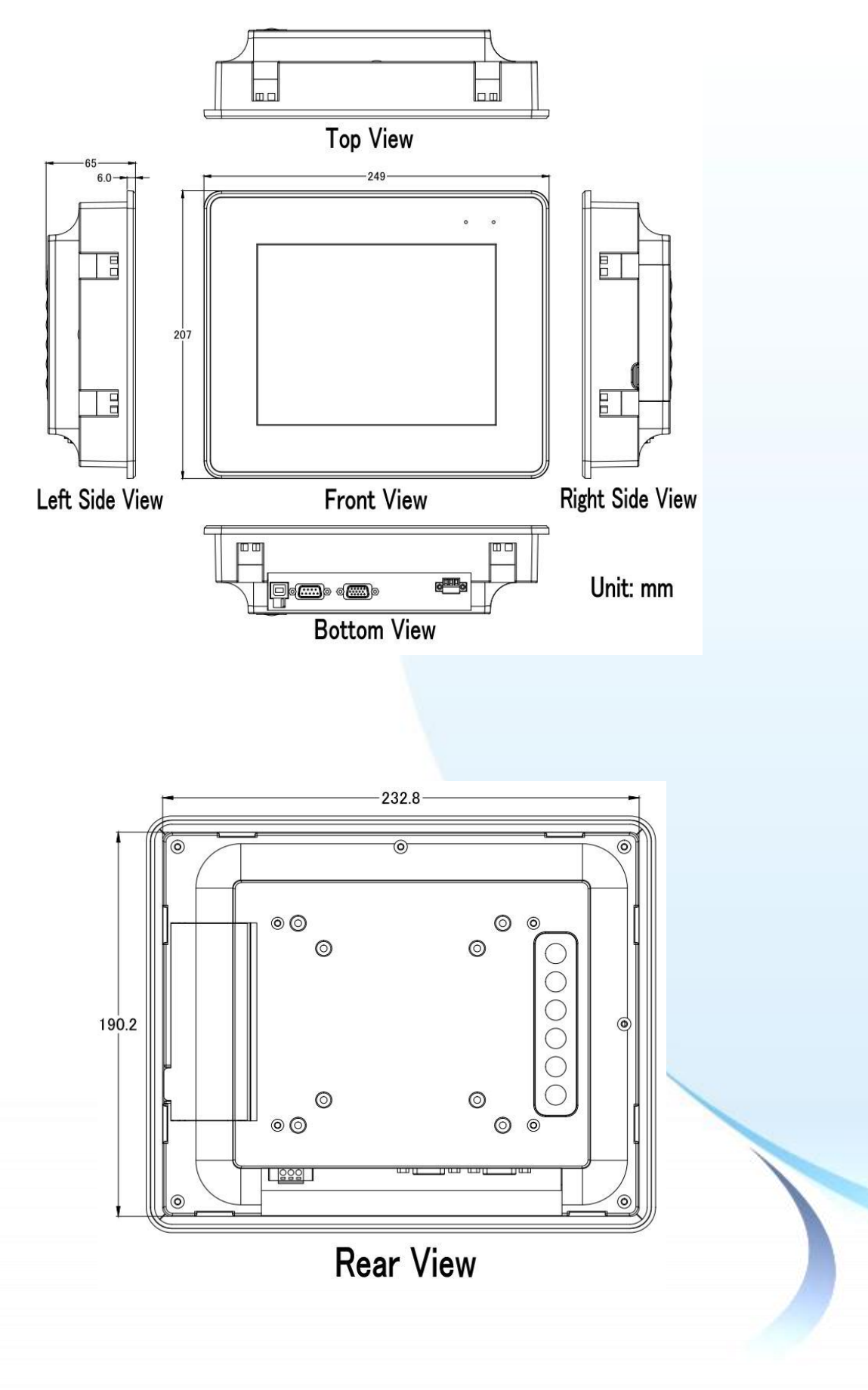

觸控螢幕使用手冊, 版本 1.1.0, 最後修改: 2015, 十二月 **Page: 17** 

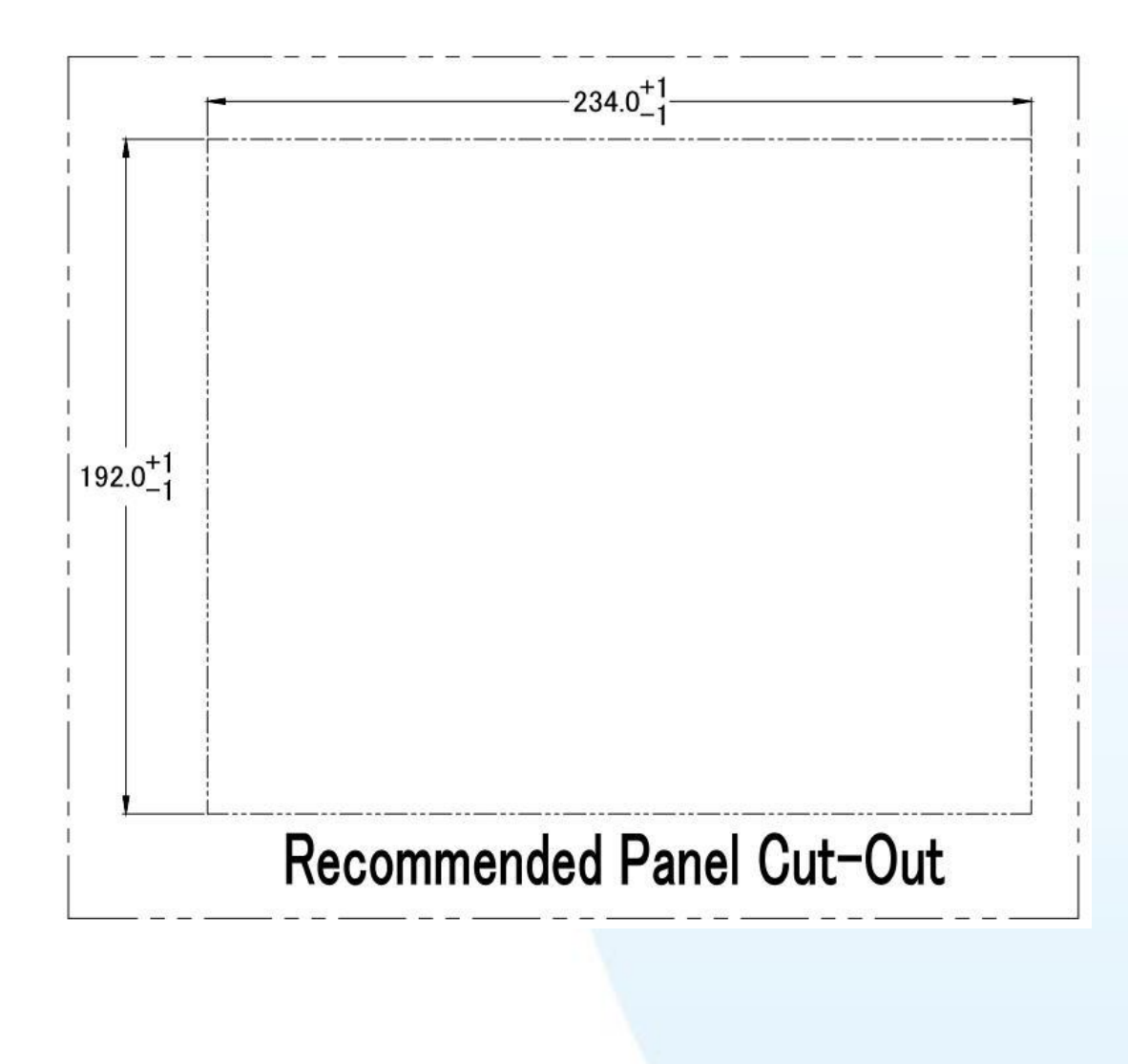

觸控螢幕使用手冊, 版本 1.1.0, 最後修改: 2015, 十二月 **Page: 18** 

## TP-5120 (Unit: mm)

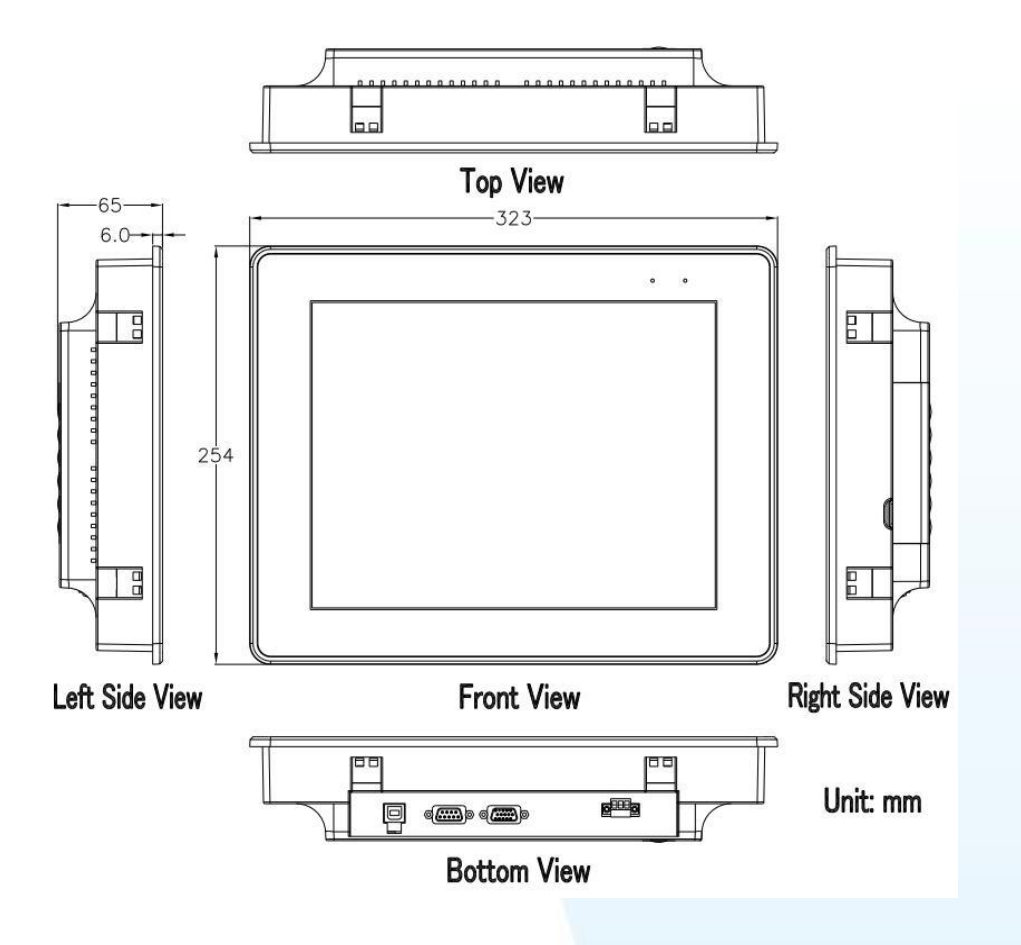

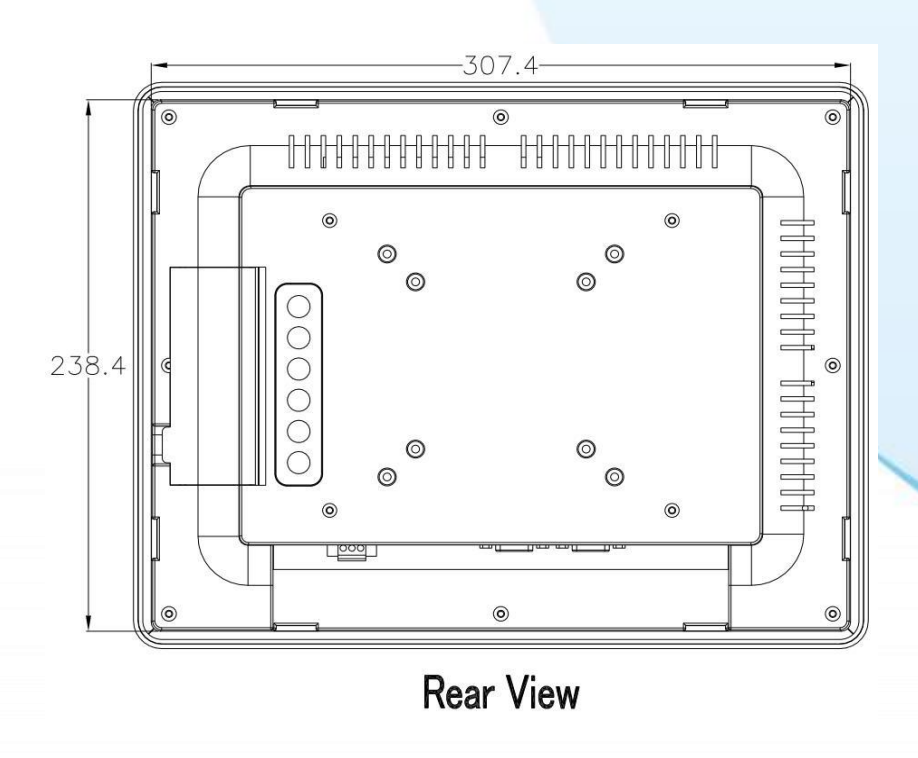

觸控螢幕使用手冊, 版本 1.1.0, 最後修改: 2015, 十二月 **Page: 19** Page: 19

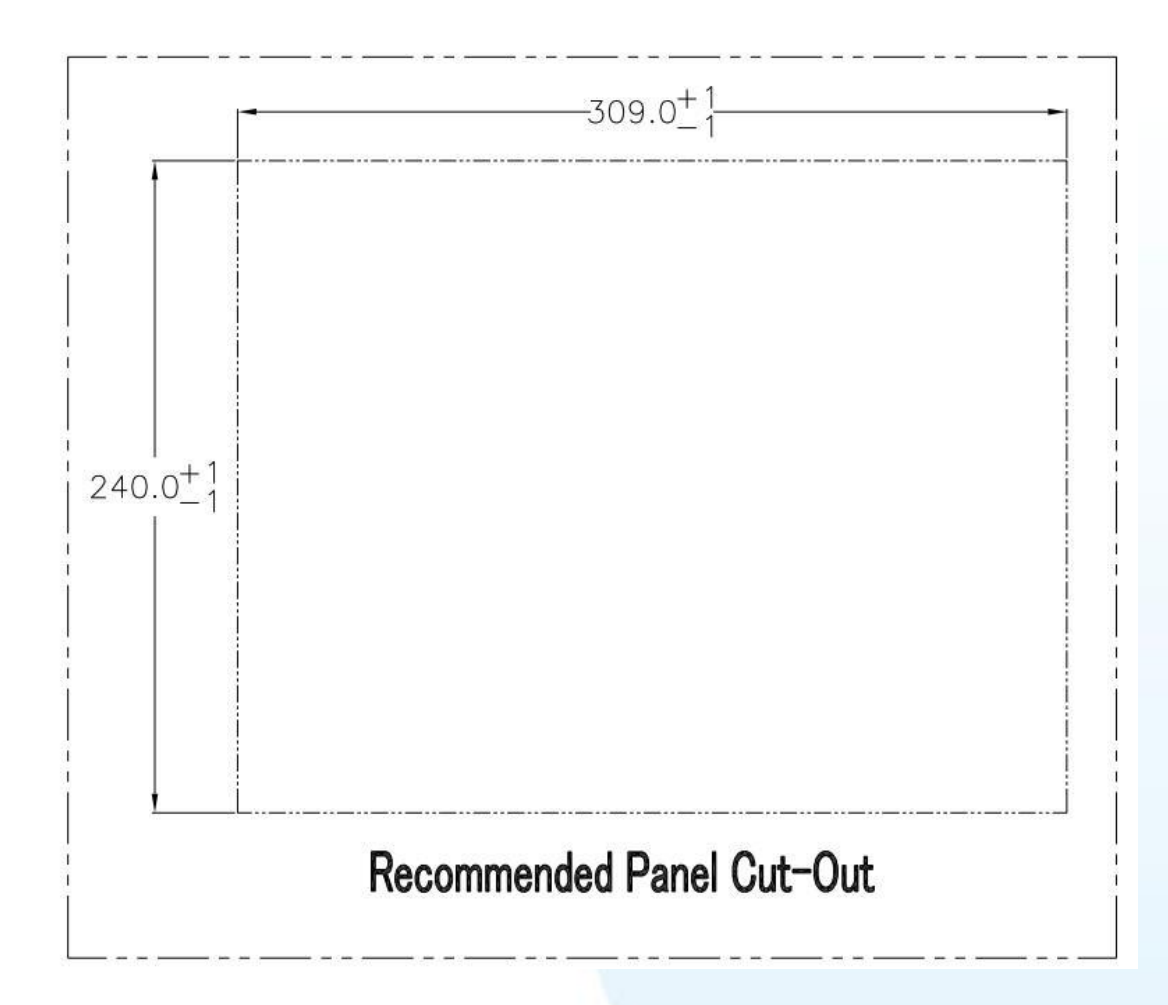

觸控螢幕使用手冊, 版本 1.1.0, 最後修改: 2015, 十二月 **Page: 20 Page: 20** 

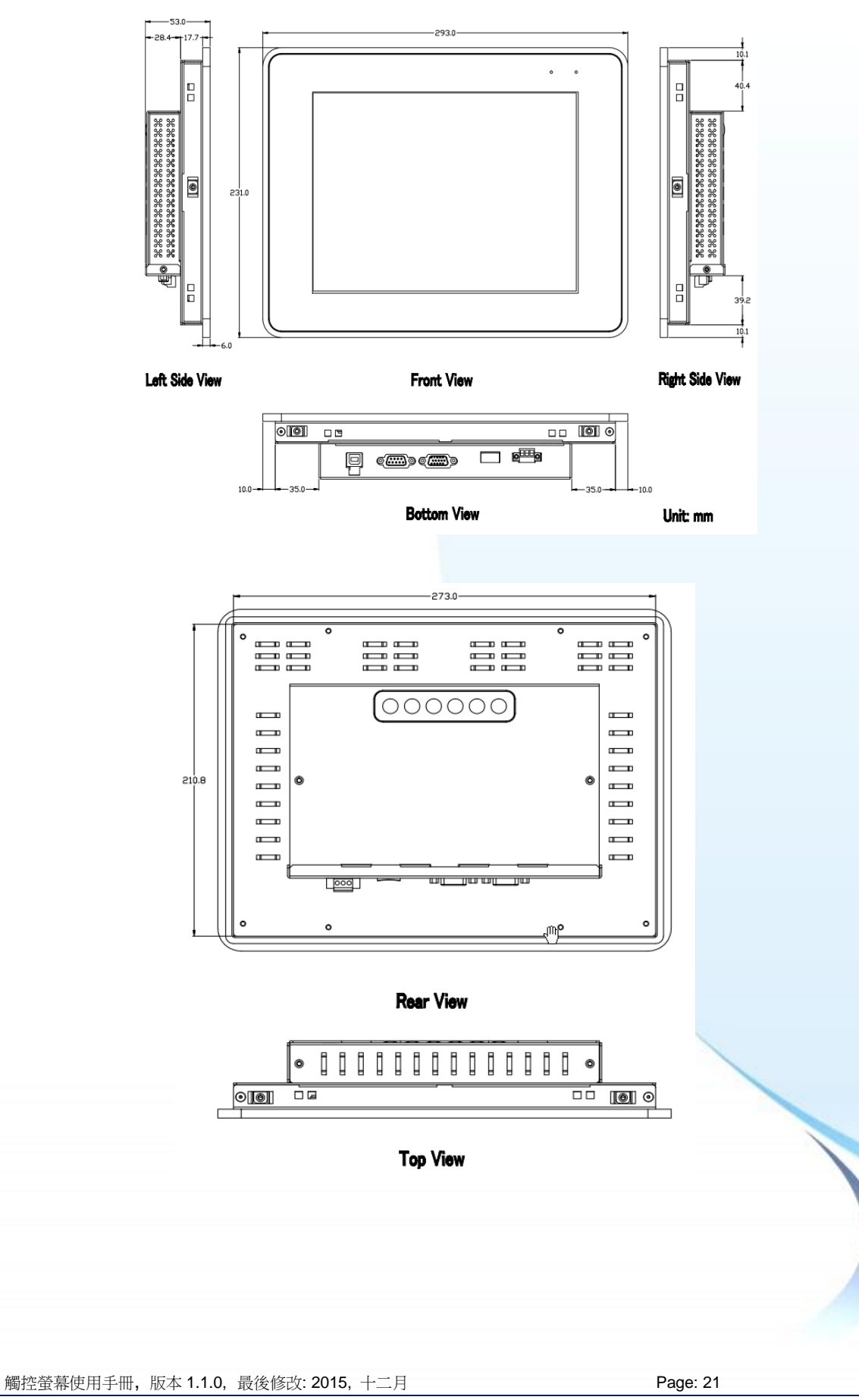

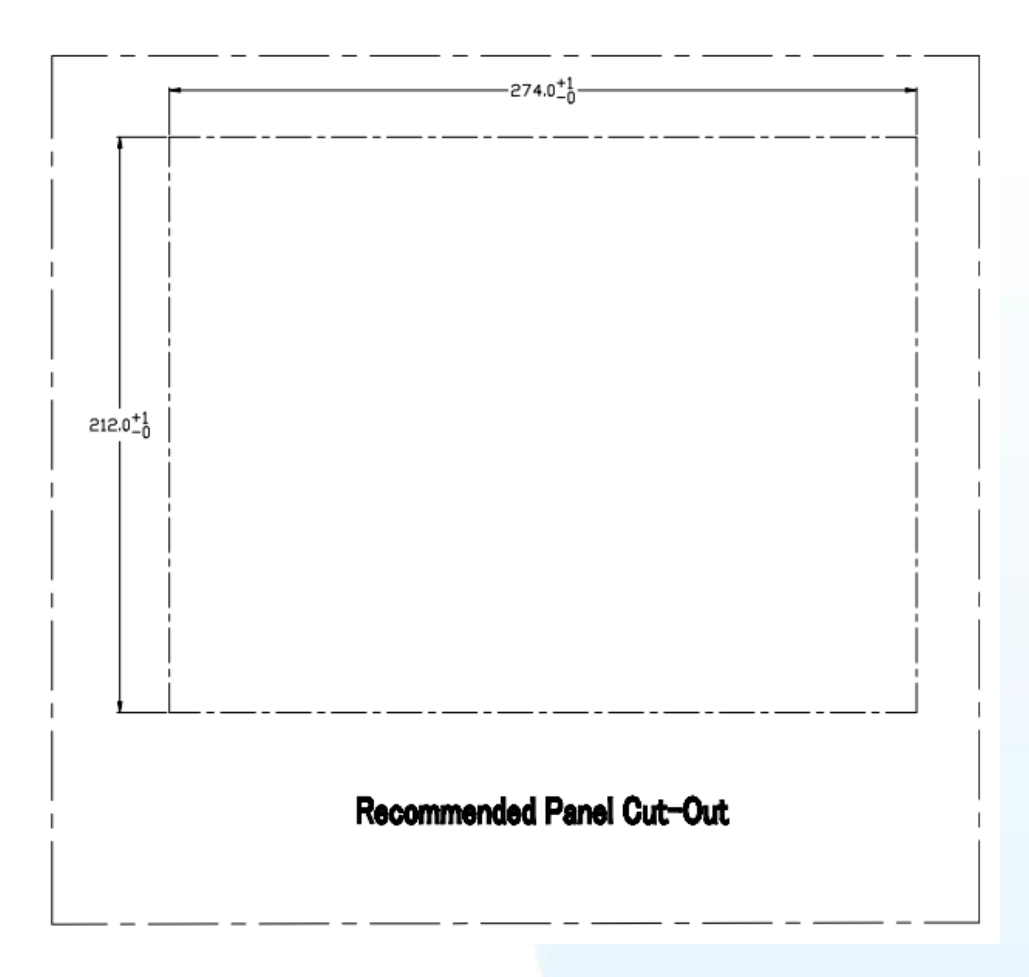

觸控螢幕使用手冊, 版本 1.1.0, 最後修改: 2015, 十二月 Page: 22

## TP-4100 (單位: mm)

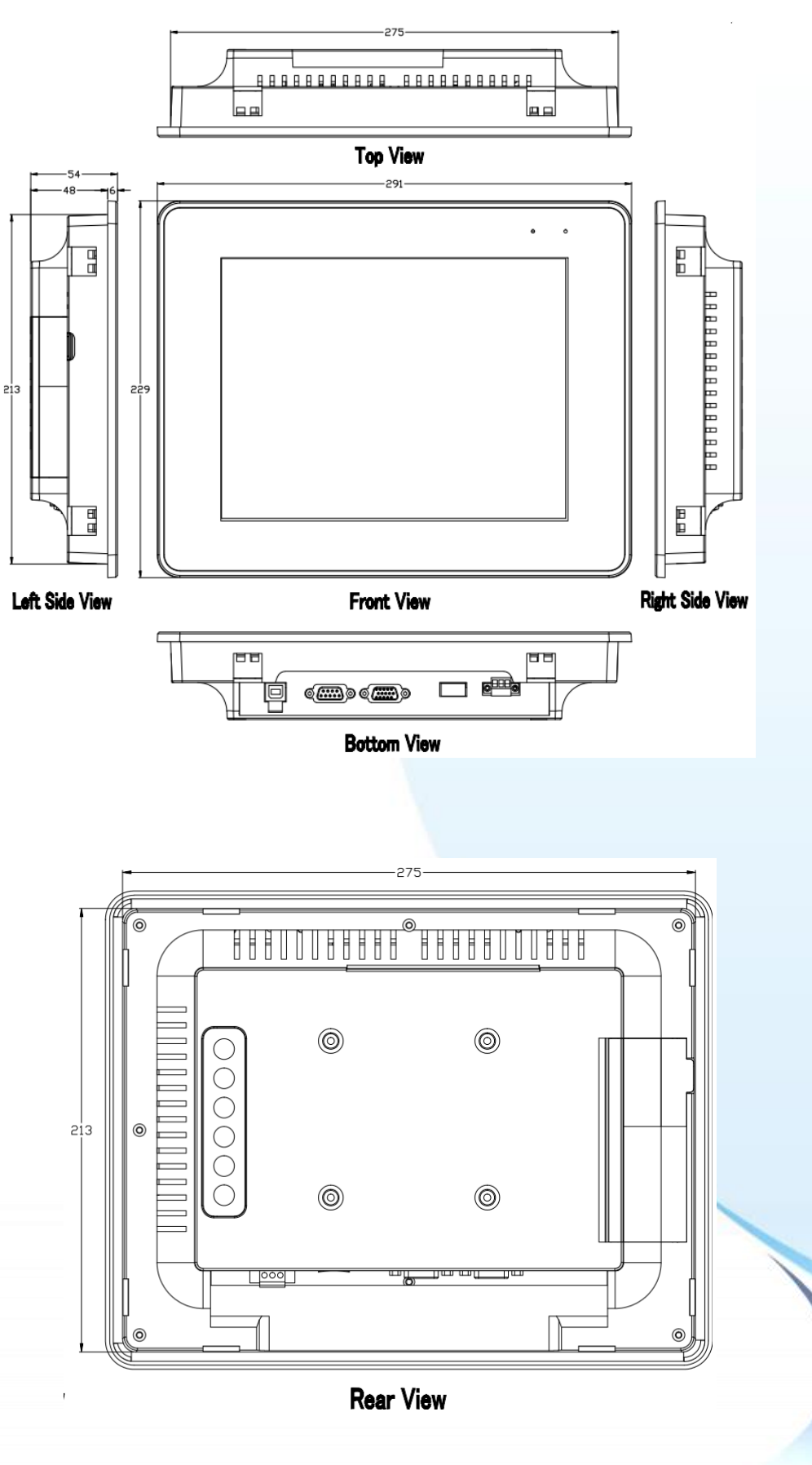

觸控螢幕使用手冊, 版本 1.1.0, 最後修改: 2015, 十二月 **Page: 23** 

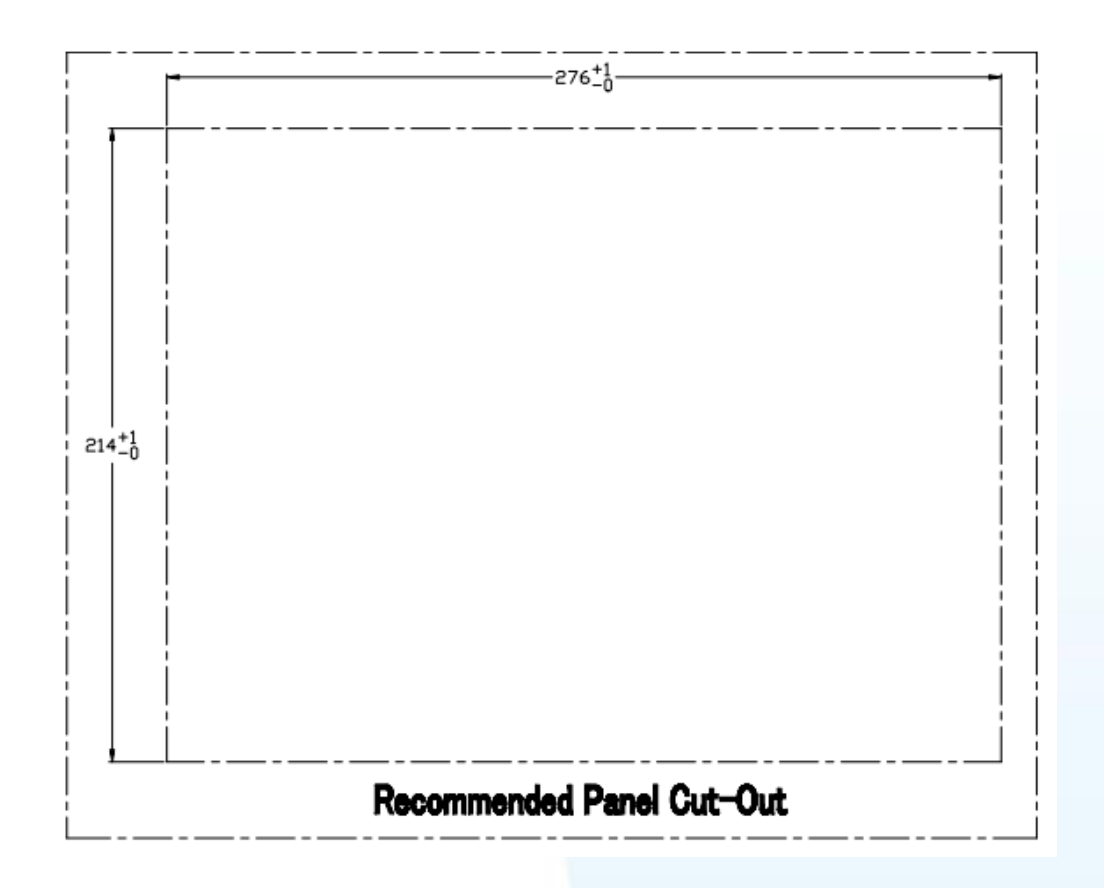

觸控螢幕使用手冊, 版本 1.1.0, 最後修改: 2015, 十二月 Page: 24

## TP-6150 (Unit: mm)

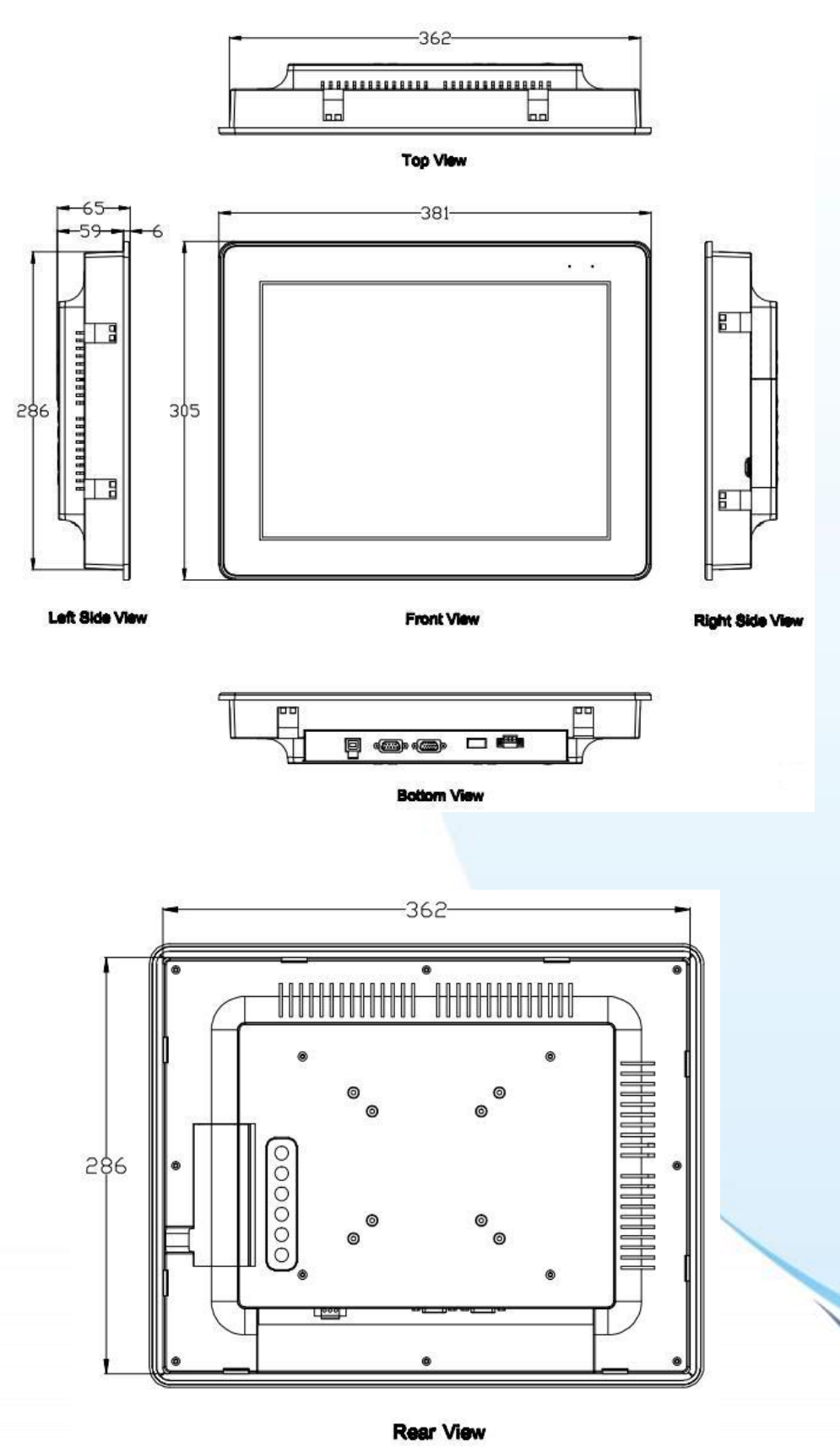

觸控螢幕使用手冊, 版本 1.1.0, 最後修改: 2015, 十二月 **Page: 25** 

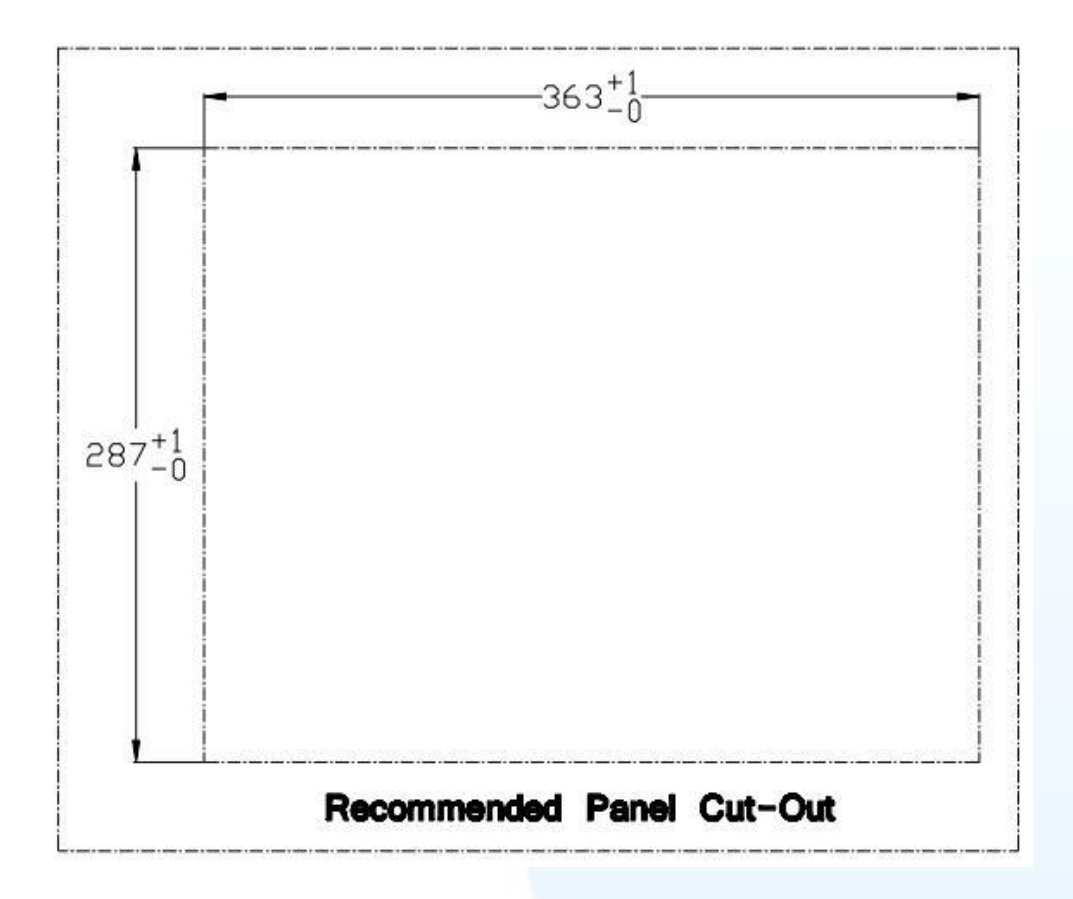

觸控螢幕使用手冊, 版本 1.1.0, 最後修改: 2015, 十二月 Page: 26

## TP-7170 (Unit: mm)

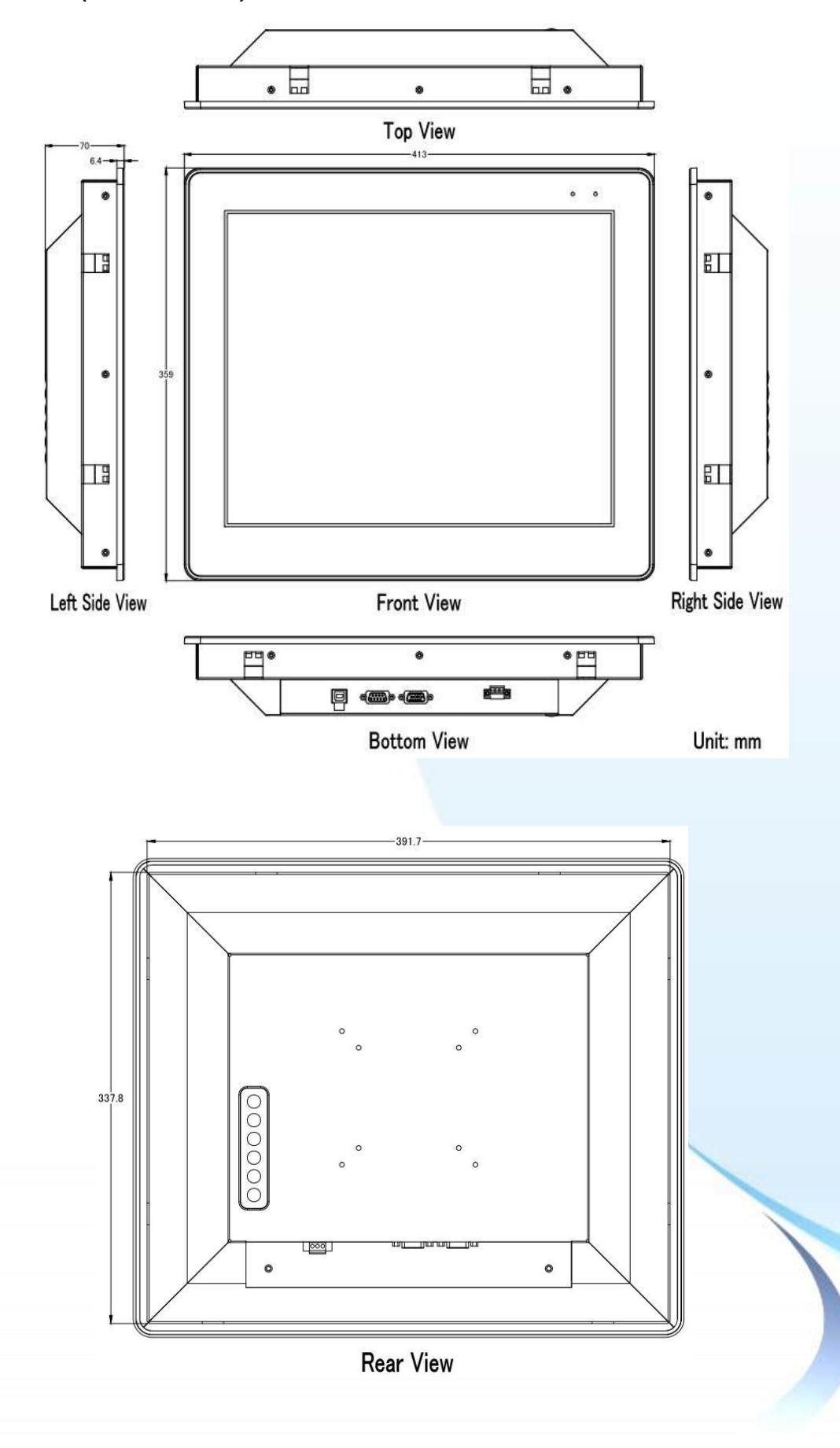

觸控螢幕使用手冊, 版本 1.1.0, 最後修改: 2015, 十二月 **Page: 27** 

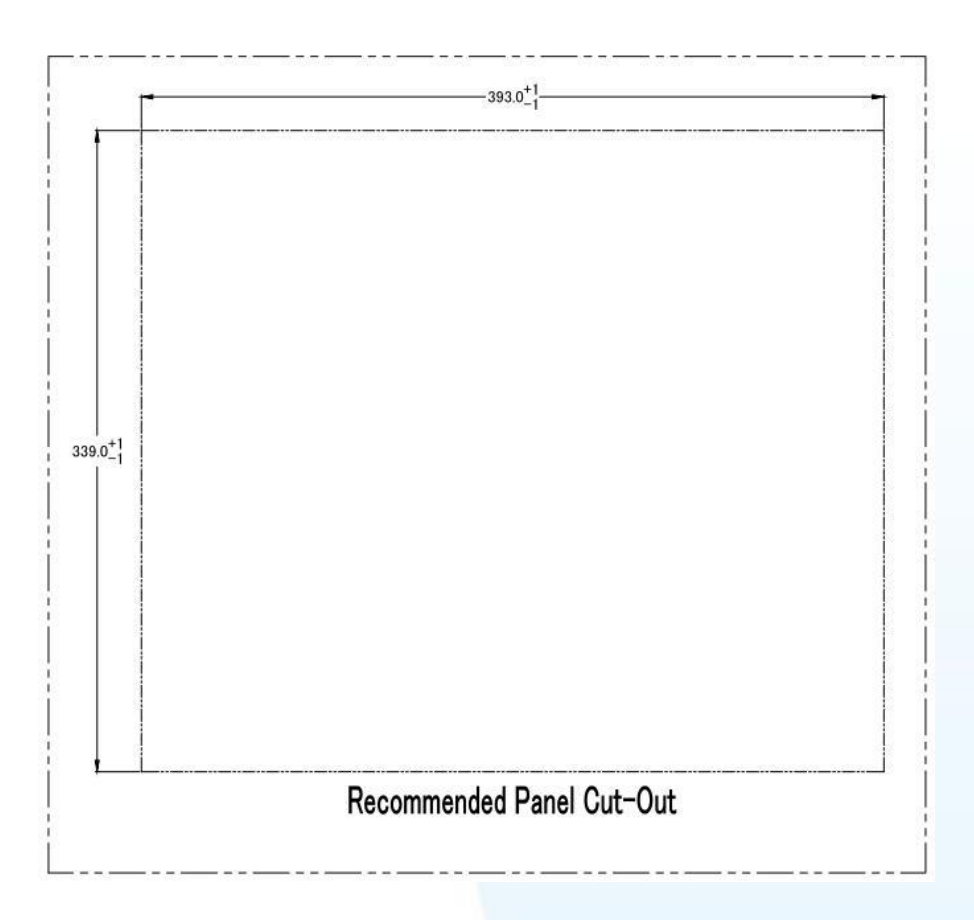

觸控螢幕使用手冊, 版本 1.1.0, 最後修改: 2015, 十二月 Page: 28

## <span id="page-28-0"></span>**1.4. I/O** 介面

#### **TP-2070**

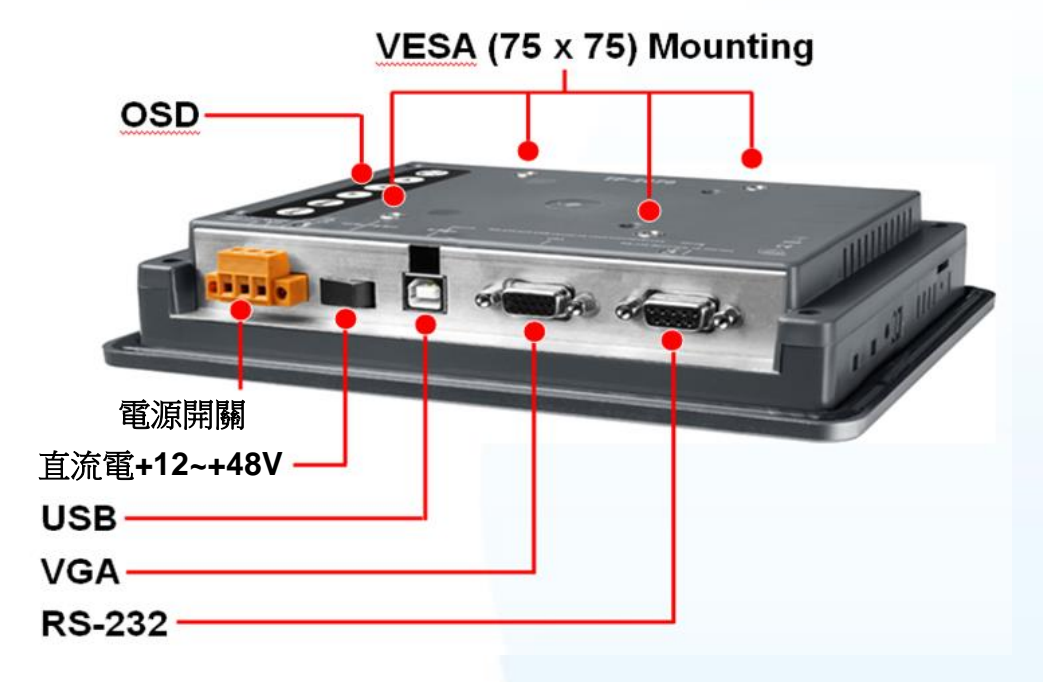

### **TP-3080/TP-5120/TP-6150/TP-7170**

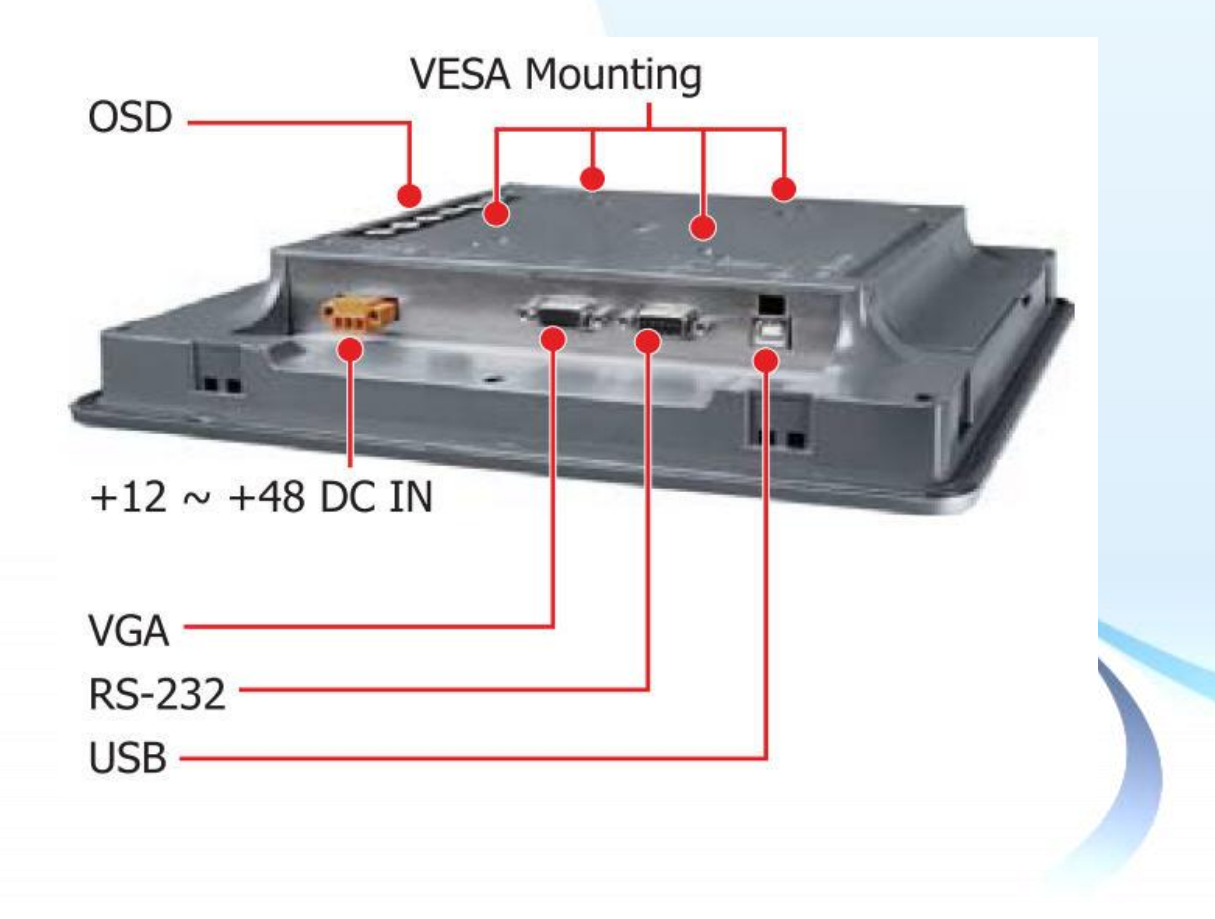

觸控螢幕使用手冊, 版本 1.1.0, 最後修改: 2015, 十二月 **Page: 29** Page: 29

#### **TPM-4100**

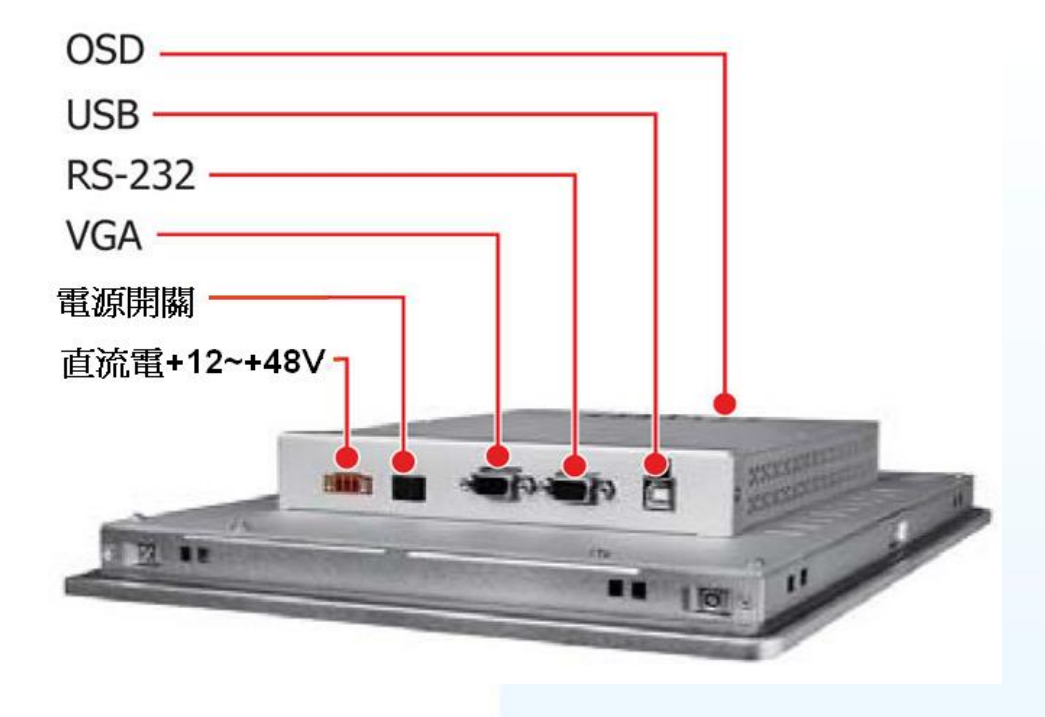

**TP-4100**

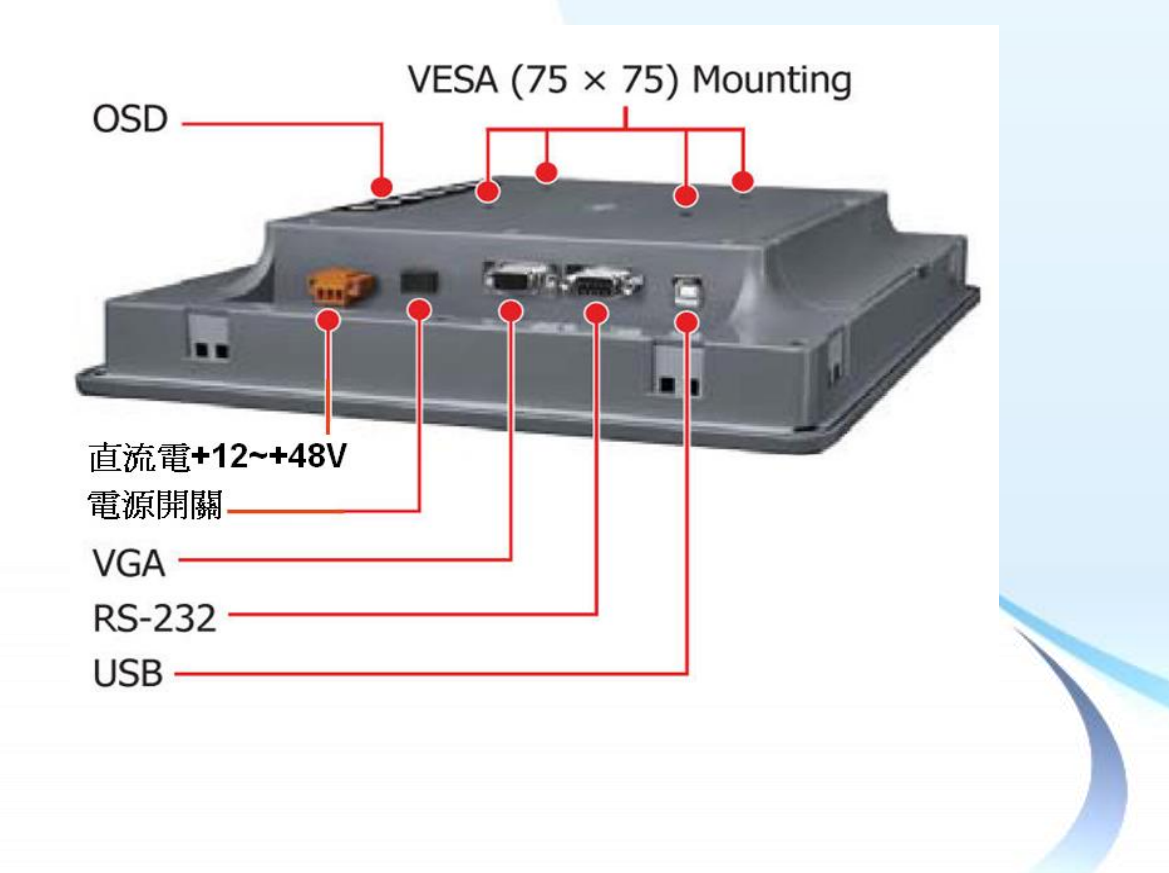

觸控螢幕使用手冊, 版本 1.1.0, 最後修改: 2015, 十二月 **Page: 20 Page: 30** 

# <span id="page-30-0"></span>**1.5.** 附贈 **CD**

產品紙盒中有一片 CD, 內容包含手冊和驅動程式。如下是 CD 內容的架構圖。

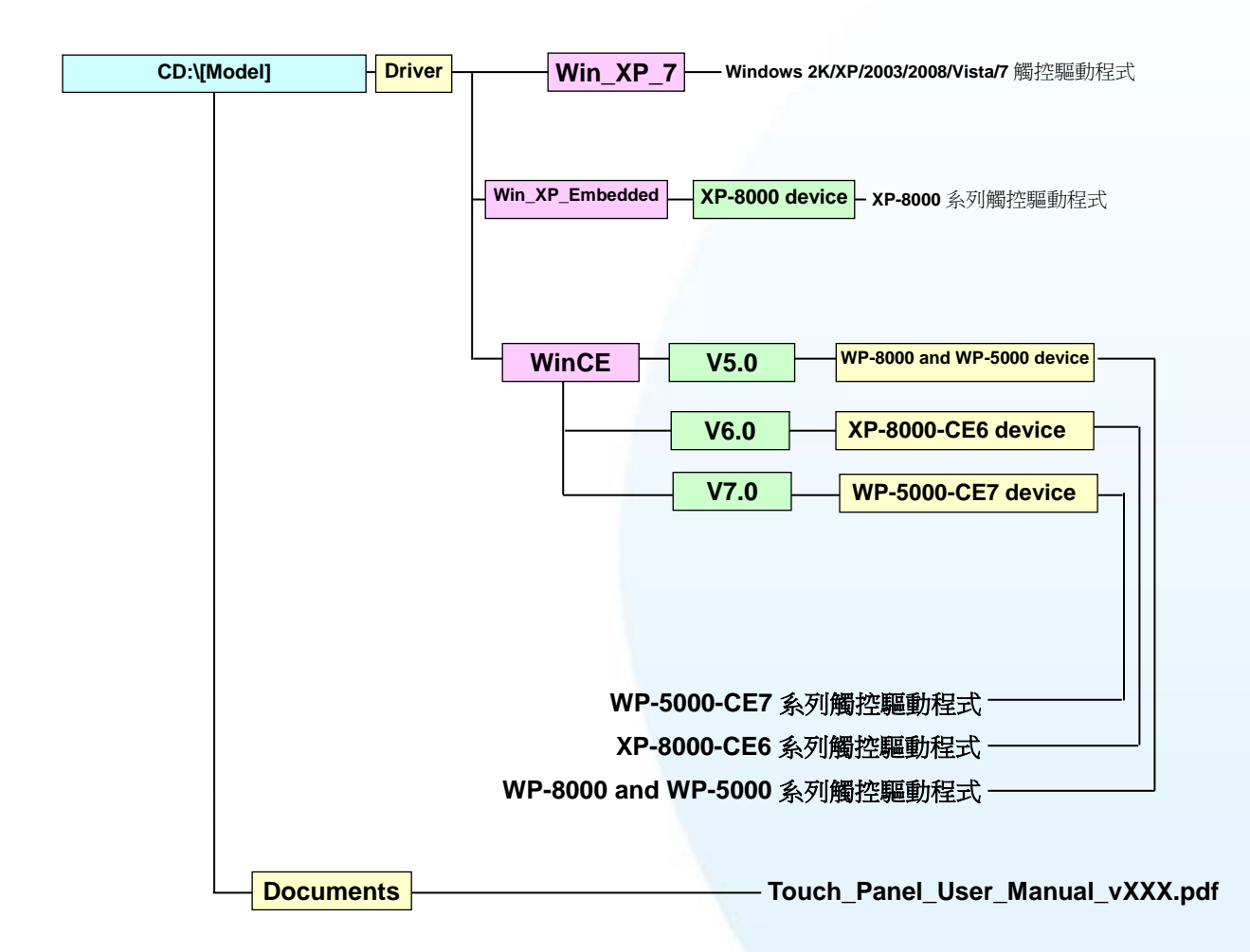

CD:\[Model]中的**"[Model]"**是 TPM-4100\_TP-4100, TP-2070, TP-6150 等觸控螢幕型 號名字. 例如 CD:\TPM-4100\_TP-4100.或是 CD:\TP-2070.

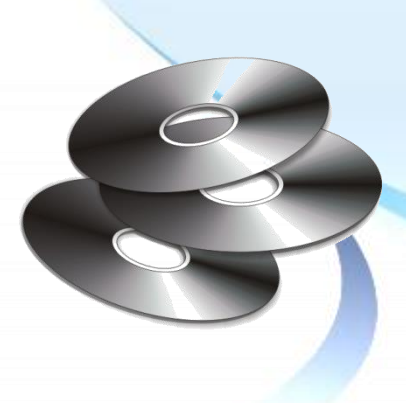

觸控螢幕使用手冊, 版本 1.1.0, 最後修改: 2015, 十二月 Page: 31

## <span id="page-31-0"></span>**1.6.** 系統設置

此章節介紹系統參數設定和調整,以及如何安裝觸控螢幕硬體。

## <span id="page-31-1"></span>**1.6.1.** 系統參數設定

有二種螢幕顯示(OSD)選單, 請看如下的敘述。

**TP-2070/TP-4100/TPM-4100** 支援下列的螢幕顯示(OSD)選單.

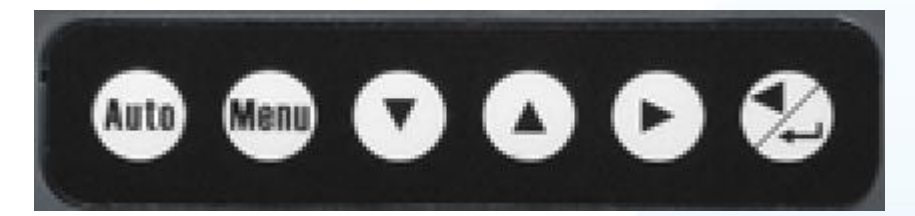

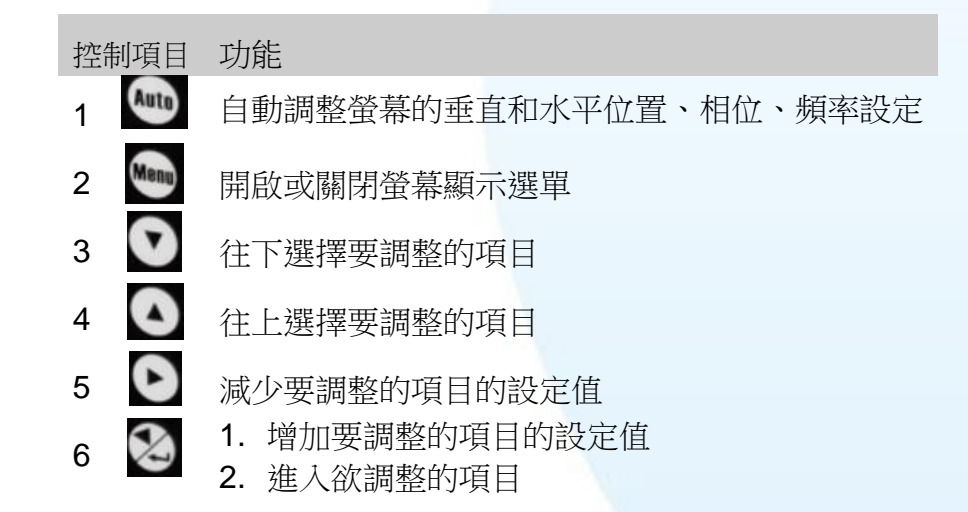

#### 螢幕顯示**(OSD)**選單內容

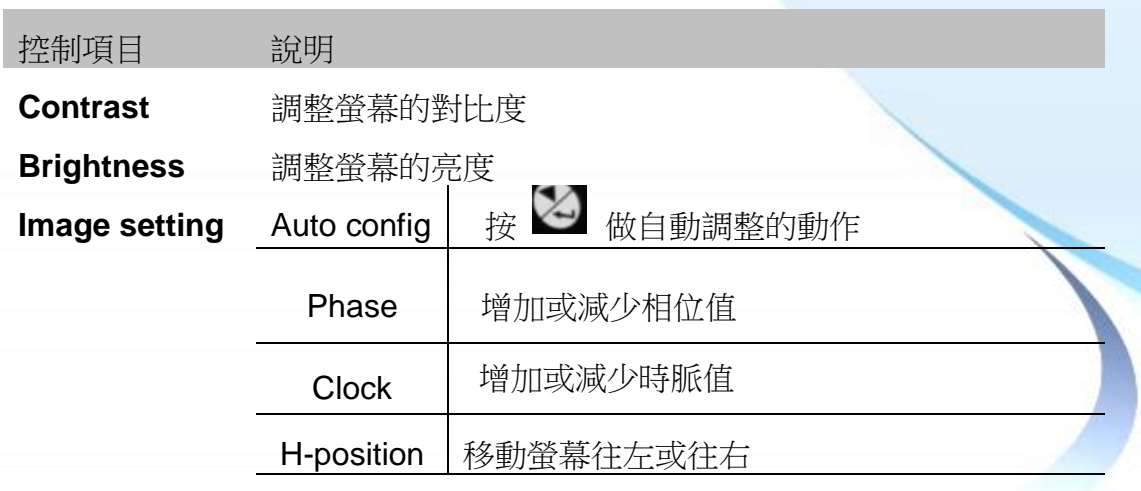

觸控螢幕使用手冊, 版本 1.1.0, 最後修改: 2015, 十二月 Page: 32

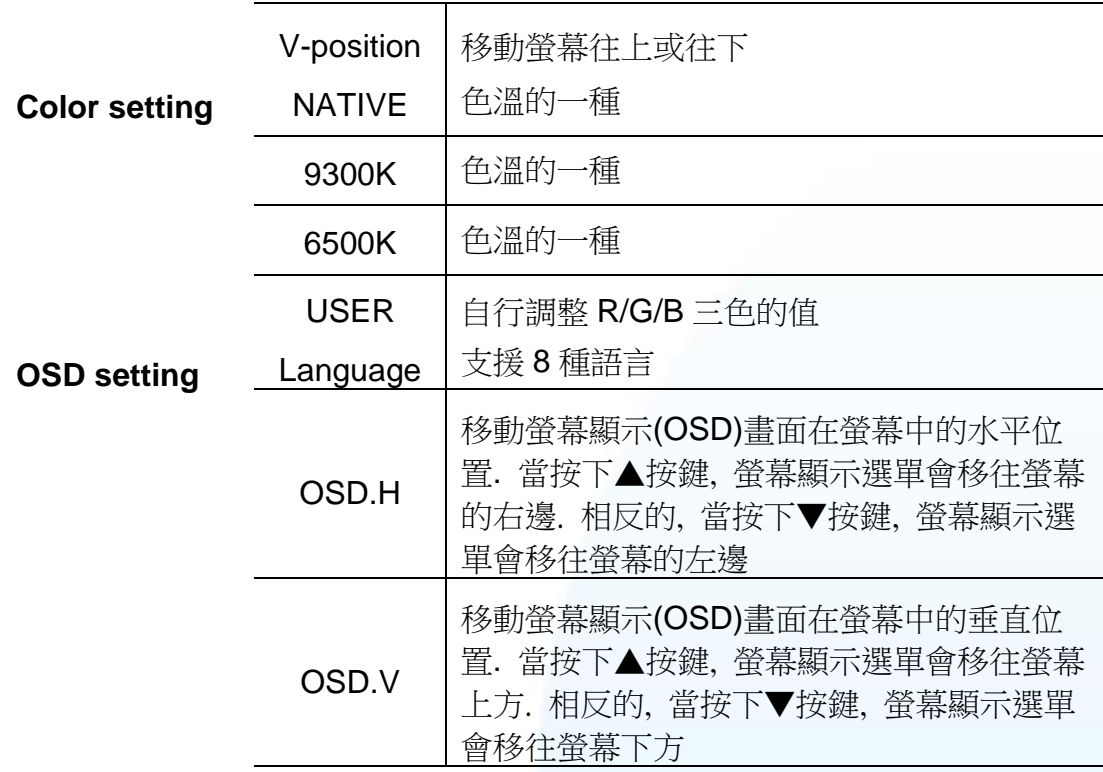

**TP-3080/TP-5120/TP-6150/TP-7170** 支援下列的螢幕顯示(OSD)選單.

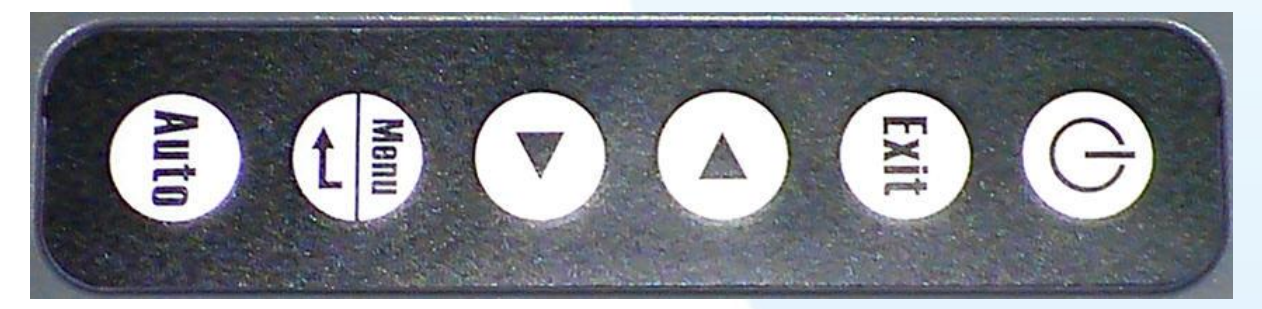

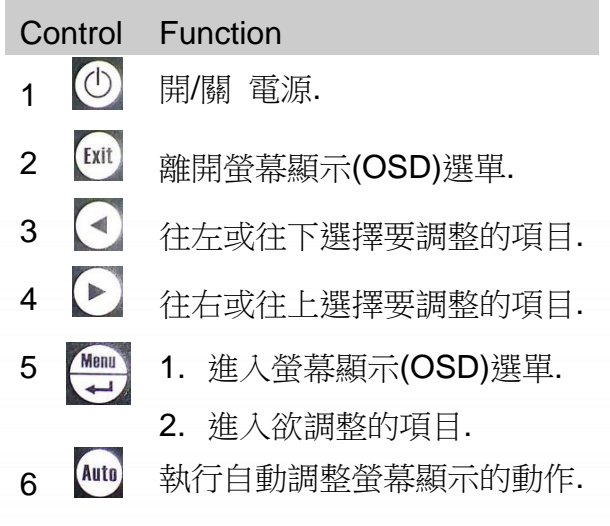

觸控螢幕使用手冊, 版本 1.1.0, 最後修改: 2015, 十二月 **Page: 2018** Page: 33

#### **RUN (Data)** 和 **PWR (Power) LED**

RUN (Data) LED 和 PWR (Power) LED 位置是在右上角.

在產品初期是使用"Data"和"Power"字樣.

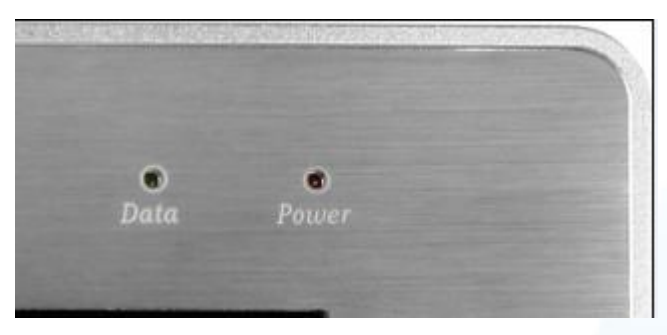

現在這字樣被改變如下. "Data"字樣改成"RUN". "Power"字樣 改成"PWR".

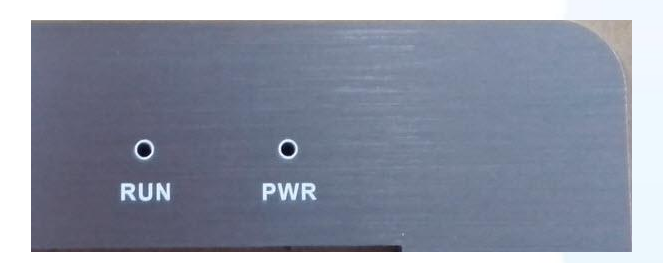

**RUN (Data) LED**: 當 LED 是亮綠色光, 代表沒有任何顯示器的訊號進來.

**PWR (Power) LED**: 當 LED 是亮紅色光, 代表電源有開啟. 當 LED 是暗的, 代表電源 關閉或是電源線沒接上.

#### 顯示模式**\_\_**

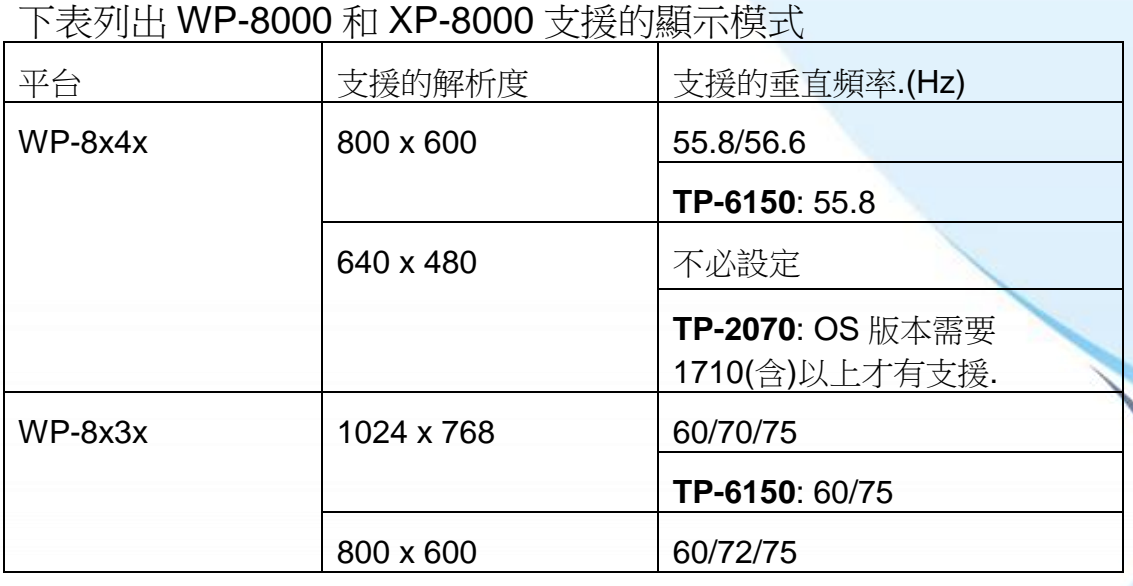

觸控螢幕使用手冊, 版本 1.1.0, 最後修改: 2015, 十二月 **Page: 34** 

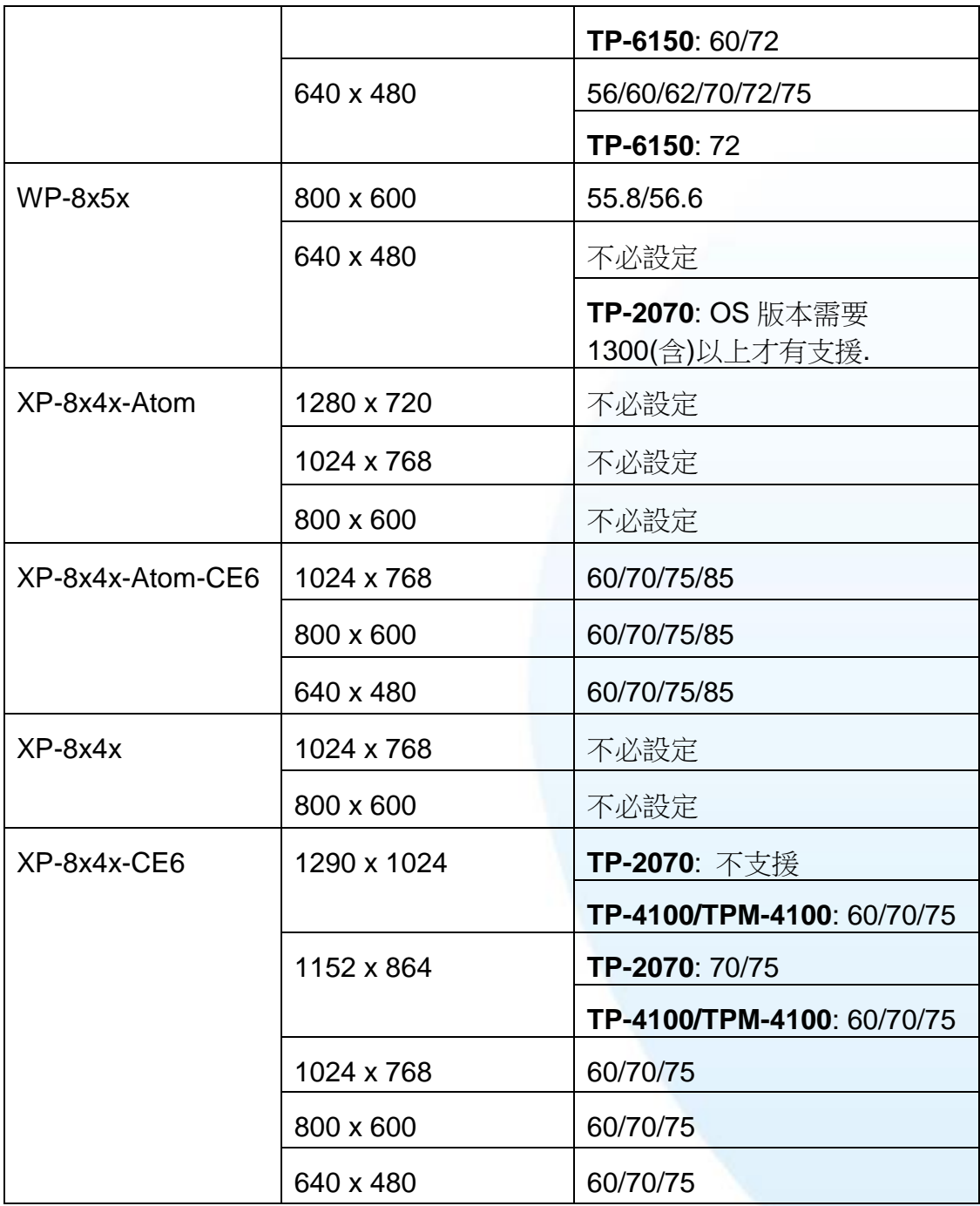

### 下表列出其它裝置支援的顯示模式

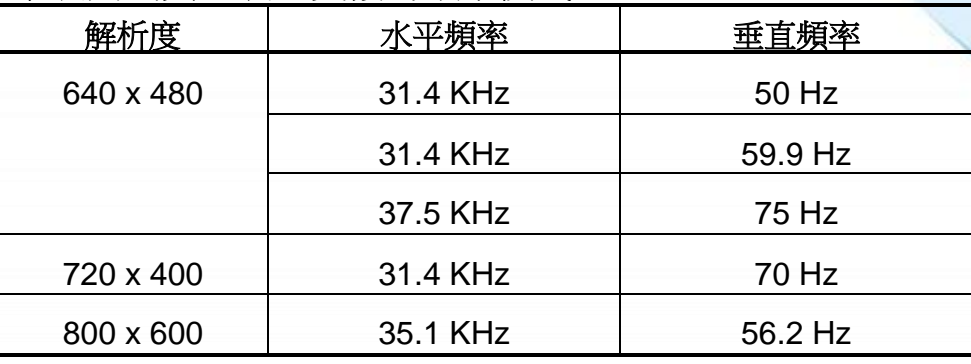

觸控螢幕使用手冊, 版本 1.1.0, 最後修改: 2015, 十二月 Page: 35

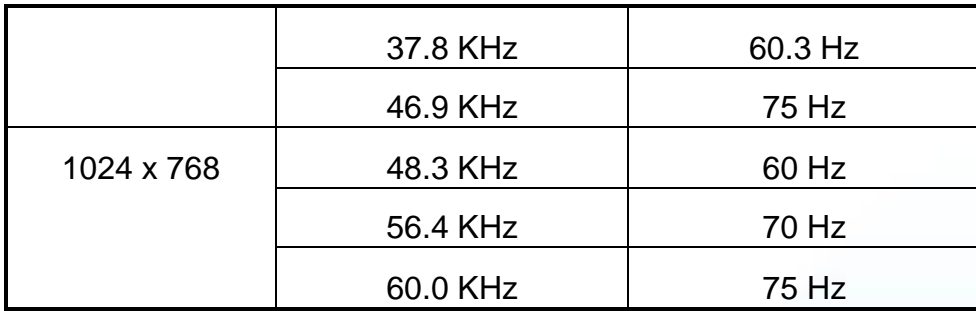

图控螢幕使用手冊, 版本 1.1.0, 最後修改: 2015, 十二月 Page: 36
# **1.6.2.** 觸控螢幕的安裝

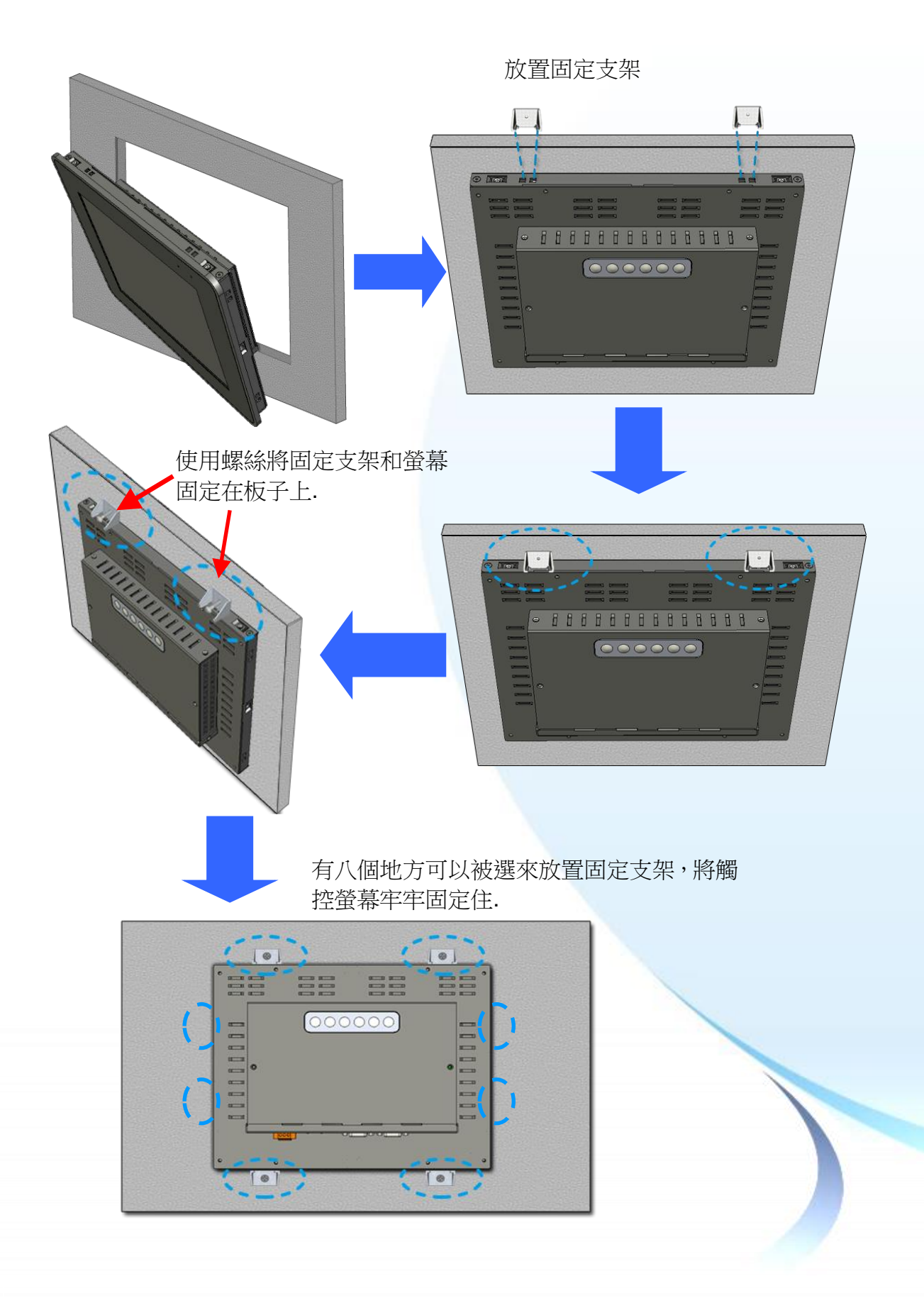

觸控螢幕使用手冊, 版本 1.1.0, 最後修改: 2015, 十二月 **Page: 27** 

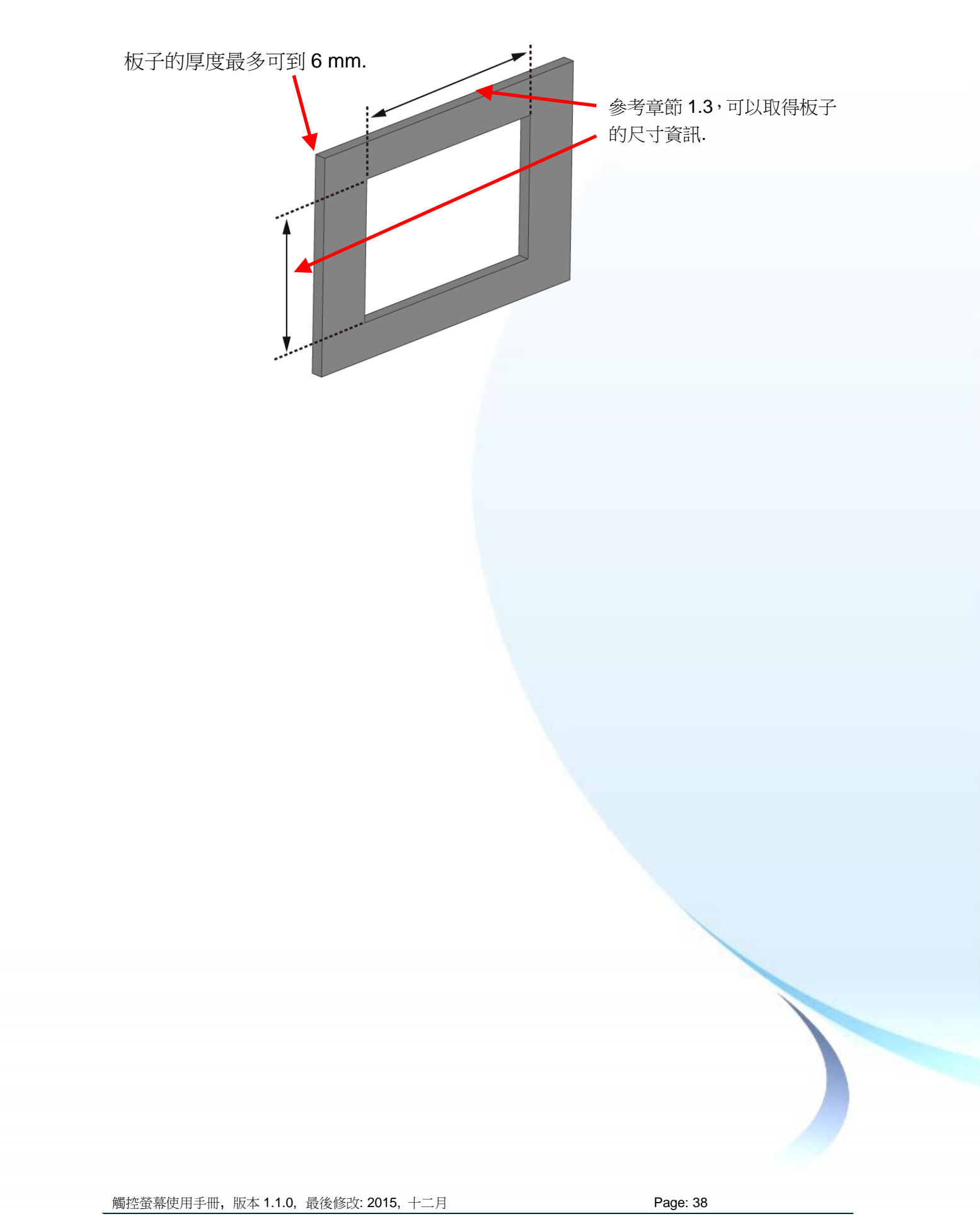

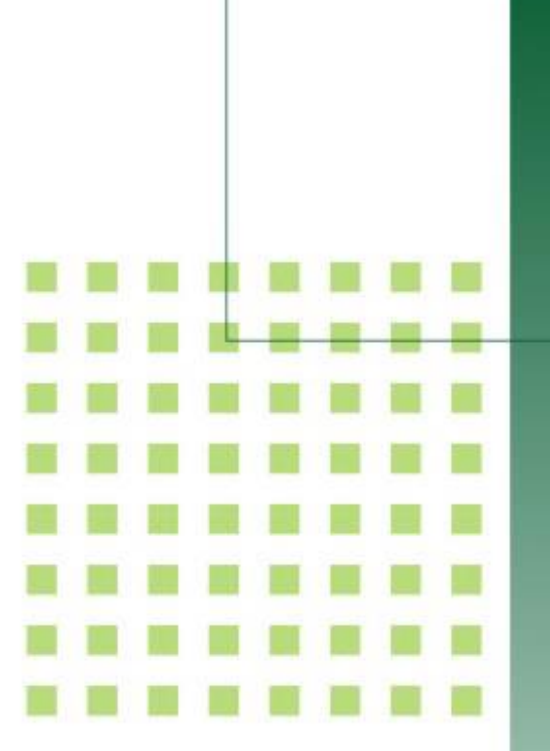

# **2.** 觸控驅動程式的設置

本章節說明觸控驅動程式的安裝、卸 載和設定步驟.

觸控螢幕使用手冊, 版本 1.1.0, 最後修改: 2015, 十二月 **Page: 39** 

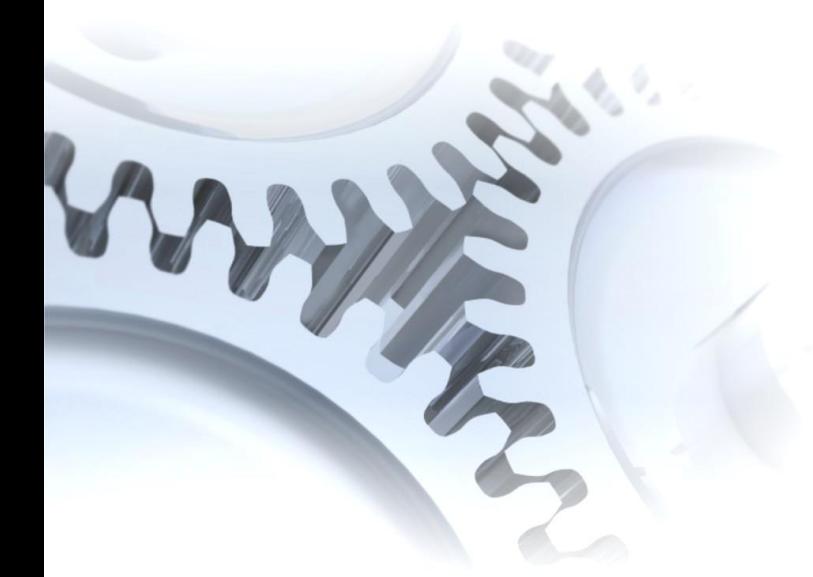

# **2.1. Windows CE 5.0**

此章節說明 WP-8000 and WP-5000 系列控制器要如何安裝、校正和卸載觸控驅動程式 並且說明如何獲得給其它 CE5.0 裝置使用的觸控驅動程式.

觸控螢幕使用手冊, 版本 1.1.0, 最後修改: 2015, 十二月 **Page: 40** 

# **2.1.1. USB** 觸控驅動程式

有二種 USB 觸控驅動程式. 第一種是給 ICPDAS PAC 控制器使用, 其控制器是 WP-8000 and WP-5000 系列模組, 第二種是給其它 Windows CE5.0 系統使用.

WP-8000 系列:

 WP-8131/WP-8431/WP-8831, WP-8141/WP-8441/WP-8841 WP-8137/WP-8437/WP-8837, WP-8147/WP-8447/WP-8847 WP-8139/WP-8431/WP-8839, WP-8141/WP-8441/WP-8849 WP-8136/WP-8431/WP-8836, WP-8141/WP-8441/WP-8846

WP-5000 系列:

WP-5141/WP-5441-OD/WP-5149/WP-5449-OD/WP-5147/WP-5447-OD/ WP-5146/WP-5446-OD

觸控螢幕使用手冊, 版本 1.1.0, 最後修改: 2015, 十二月 **Page: 41 Page: 41** 

### **2.1.1.1. WinPAC-8000 and WinPAC-5000** 的程式安裝

下面的步驟敘述如何安裝 PenMount USB 觸控驅動程式.

**1.** 從 CD-ROM 複製驅動程式到 WinPAC.

"PenMount\_USB\_TOUCH\_Vyyyymmdd.CAB"觸控驅動程式從二個地方取 得:

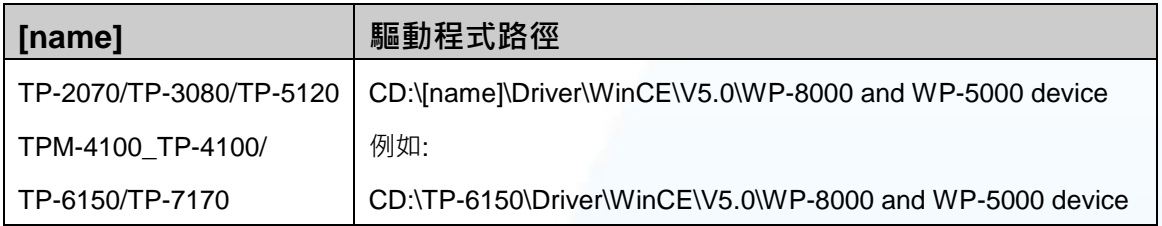

或是到 WinPAC 中的"\System\_Disk\External\_device\_driver\"資料夾中取得.

**2.** 按二下"PenMount\_USB\_TOUCH\_Vyyyymmdd.CAB"檔案.

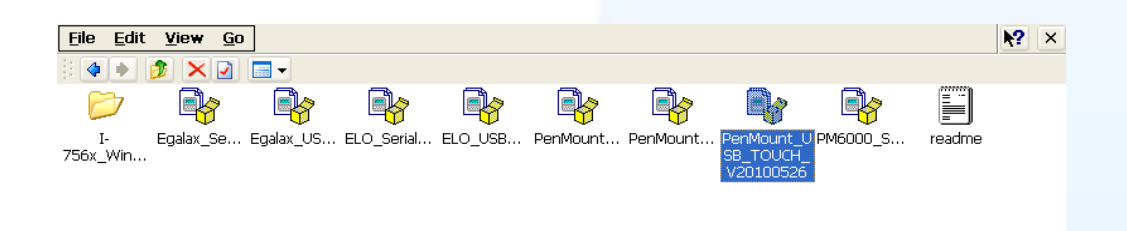

**3.** 出現下面對話視窗的其中之一,按"OK"鍵繼續安裝流程.

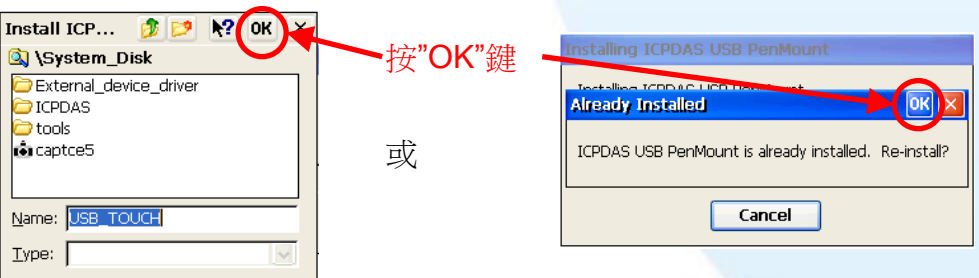

**4.** 從左下角的"Start"選單,按"Programs"→打開"WinPAC Utility",從"File"的選 單中選擇"Save and Reboot".

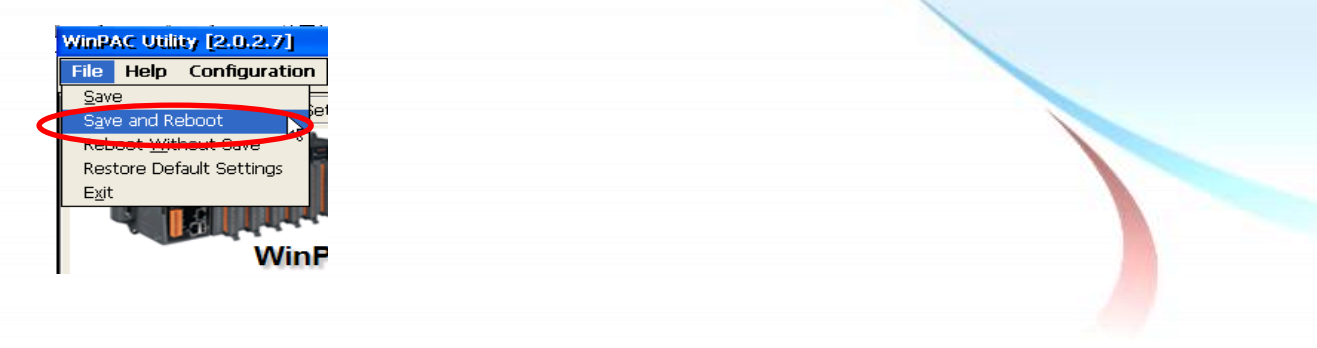

觸控螢幕使用手冊, 版本 1.1.0, 最後修改: 2015, 十二月 **Page: 42** Page: 42

1. 附錄 A → "A.1. 不要同時安裝 USB 和串列觸控驅動程式"

觸控螢幕使用手冊, 版本 1.1.0, 最後修改: 2015, 十二月 **Page: 43** 

### <span id="page-43-0"></span>**2.1.1.2. WinPAC-8000 and WinPAC-5000** 的程式設定

### 校正

1. 按左下角的"Start"選單, 選擇"Programs"→"USB\_TOUCH"→ "PenMount">"Calibration".

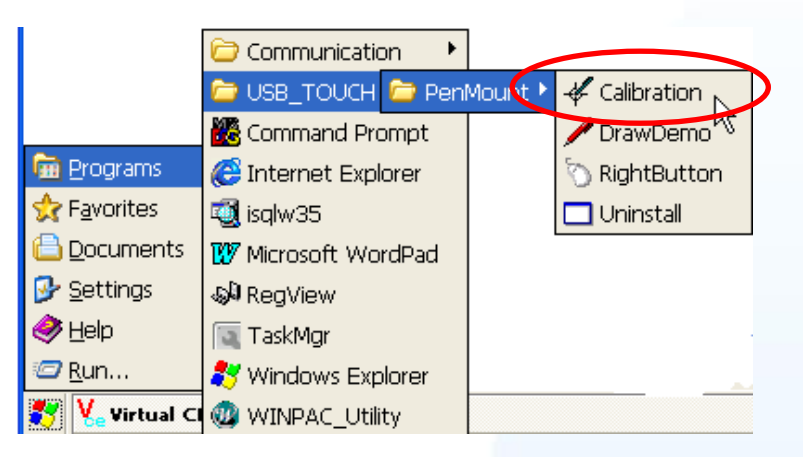

**2.** 遵循螢幕出現的指示進行校正.

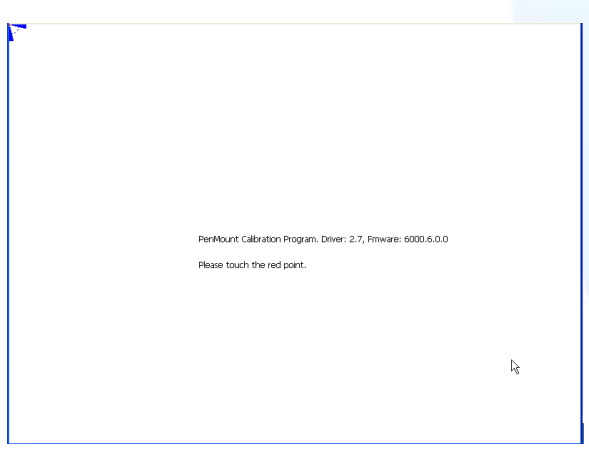

3. 當校正程序結束, 從"Start"選單中選擇"Programs"→打開"WinPAC Utility", 從"File"選單中按下"Save and Reboot"選項.

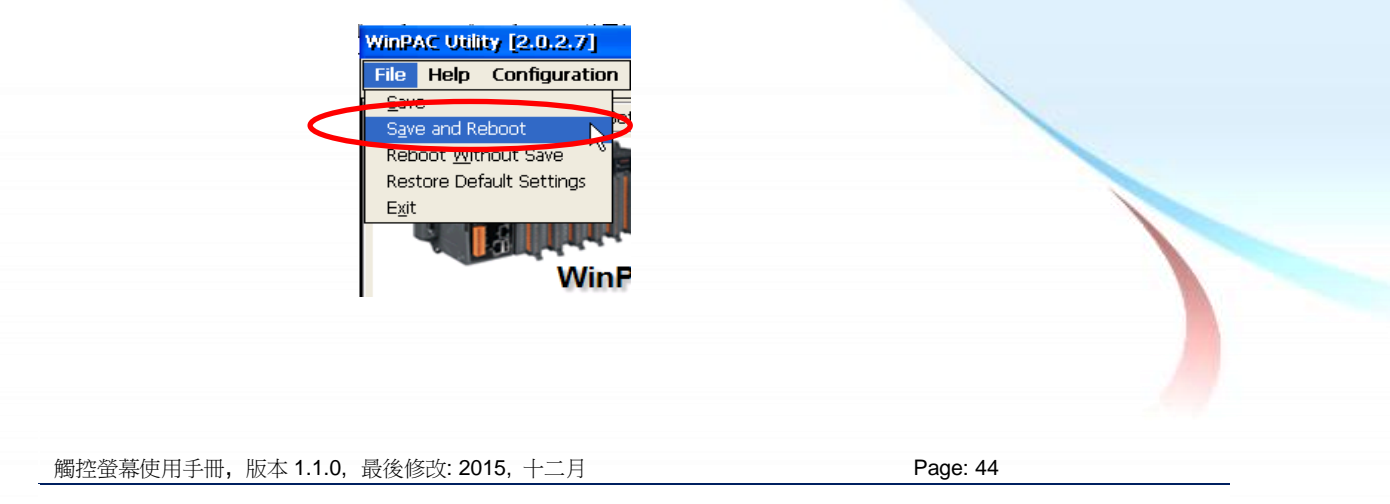

### 模擬滑鼠右鍵

1. 從左下角的"Start"選單中選擇"Programs"→"USB\_TOUCH" →"PenMount"→"RightButton".

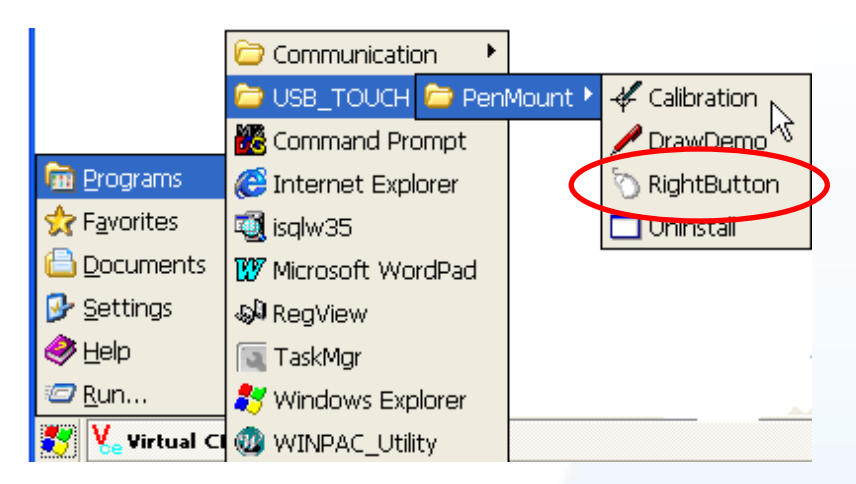

2. 出現下列左圖→ 按一下滑鼠圖案 → 變成下列右圖.

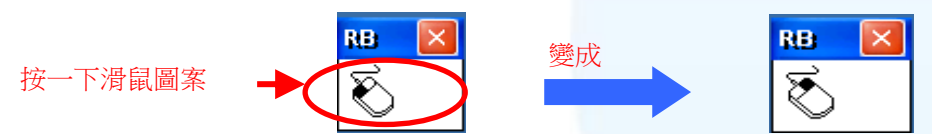

**3.** 按任何物件: 按一下"My device"來確認模擬右鍵的功能是否有用. 假如螢幕 顯示如下圖,代表模擬滑鼠右鍵的功能是正常的.

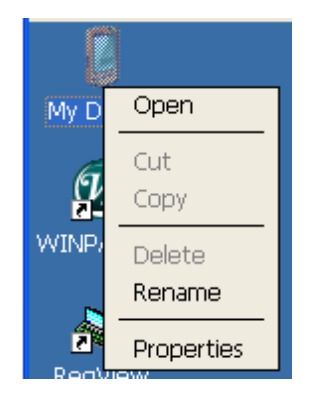

**4.** 重覆步驟 2 和 3 可以對任何物件作滑鼠右鍵的模擬操作.

觸控螢幕使用手冊, 版本 1.1.0, 最後修改: 2015, 十二月 **Page: 45** Page: 45

### **2.1.1.3. WinPAC-8000 and WinPAC-5000** 的程式卸載

如下流程說明如何卸載 PenMount USB 觸控驅動程式.

- **1.** 從"Start"選單中選"Programs"→"USB\_TOUCH"
	- →"PenMount"→"Uninstall".

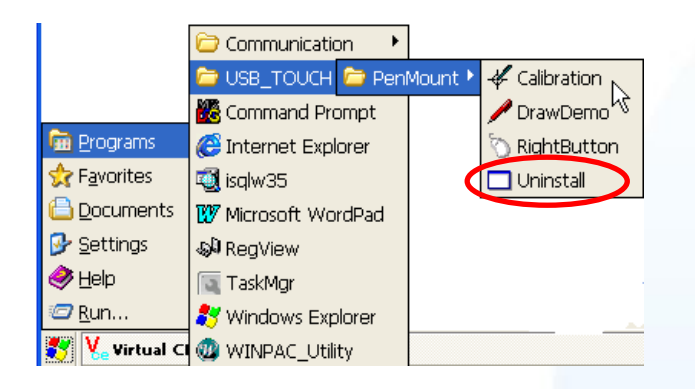

**2.** 出現一個要求你確認是否要卸載的對話視窗。按"Yes"鍵卸載驅動程式。

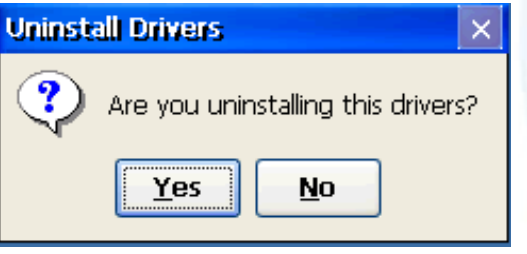

**3.** 當卸載程序完成, 會出現一個對話視窗問是否准許重開機。請按"Yes"立刻重 新啟動 WinPAC, 或是假如你想要稍候再重開機的話,請按"NO".

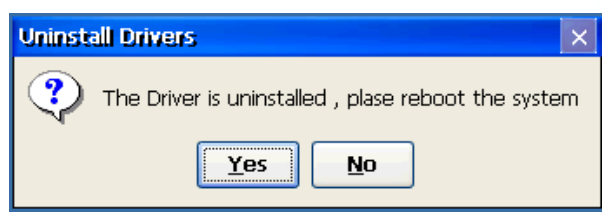

觸控螢幕使用手冊, 版本 1.1.0, 最後修改: 2015, 十二月 **Page: 46** Page: 46

# **2.1.1.4.** 其它 **Windows CE5.0** 裝置

其它 windows CE5.0 裝置的觸控驅動程式可以從 PenMount 網站取得最新的驅動程式。 我們是使用 PenMount 6000 晶片。

PenMount 網站: http://www.salt.com.tw/en

觸控螢幕使用手冊, 版本 1.1.0, 最後修改: 2015, 十二月 **Page: 47** 

## **2.1.2.** 串列**(Serial)**觸控驅動程式

有二種串列(serial)觸控驅動程式. 第一種是給 ICPDAS PAC 控制器使用, 其控制器是 WP-8000 and WP-5000 系列模組, 第二種是給其它 Windows CE5.0 系統使用.

WP-8000 series:

 WP-8131/WP-8431/WP-8831, WP-8141/WP-8441/WP-8841 WP-8137/WP-8437/WP-8837, WP-8147/WP-8447/WP-8847 WP-8139/WP-8431/WP-8839, WP-8141/WP-8441/WP-8849 WP-8136/WP-8431/WP-8836, WP-8141/WP-8441/WP-8846

WP-5000 series:

WP-5141/WP-5441-OD/WP-5149/WP-5449-OD/WP-5147/WP-5447-OD/ WP-5146/WP-5446-OD

觸控螢幕使用手冊, 版本 1.1.0, 最後修改: 2015, 十二月 **Page: 48** Page: 48

### **2.1.2.1. WinPAC-8000 and WinPAC-5000** 的程式安裝

下面的步驟敘述如何安裝 PenMount 串列(Serial)觸控驅動程式.

請注意預設的串列觸控驅動程式串列埠(**COM port)**是 **COM4**. 在產品紙盒中有一條 **RS-232** 的線. 使用者可以直接利用此線連接 **TPM-4100/TP-4100/TP-2070/TP-3080/TP-5120/TP-6150/TP7170** 和 **WinPAC** 上的 **COM4**,便可以使用串列**(Serial)**觸控驅動程式透過串列**(Serial)**的方式作觸控. 假如使 用者想要使用其它的串列埠(COM port), 請注意串列埠的腳位 TX 和 RX 的位置. 關於 腳位的分配圖, 請參考 WinPAC 的使用者手冊**.**

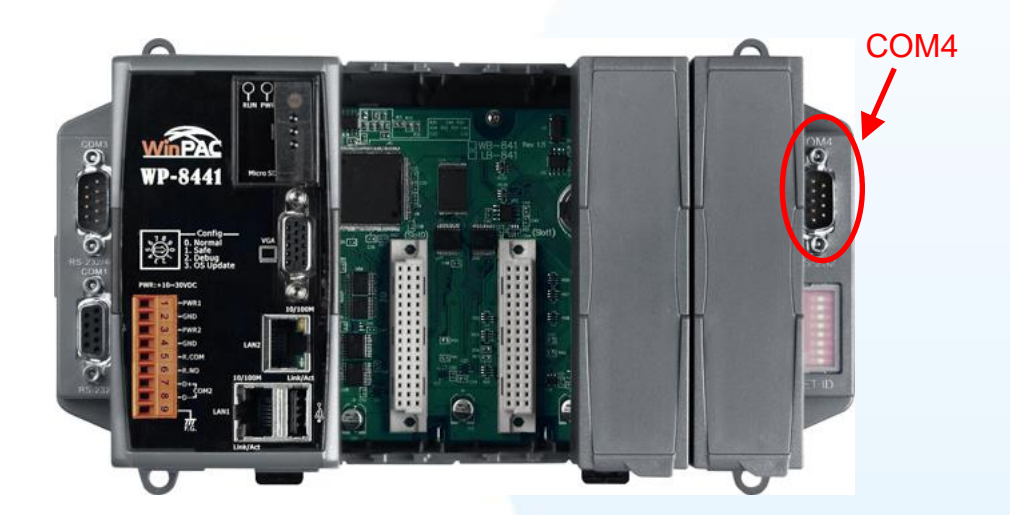

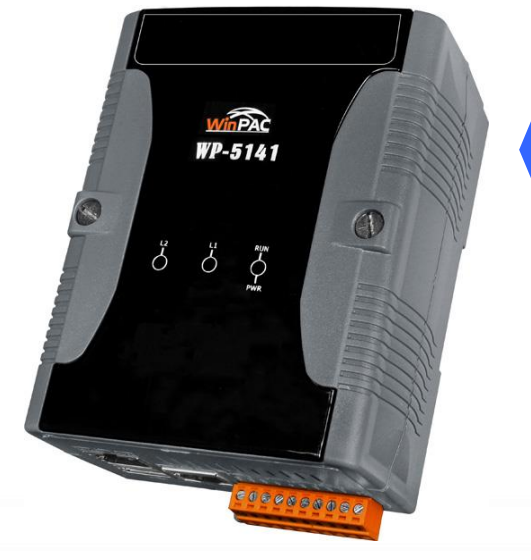

#### 警告**:**

**WinPAC-5000** 系列並沒有 **COM4,**  所以請參考章節 **2.1.2.2"**改變串列 埠**(COM Port)"**,會知道如何選定想 要的串列埠**(COM Port)**的細節.

觸控螢幕使用手冊, 版本 1.1.0, 最後修改: 2015, 十二月 **Page: 49** Page: 49

**1.** 從 CD-ROM 複製驅動程式到 WinPAC.

### "PenMount\_Serial\_TOUCH\_Vyyyymmdd(PM6000R).CAB"觸控驅動程式 從二個地方取得:

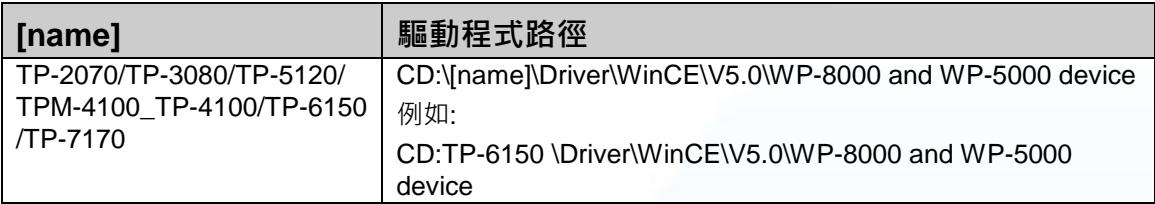

或是到 WinPAC 中的"\System\_Disk\External\_device\_driver\" 資料夾中取得.

**2.** 按二下"PenMount\_Serial\_TOUCH\_Vyyyymmdd(PM6000R).CAB"檔案.

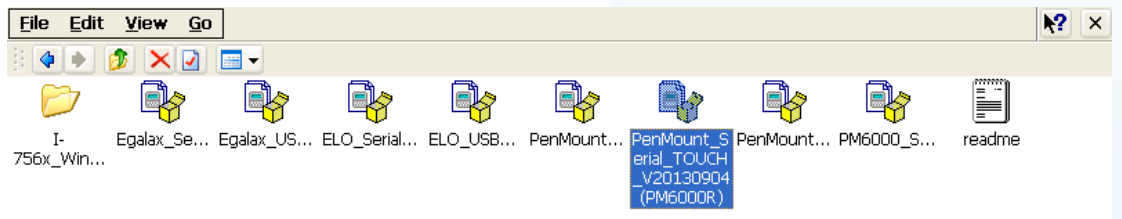

3. 出現下面對話視窗的其中之一,按"OK"鍵繼續安裝流程.

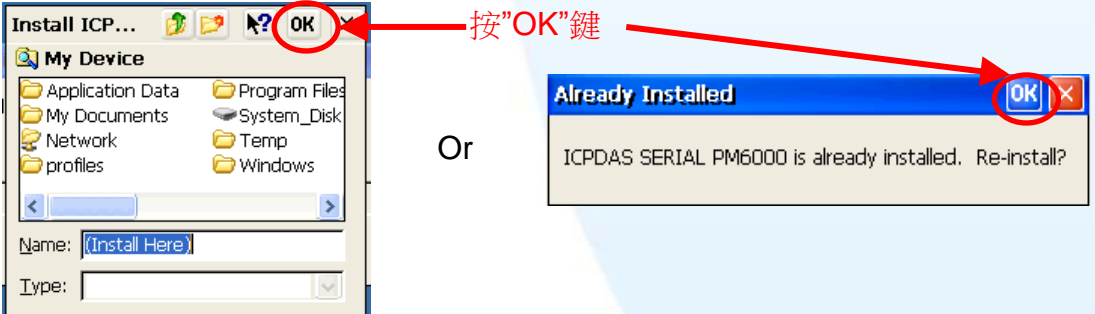

**4.** 從左下角的"Start"選單,按"Programs"→打開"WinPAC Utility",從"File"的選 單中選擇"Save and Reboot".

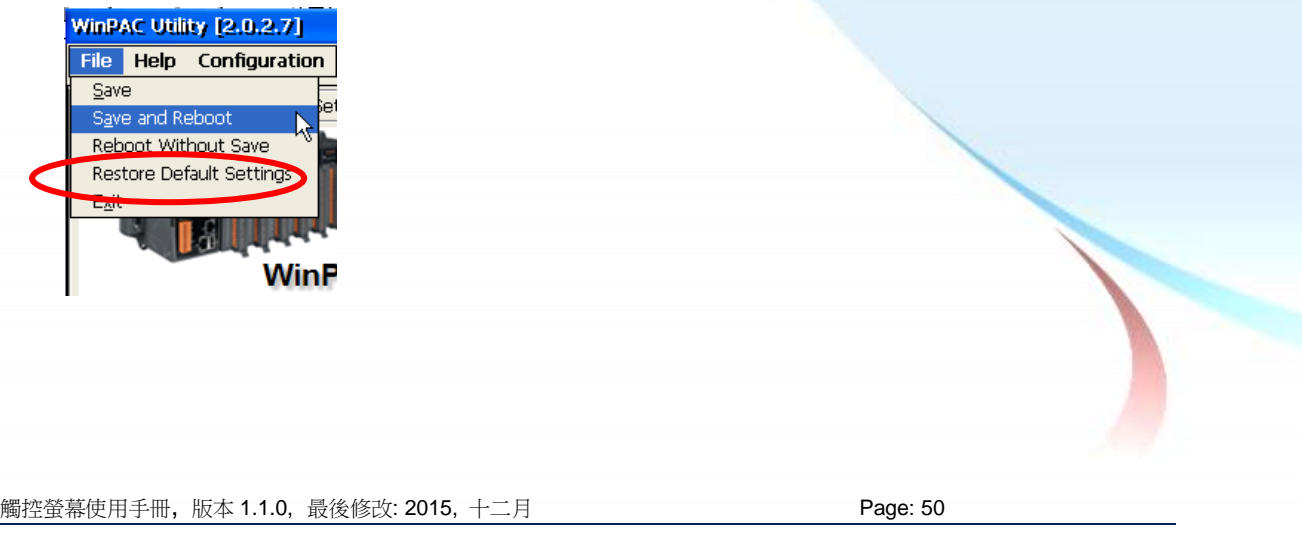

# 秘訣

- 1. 附錄 A → "A.1. 不要同時安裝 USB 和串列觸控驅動程式"
- 2. 附錄 A →" A.2. 使用串列觸控驅動程式時請勿插上 USB 線"

觸控螢幕使用手冊, 版本 1.1.0, 最後修改: 2015, 十二月 **Page: 51** 

### **2.1.2.2. WinPAC-8000 and WinPAC-5000** 的程式設定

### 校正

- **1.** 按左下角的"Start"選單, 選擇"Programs"→"Serial\_TOUCH"
	- $\rightarrow$ "PenMount" $\rightarrow$ "Calibration".

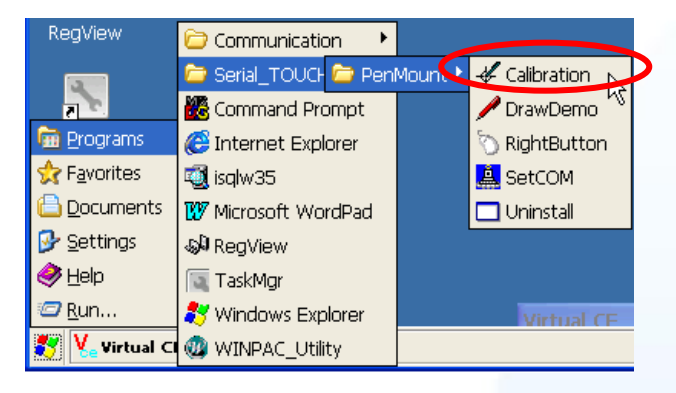

**2.** 遵循螢幕出現的指示進行校正.

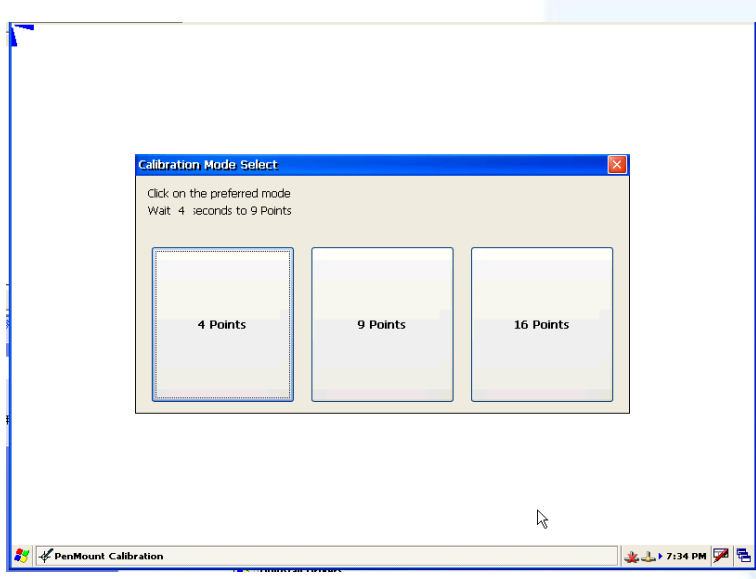

3. 當校正程序結束, 從"Start"選單中選擇"Programs"→打開"WinPAC Utility", 從"File"選單中按下"Save and Reboot"選項.

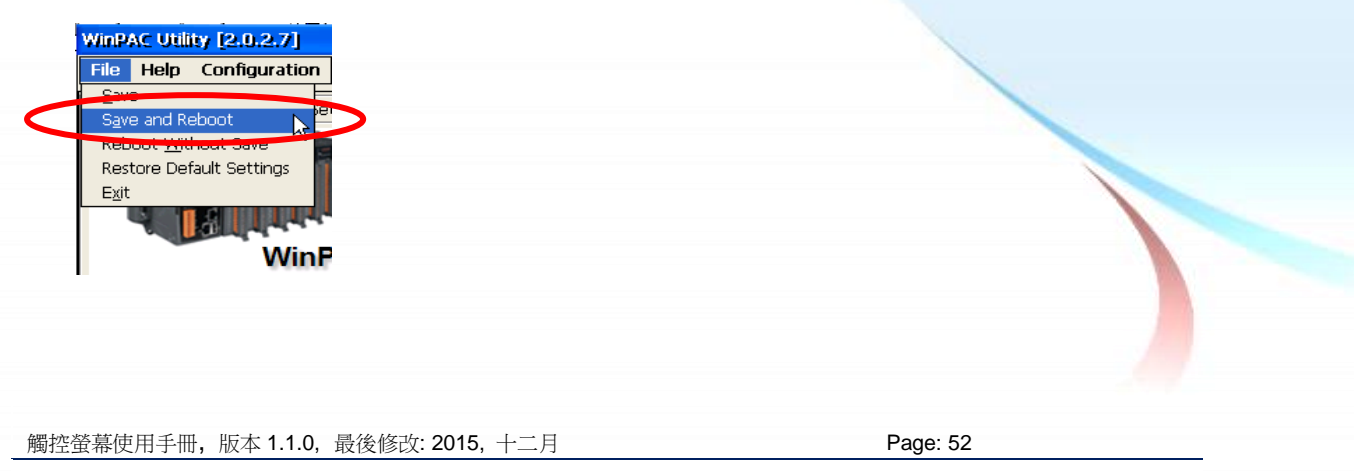

### 改變串列埠**(COM Port)**

- 1. 從左下角的"Start"選單中選擇"Programs"<sup>></sup>"Serial\_TOUCH"
	- →"PenMount"→"SetCOM".

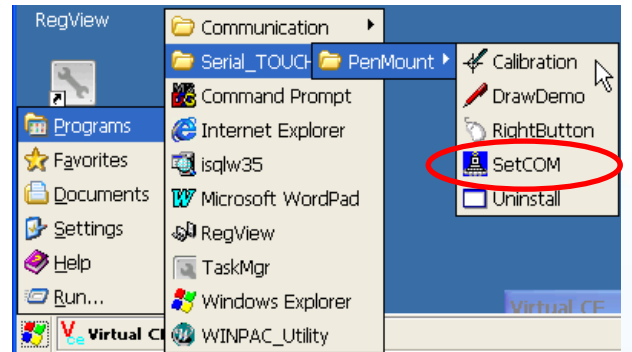

**2.** 出現如下對話視窗, 選擇想要的串列埠(COM Port)和按"Set"鍵儲存設定值.

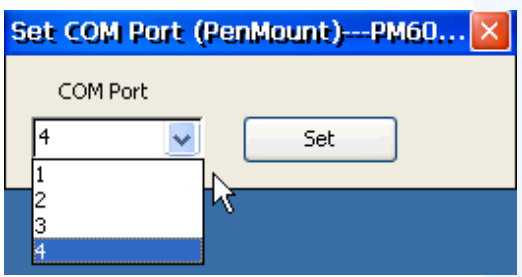

**3.** 從左下角的"Start"選單中選擇"Programs"→打開"WinPAC Utility", 在"File" 選單中選擇"Save and Reboot"項目.

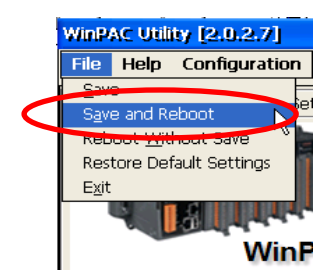

**4.** 將串列埠的線由目前所接的串列埠接到新設定的串列埠.

## 模擬滑鼠右鍵

關於如何設定滑鼠右鍵的模擬, 請參考章節 [Sec.2.1.1.2](#page-43-0) "模擬滑鼠右鍵"的說明。

觸控螢幕使用手冊, 版本 1.1.0, 最後修改: 2015, 十二月 **Page: 53** Page: 53

### **2.1.2.3. WinPAC-8000 and WinPAC-5000** 的程式卸載

如下流程說明如何卸載 PenMount 串列(Serial)觸控驅動程式.

- 1. 從左下角的"Start"選單中選擇"Programs"→"Serial\_TOUCH"
	- $\rightarrow$ "PenMount" $\rightarrow$ "Uninstall"

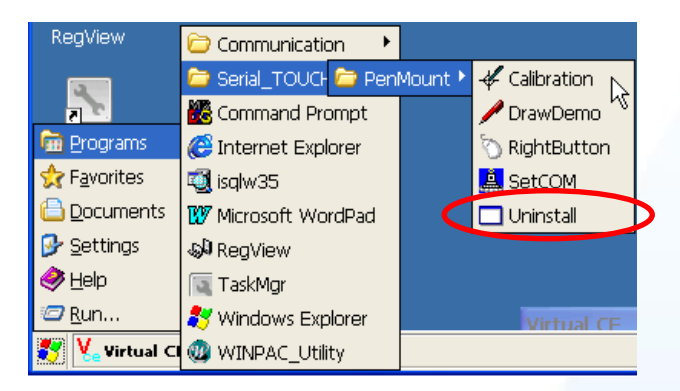

**2.** 出現一個要求你確認是否要卸載的對話視窗。按"Yes"鍵卸載驅動程式.

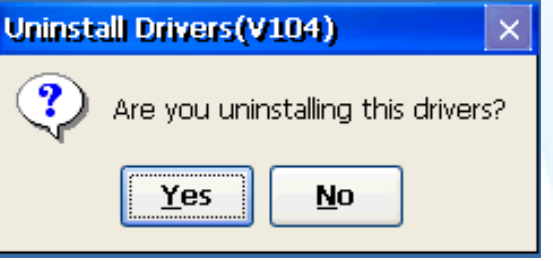

**3.** 當卸載程序完成, 會出現一個對話視窗問是否准許重開機。請按"Yes"立刻重 新啟動 WinPAC, 或是假如你想要稍候再重開機的話,請按"NO".

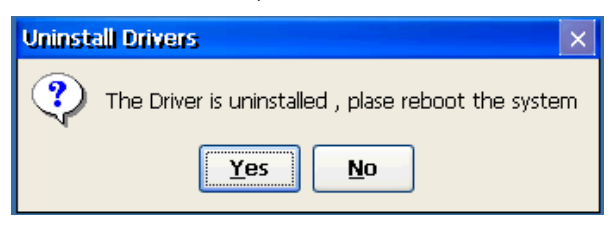

觸控螢幕使用手冊, 版本 1.1.0, 最後修改: 2015, 十二月 **Page: 54** Page: 54

## **2.1.2.4.** 其它 **Windows CE5.0** 裝置

其它 windows CE5.0 裝置的觸控驅動程式可以從 PenMount 網站取得最新的驅動程式。 我們是使用 PenMount 6000 晶片。

PenMount 網站: http://www.salt.com.tw/en

觸控螢幕使用手冊, 版本 1.1.0, 最後修改: 2015, 十二月 **Page: 55** 

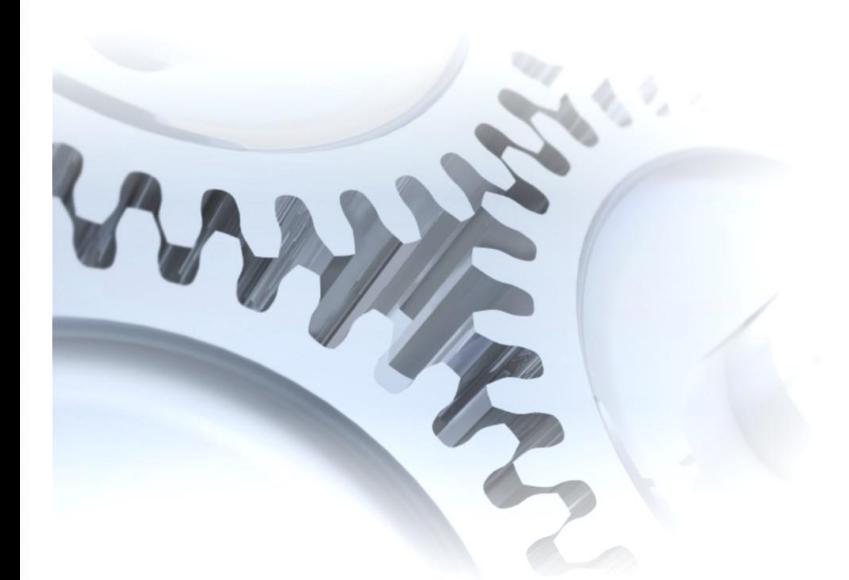

# **2.2. Windows CE 6.0**

此章節說明 XP-8000-CE6 系列控制器要如何安裝、校正和卸載觸控驅動程式並且說明 如何獲得給其它 CE6.0 裝置使用的觸控驅動程式.

觸控螢幕使用手冊, 版本 1.1.0, 最後修改: 2015, 十二月 **Page: 56** 

# **2.2.1. USB** 觸控驅動程式

有二種 USB 觸控驅動程式. 第一種是給 ICPDAS PAC 控制器使用, 其控制器是 XP-8000-CE6 系列模組, 第二種是給其它 Windows CE6.0 系統使用.

XP-8000-CE6 系列:

1. 使用 ATOM CPU:

XP-8141-Atom-CE6/XP-8341-Atom-CE6/XP-8741-Atom-CE6 XP-8147-Atom-CE6/XP-8347-Atom-CE6/XP-8747-Atom-CE6 XP-8149-Atom-CE6/XP-8349-Atom-CE6/XP-8749-Atom-CE6

2. 使用 LX800 CPU:

XP-8041-CE6/XP-8341-CE6/XP-8741-CE6 XP-8047-CE6/XP-8347-CE6/XP-8747-CE6 XP-8049-CE6/XP-8349-CE6/XP-8749-CE6 XP-8046-CE6/XP-8346-CE6/XP-8746-CE6

觸控螢幕使用手冊, 版本 1.1.0, 最後修改: 2015, 十二月 **Page: 57** Page: 57

### **2.2.1.1. XP-8000-CE6** 的程式安裝

下面的步驟敘述如何安裝 PenMount USB 觸控驅動程式.

**1.** 從 CD-ROM 複製驅動程式到 XP-8000-CE6.

"PenMount\_USB\_TOUCH\_Vxx\_yyyymmdd\_XPAC\_CE6.CAB"觸控驅動程式從 二個地方取得:

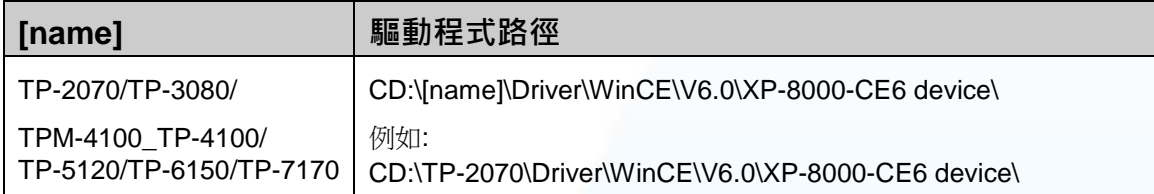

或是到 XP-8000-CE6 中的"\System\_Disk\External\_device\_driver"資料夾中取得.

**2.** 按二下"PenMount\_USB\_TOUCH\_Vxx\_yyyymmdd\_XPAC\_CE6.CAB"檔案.

#### 祕訣**&**注意

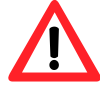

觸控驅動程式(\*.cab)只可以被使用一次. 如果試圖第二次使用它來安裝 驅動程式, 會出現一個警告視窗,其訊息是類似"<FileName> **is not a valid Windows CE Setup file**", 通知說安裝失敗. 請重新下載新的(\*.cab) 檔案方能使用。

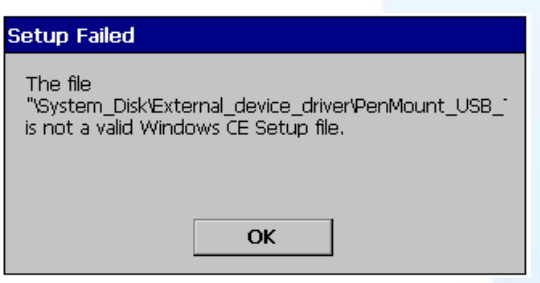

**3.** 根據控制器所使用的 CPU 種類不同, 出現如下的對話視窗的其中一種. 按 "OK"鍵繼續完成安裝.

觸控螢幕使用手冊, 版本 1.1.0, 最後修改: 2015, 十二月 **Page: 58** Page: 58

使用 ATOM CPU

使用 LX800 CPU

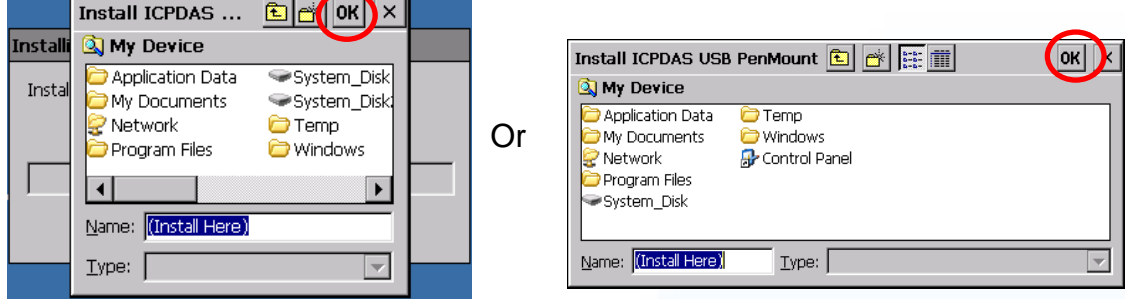

**4.** 當安裝程序完成, 會出現一個對話視窗通知說系統需要重開機. 按"OK"鍵重 新啟動 XP-8000-CE6.

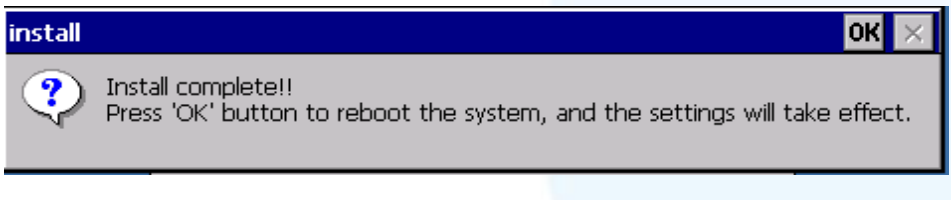

秘訣

1. 附錄 A → "A.1. 不要同時安裝 USB 和串列觸控驅動程式"

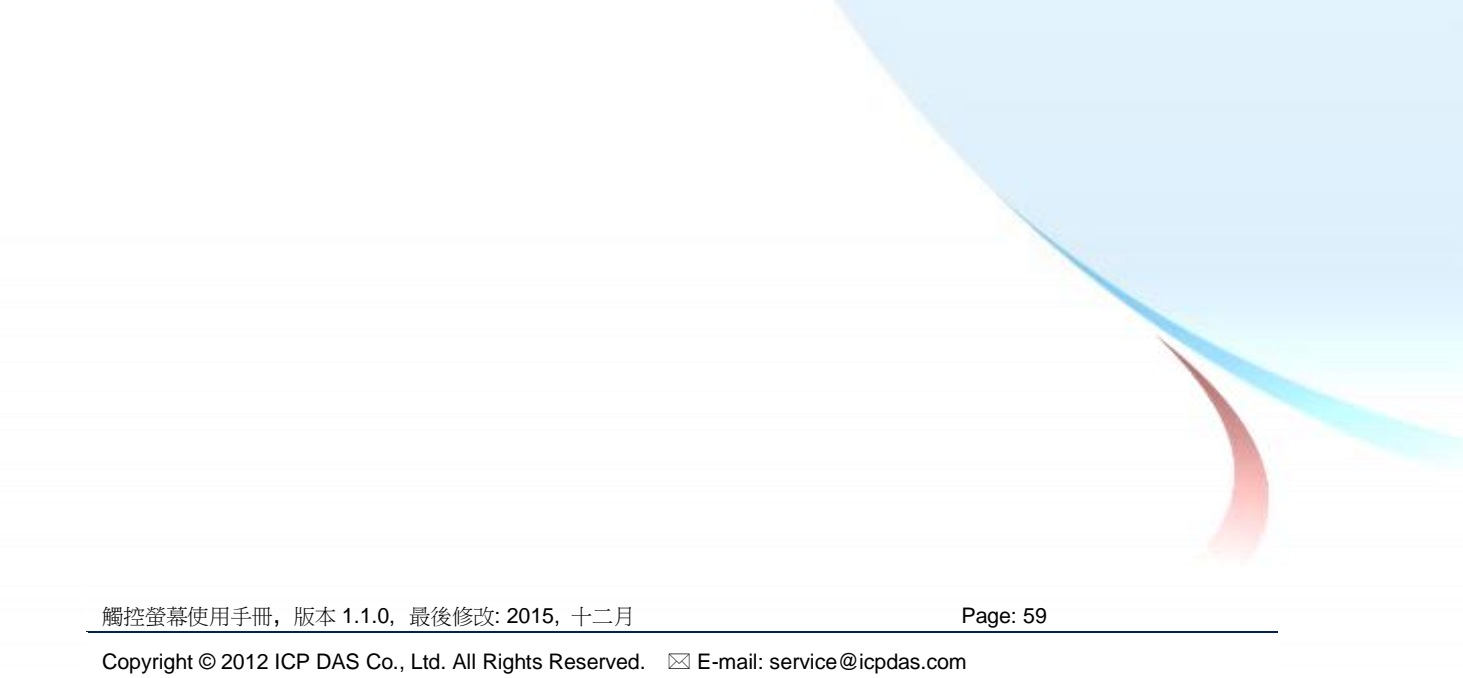

### **2.2.1.2. XP-8000-CE6** 的程式設定

### 校正

1. 按左下角的"Start"選單, 選擇"Programs"→"USB\_TOUCH" →"PenMount"→"Calibration".

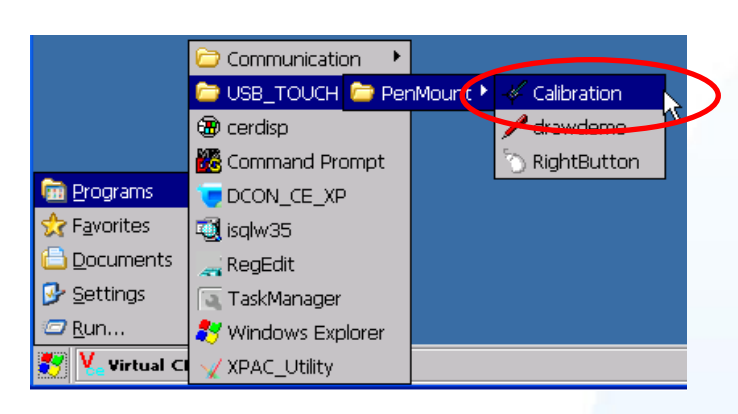

**2.** 遵循螢幕出現的指示進行校正.

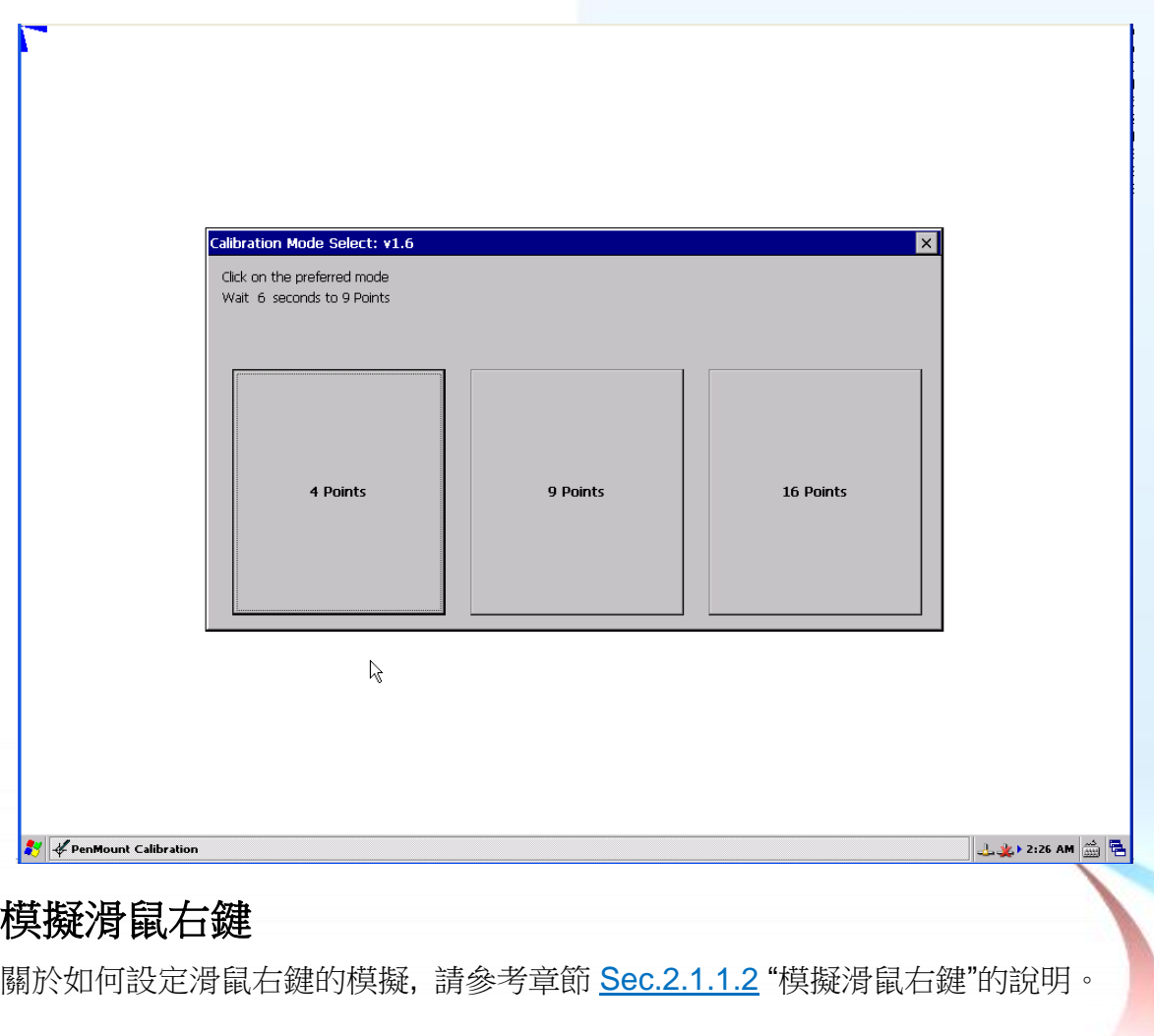

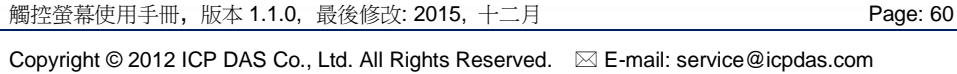

### **2.2.1.3. XP-8000-CE6** 的程式卸載

如下流程說明如何卸載 PenMount USB 觸控驅動程式.

**1.** 從"Start"選單中選擇"Settings"→"Control Panel".

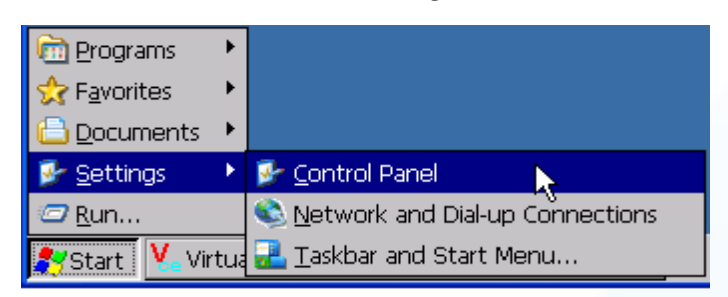

2. 雙擊"Remove Programs"圖案, 出現"Remove Programs"對話方塊,請選擇 "ICPDAS USB PenMount"項目,然後按"Remove"鍵. 當出現一個警告方塊, 按 "Yes"鍵把驅動程式永久卸載.

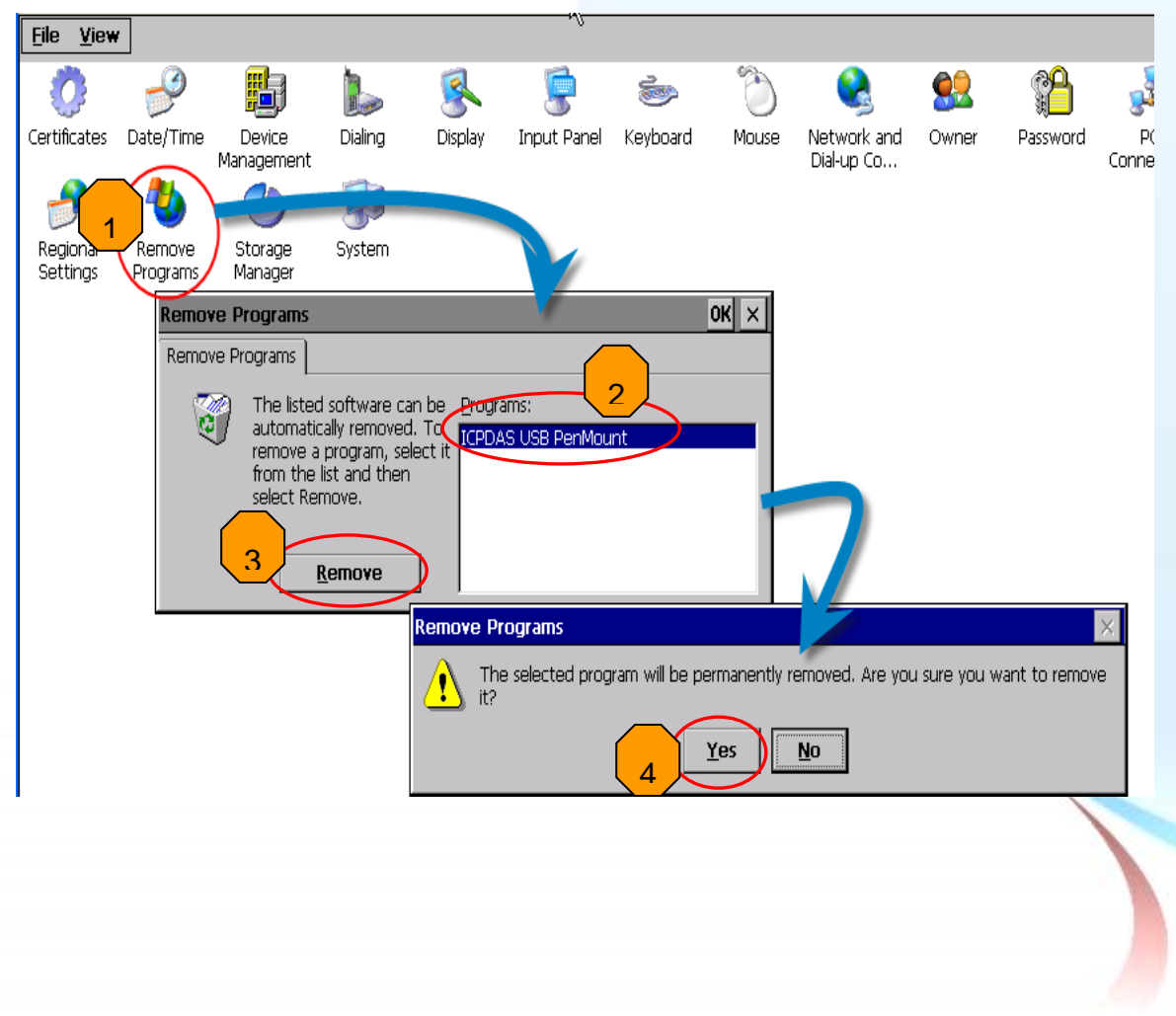

觸控螢幕使用手冊, 版本 1.1.0, 最後修改: 2015, 十二月 **Page: 61** Page: 61

**3.** 當卸載程序完成, 會出現一個對話方塊問是否准許重開機。請按"Yes"立刻重 新啟動系統, 或是假如你想要稍候再重開機的話,請按"NO".

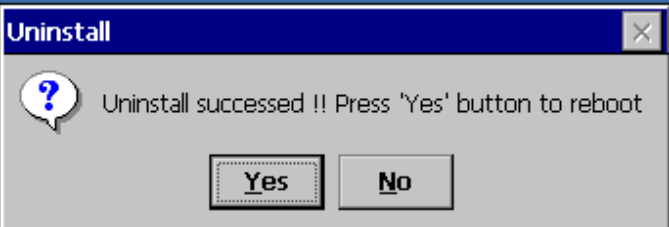

觸控螢幕使用手冊, 版本 1.1.0, 最後修改: 2015, 十二月 **Page: 62** 

# **2.2.1.4.** 其它 **Windows CE6.0** 裝置

其它 windows CE6.0 裝置的觸控驅動程式可以從 PenMount 網站取得最新的驅動程式。 我們是使用 PenMount 6000 晶片。

PenMount 網站: http://www.salt.com.tw/en

觸控螢幕使用手冊, 版本 1.1.0, 最後修改: 2015, 十二月 **Page: 63** 

# **2.2.2.** 串列**(Serial)**觸控驅動程式

有二種串列(Serial)觸控驅動程式. 第一種是給 ICPDAS PAC 控制器使用, 其控制器是 XP-8000-CE6 系列模組, 第二種是給其它 Windows CE6.0 系統使用.

XP-8000-CE6 系列:

1.使用 ATOM CPU

XP-8141-Atom-CE6/XP-8341-Atom-CE6/XP-8741-Atom-CE6 XP-8147-Atom-CE6/XP-8347-Atom-CE6/XP-8747-Atom-CE6 XP-8149-Atom-CE6/XP-8349-Atom-CE6/XP-8749-Atom-CE6

2.使用 LX800 CPU

XP-8041-CE6/XP-8341-CE6/XP-8741-CE6 XP-8047-CE6/XP-8347-CE6/XP-8747-CE6 XP-8049-CE6/XP-8349-CE6/XP-8749-CE6 XP-8046-CE6/XP-8346-CE6/XP-8746-CE6

觸控螢幕使用手冊, 版本 1.1.0, 最後修改: 2015, 十二月 **Page: 64** Page: 64

### **2.2.2.1. XP-8000-CE6** 的程式安裝

下面的步驟敘述如何安裝 PenMount 串列(Serial)觸控驅動程式.

請注意預設的串列觸控驅動程式串列埠(**COM port)**是 **COM5.** 在產品紙盒中有一條 **RS-232** 的線. 使用者可以直接利用此線連接 **TPM-4100/TP-4100/TP-2070/TP-3080/TP-5120/TP-6150/TP-7170** 和 **XP-8000-CE6** 上的 **COM5**,便可以使用串列**(Serial)**觸控驅動程式透過串列**(Serial)**的方式作觸控. 假 如使用者想要使用其它的串列埠(COM port), 請注意串列埠的腳位 TX 和 RX 的位置. 關於腳位的分配圖, 請參考 XP-8000-CE6 的使用者手冊.

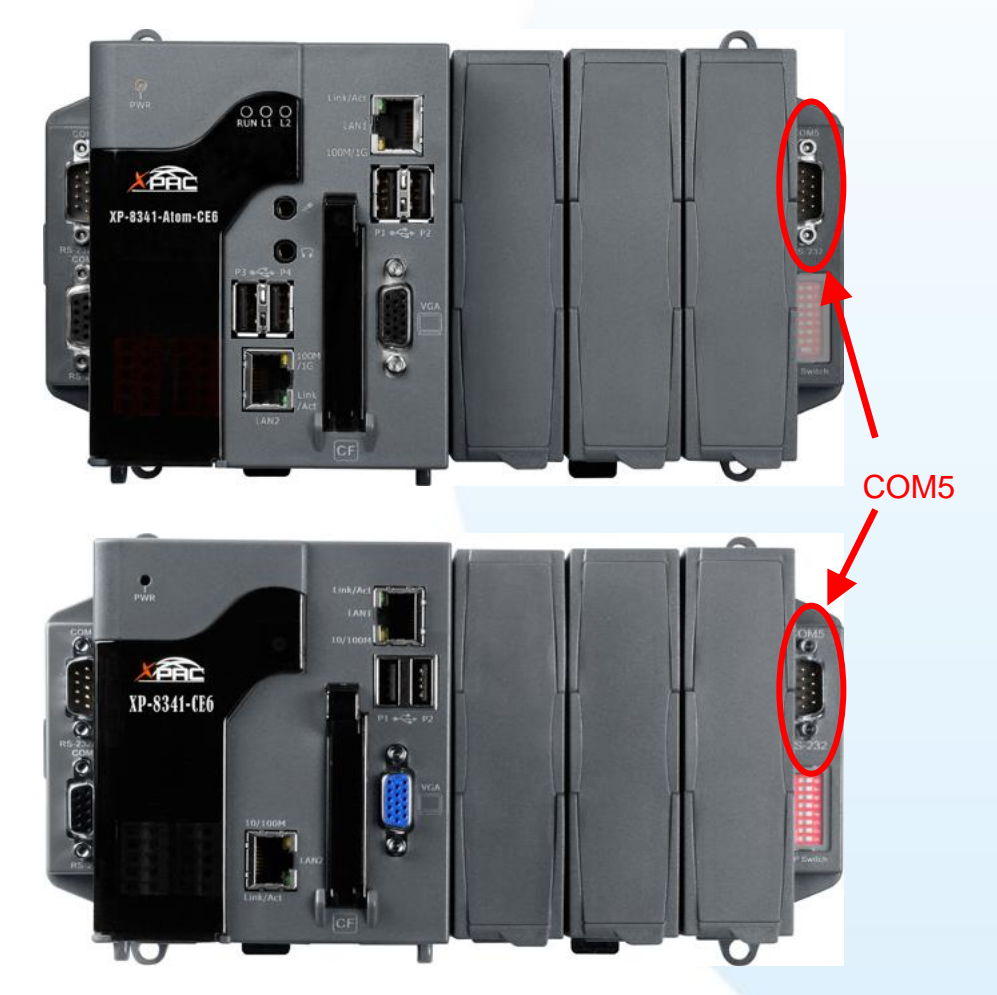

**1.** 從 CD-ROM 複製驅動程式到 XP-8000-CE6.

"PenMount\_Serial\_TOUCH\_Vxx\_yyyymmdd\_XPAC\_CE6(PM6000R).CAB"觸控 驅動程式從二個地方取得:

**Thame] No. 1 【name】 【 驅動程式路徑** 

觸控螢幕使用手冊, 版本 1.1.0, 最後修改: 2015, 十二月 **Page: 65** Page: 65

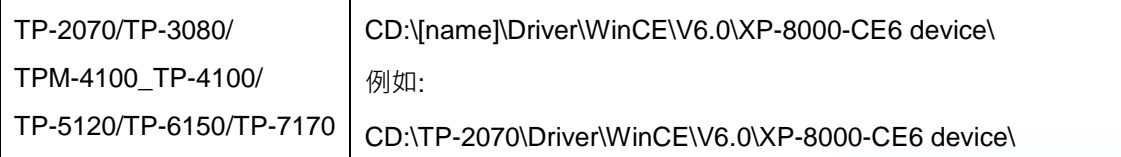

或是到 XP-8000-CE6 中的"\System\_Disk\External\_device\_driver"資料夾中取得.

**2.** 雙擊"PenMount\_Serial\_TOUCH\_Vxx\_yyyymmdd\_XPAC\_CE6(PM6000R).CAB"檔案.

#### 祕訣**&**注意

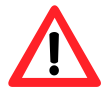

觸控驅動程式(\*.cab)只可以被使用一次. 如果試圖第二次使用它來安裝 驅動程式, 會出現一個警告視窗,其訊息是類似"<FileName> **is not a valid Windows CE Setup file**", 通知說安裝失敗. 請重新下載新的(\*.cab) 檔案方能使用。

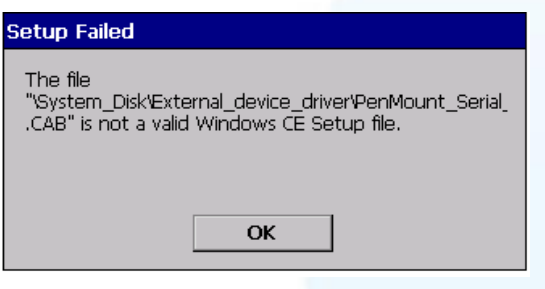

**3.** 根據控制器所使用的 CPU 種類不同, 出現如下的對話視窗的其中一種.

假如控制器是使用 ATOM CPU, 出現 下列對話方塊.

相反地, 如果控制器是使用 LX800 CPU, 便會出現下列對話 方塊.

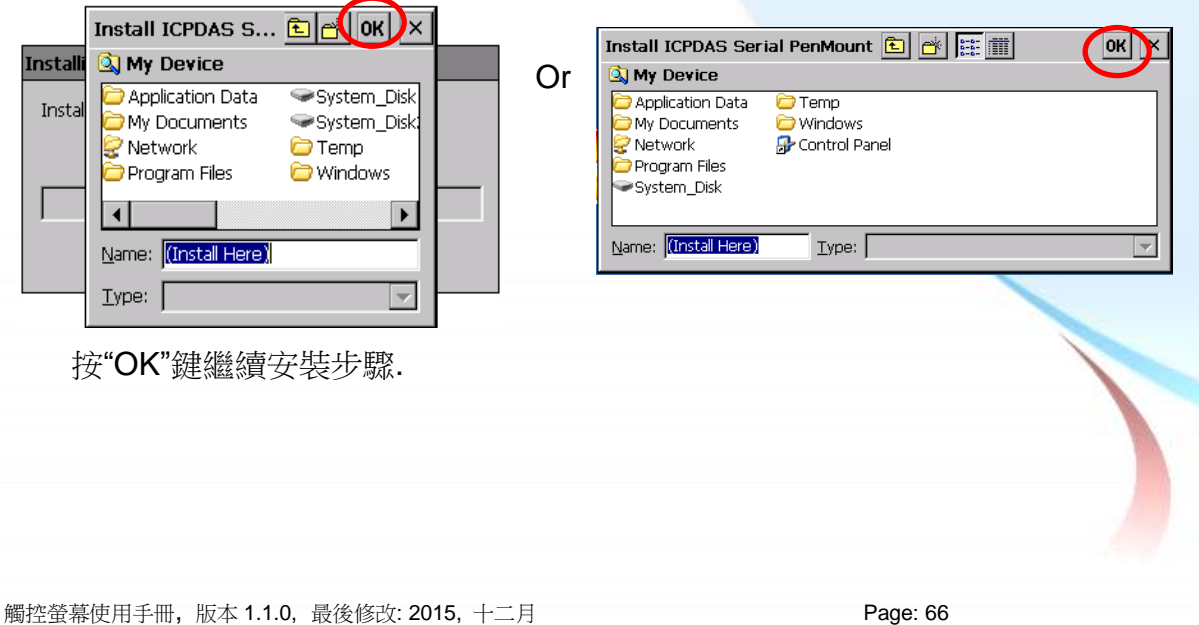

**4.** 當安裝程序完成, 會出現一個對話方塊通知說系統需要重開機. 按"OK"鍵重 新啟動 XP-8000-CE6.

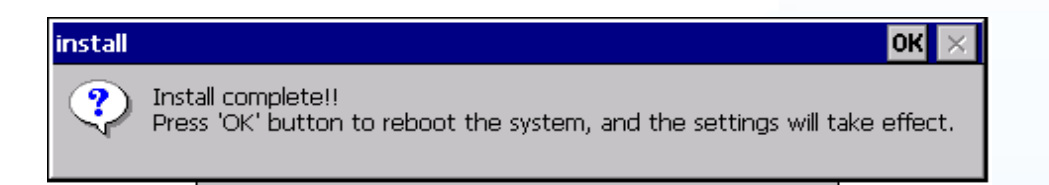

### 秘訣

- 1. 附錄 A → "A.1. 不要同時安裝 USB 和串列觸控驅動程式"
- 2. 附錄 A → " A.2. 使用串列觸控驅動程式時請勿插上 USB 線"

觸控螢幕使用手冊, 版本 1.1.0, 最後修改: 2015, 十二月 **Page: 67** 

### **2.2.2.2. XP-8000-CE6** 的程式設定

### 校正

1. 按左下角的"Start"選單, 選擇"Programs"→"Serial\_TOUCH"  $\rightarrow$ "PenMount" $\rightarrow$ "Calibration"

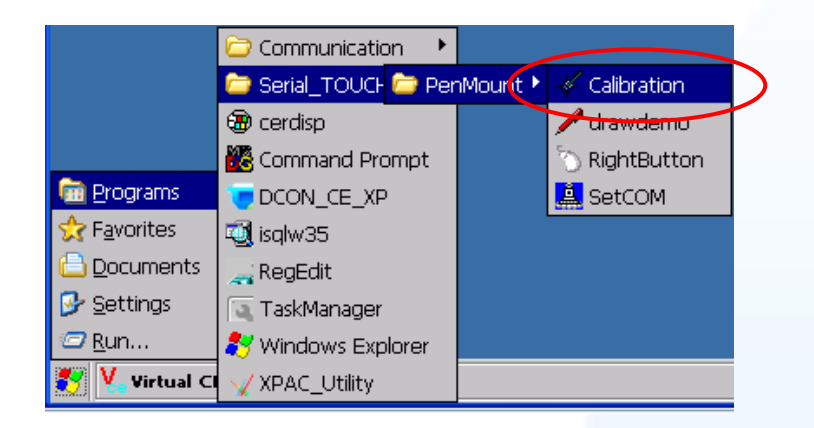

**2.** 遵循螢幕出現的指示進行校正. 根據控制器使用的 CPU 來決定出現下列二 種畫面的其中一種.

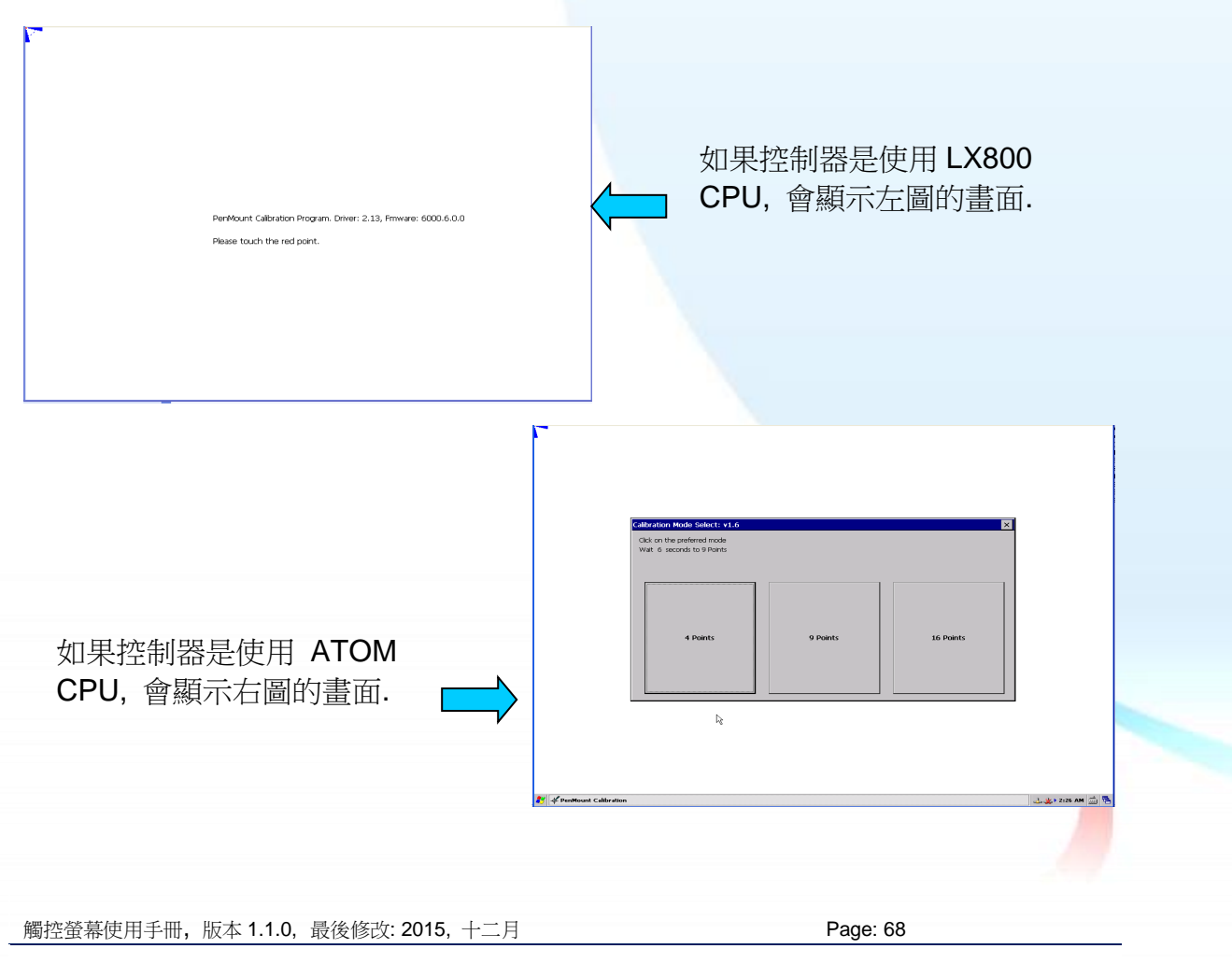

### 改變串列埠**(COM Port)**

1. 從左下角的"Start"選單中選擇"Programs"<sup>></sup>"Serial\_TOUCH" →"PenMount"→"SetCOM".

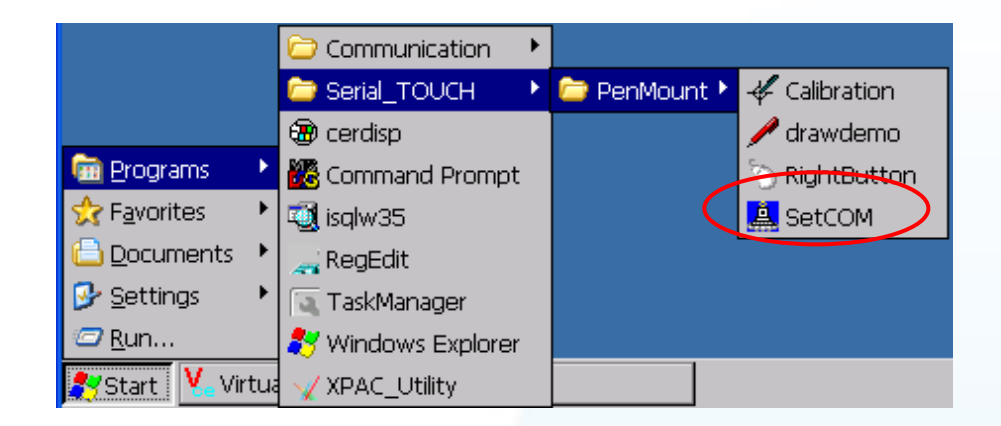

2. 只要選擇串列埠(COM port)→單擊"Set"鍵→單擊"Yes"鍵,讓系統重開機. TPM-4100/TP-4100/TP-2070/TP-3080/TP-5120/TP-6150/TP-7170 觸控螢 幕使用的波特率(baud rate)是 19200 bps, 所以請不要修改波特率.

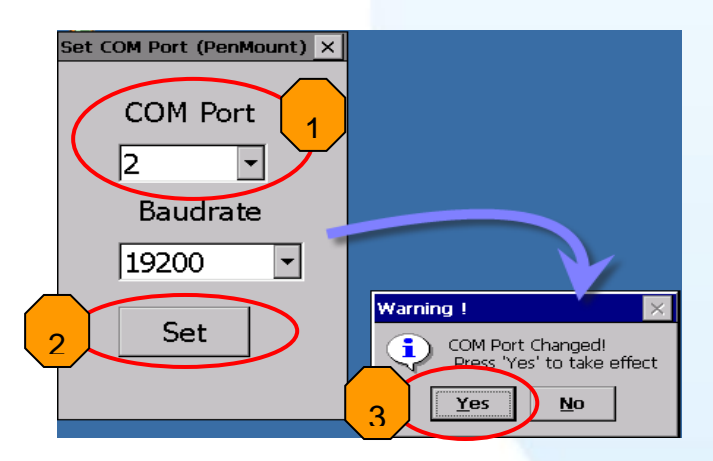

### 模擬滑鼠右鍵

關於如何設定滑鼠右鍵的模擬, 請參考章節 [Sec.2.1.1.2](#page-43-0) "模擬滑鼠右鍵"的說明。

觸控螢幕使用手冊, 版本 1.1.0, 最後修改: 2015, 十二月 **Page: 69** Page: 69

### **2.2.2.3. XP-8000-CE6** 的程式卸載

如下流程說明如何卸載 PenMount 串列(Serial)觸控驅動程式.

**1.** 從左下角的"Start"選單中選擇"Settings"→"Control Panel".

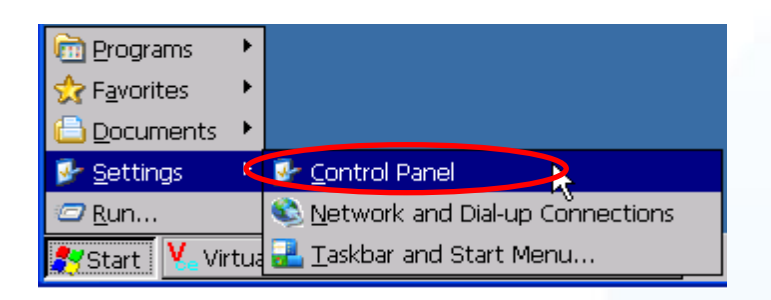

2. 雙擊"Remove Programs"圖案, 出現"Remove Programs"對話方塊,請選擇 "ICPDAS Serial PenMount"項目,然後按"Remove"鍵. 當出現一個警告方塊, 按 "Yes"鍵把驅動程式永久卸載.

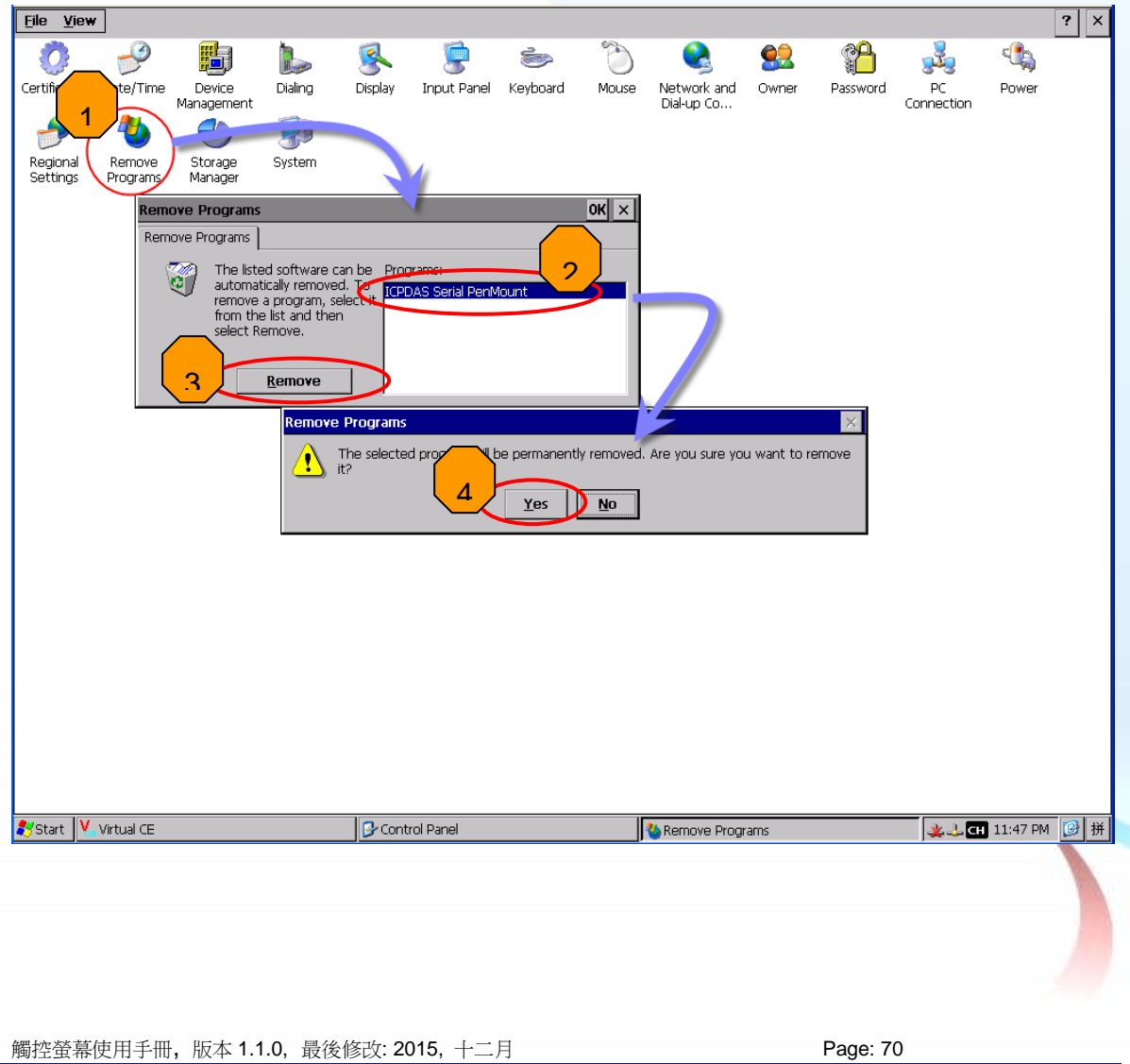

**3.** 當卸載程序完成, 會出現一個對話方塊問是否准許重開機。請按"Yes"立刻重 新啟動系統, 或是假如你想要稍候再重開機的話,請按"NO".

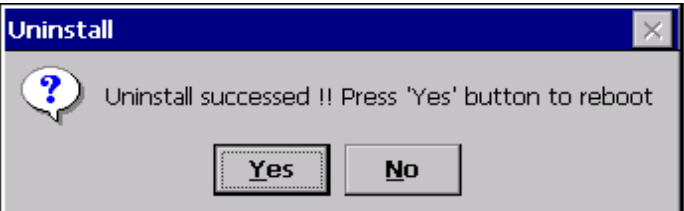

觸控螢幕使用手冊, 版本 1.1.0, 最後修改: 2015, 十二月 **Page: 71** 

# **2.2.2.4.** 其它 **Windows CE 6.0** 裝置

其它 windows CE6.0 裝置的觸控驅動程式可以從 PenMount 網站取得最新的驅動程式。 我們是使用 PenMount 6000 晶片。

PenMount 網站: http://www.salt.com.tw/en

觸控螢幕使用手冊, 版本 1.1.0, 最後修改: 2015, 十二月 **Page: 72**
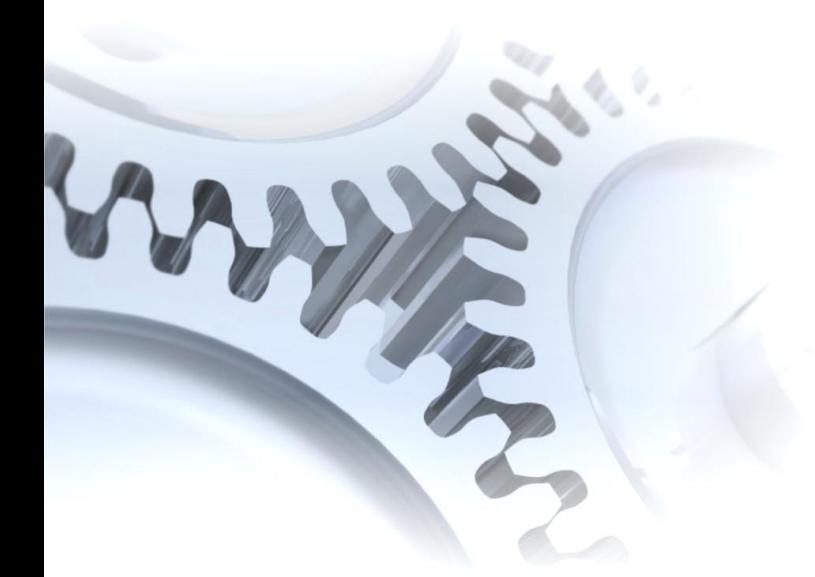

# **2.3. Windows CE 7.0**

此章節說明 WP-5000-CE7 系列控制器要如何安裝、校正和卸載觸控驅動程式並且說明 如何獲得給其它 CE7.0 裝置使用的觸控驅動程式.

觸控螢幕使用手冊, 版本 1.1.0, 最後修改: 2015, 十二月 **Page: 73** 

# **2.3.1. USB** 觸控驅動程式

有二種 USB 觸控驅動程式. 第一種是給 ICPDAS PAC 控制器使用, 其控制器是 WP-5000-CE7 系列模組, 第二種是給其它 Windows CE7.0 系統使用.

WP-5000-CE7 系列:

WP-5231-CE7/WP-5238-CE7

觸控螢幕使用手冊, 版本 1.1.0, 最後修改: 2015, 十二月 Page: 74

### **2.3.1.1. WinPAC-5000-CE7** 的程式安裝

下面的步驟敘述如何安裝 PenMount USB 觸控驅動程式.

**1.** 從 CD-ROM 複製驅動程式到 WinPAC.

"PenMount\_USB\_TOUCH\_Vyyyymmdd.CAB"觸控驅動程式從二個地方取 得:

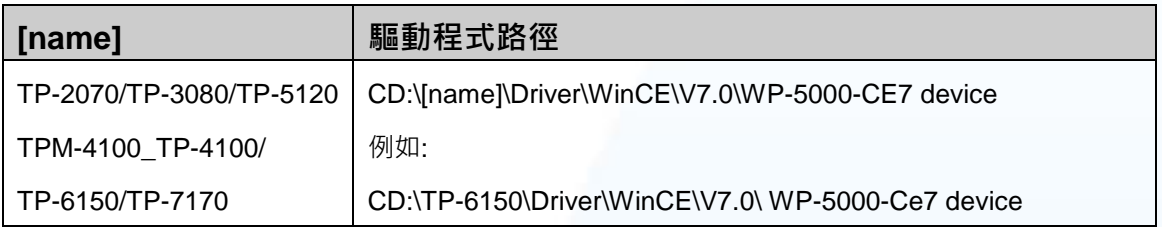

或是到 WinPAC 中的"\System\_Disk\External\_device\_driver\"資料夾中取得.

**2.** 按二下"PenMount\_USB\_TOUCH\_Vyyyymmdd.CAB"檔案.

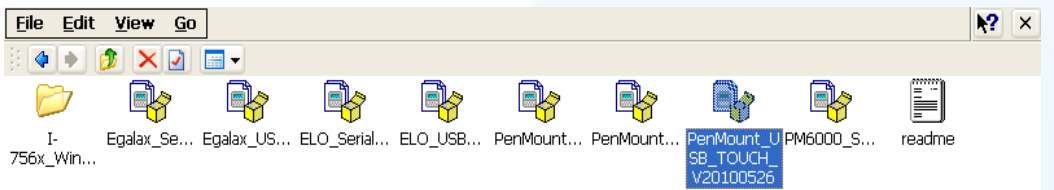

3. 出現下面對話視窗的其中之一,按"OK"鍵繼續安裝流程.

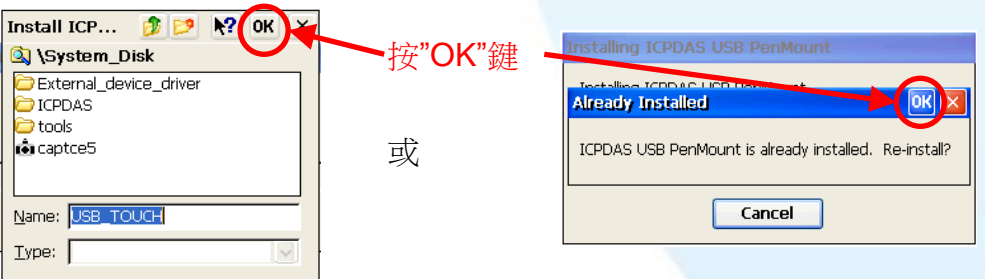

- **4.** 從左下角的"Start"選單,按"Programs"→打開"PAC Utility".
	- a. 假如 HIVE Registry 是"Auto Save Flash(Default)", 點擊"reboot"

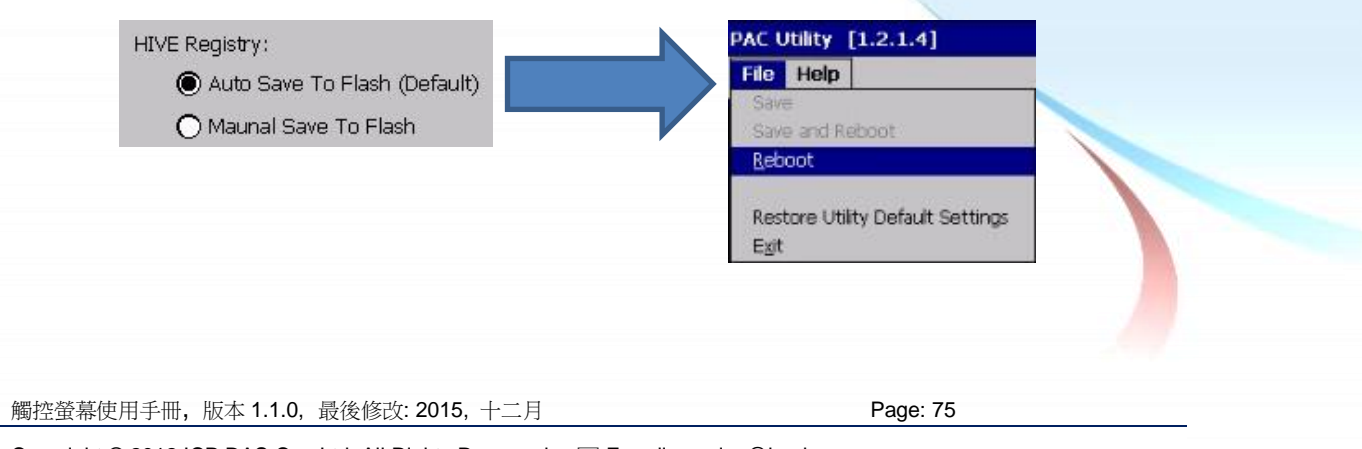

b. 假如 HIVE Registry 是"Manual Save To Flash", 點擊 "Save and Reboot"

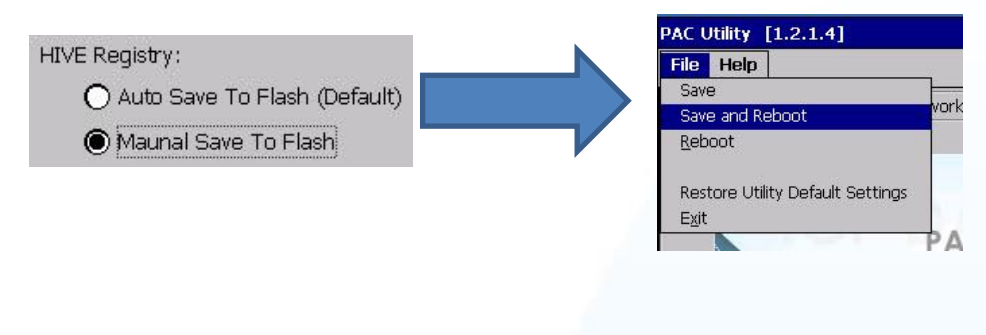

## 秘訣

1. 附錄 A → "A.1. 不要同時安裝 USB 和串列觸控驅動程式"

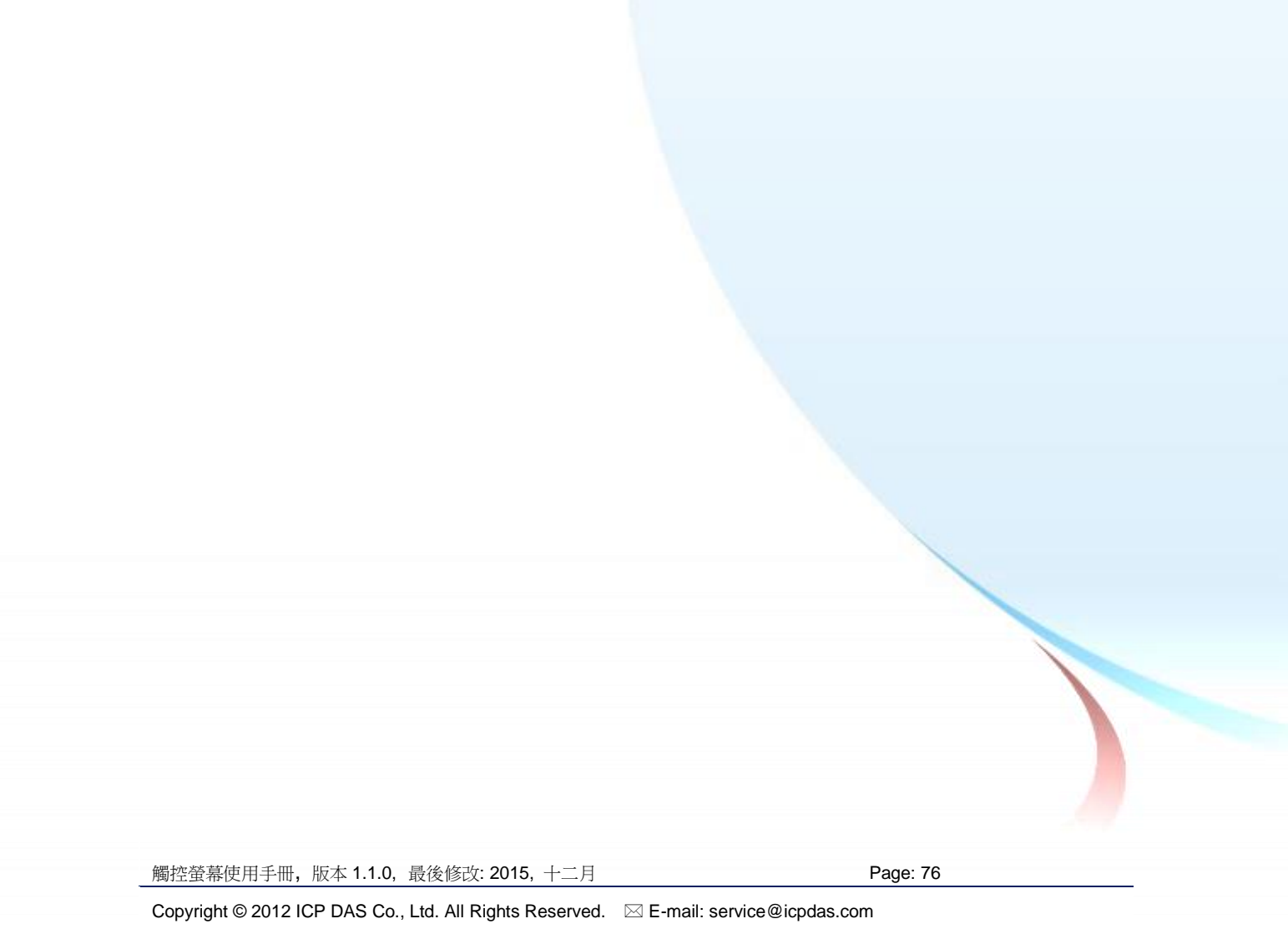

### **2.3.1.2. WinPAC-5000-CE7** 的程式設定

### 校正

**1.** 請到此路徑"System\_Disk\Drivers\USB\_TOUCH\PenMount\BIN"下並且雙 擊"calibrate.exe.

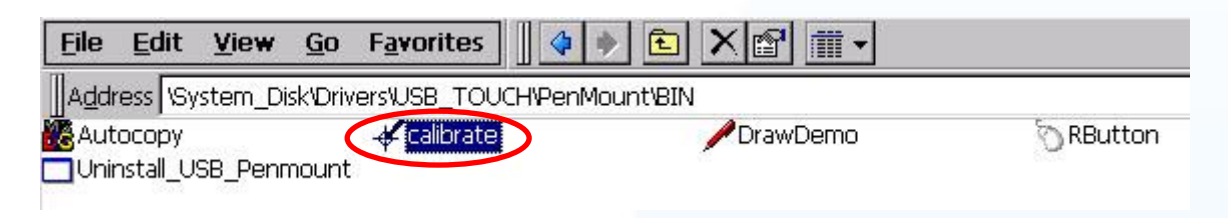

**2.** 遵循螢幕出現的指示進行校正.

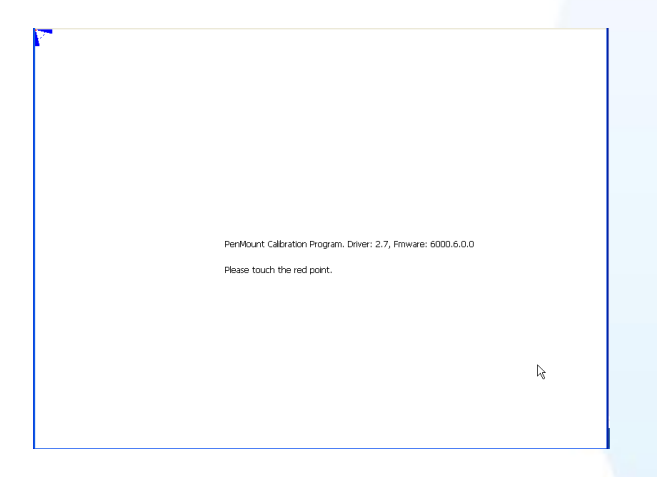

- 3. 當校正程序結束, 從"Start"選單中選擇"Programs"→打開"PAC Utility":
	- a. 假如 HIVE Registry 是"Auto Save Flash(Default)", 點擊"reboot"

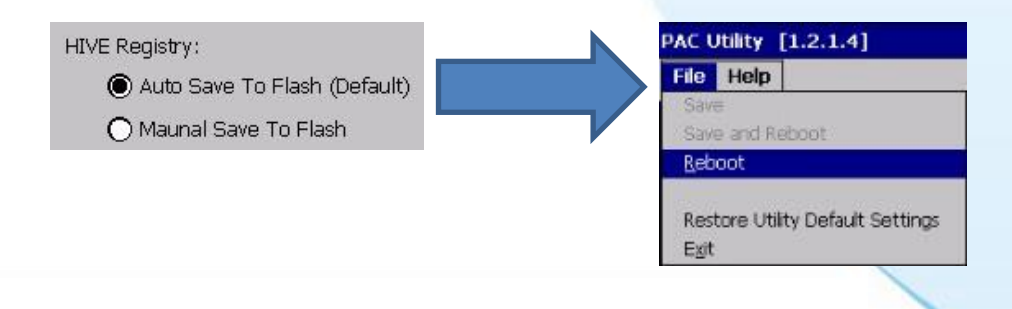

b. 假如 HIVE Registry 是"Manual Save To Flash", 點擊 "Save and Reboot"

觸控螢幕使用手冊, 版本 1.1.0, 最後修改: 2015, 十二月 **Page: 77** Page: 77

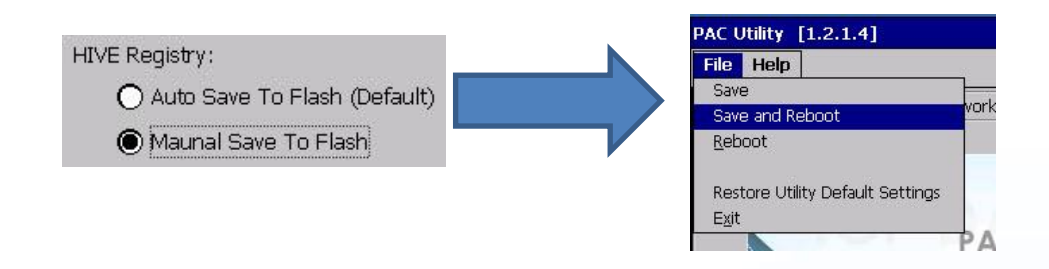

#### 模擬滑鼠右鍵

**1.** 請到此路徑"System\_Disk\Drivers\USB\_TOUCH\PenMount\BIN"下並且雙 擊"rbutton.exe".

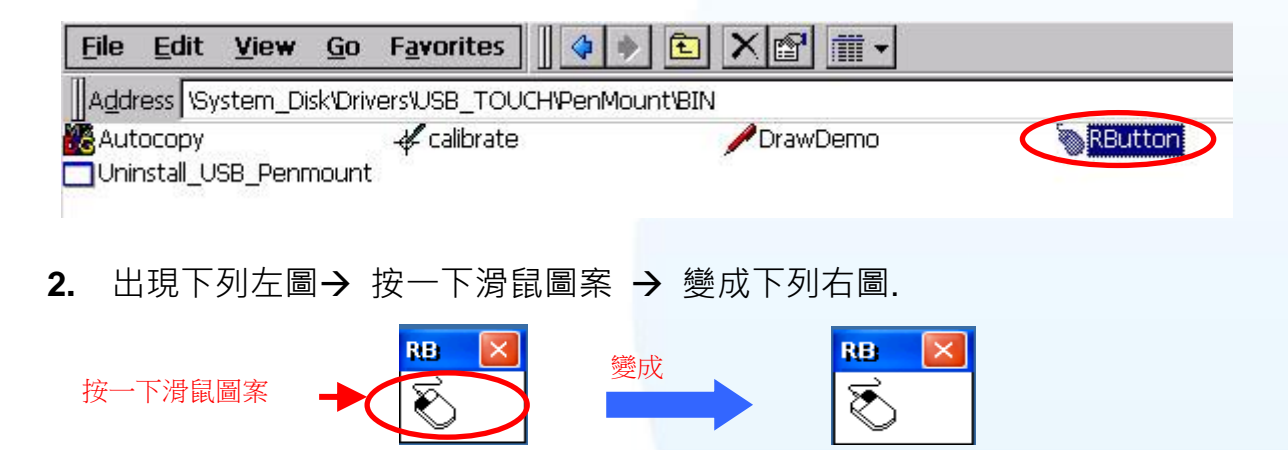

**3.** 按任何物件: 按一下"My device"來確認模擬右鍵的功能是否有用. 假如螢幕 顯示如下圖,代表模擬滑鼠右鍵的功能是正常的.

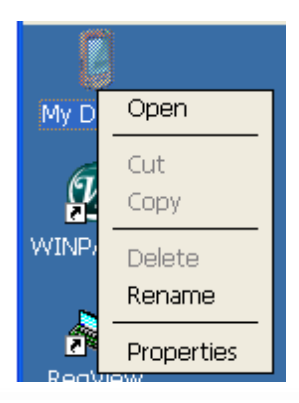

**4.** 重覆步驟 2 和 3 可以對任何物件作滑鼠右鍵的模擬操作.

觸控螢幕使用手冊, 版本 1.1.0, 最後修改: 2015, 十二月 **Page: 78** Page: 78

### **2.3.1.3. WinPAC-5000-CE7** 的程式卸載

如下流程說明如何卸載 PenMount USB 觸控驅動程式.

**1.** 請到此路徑"System\_Disk\Drivers\USB\_TOUCH\PenMount\BIN"下並且雙 擊 "Uninstall\_USB\_Penmount.exe"".

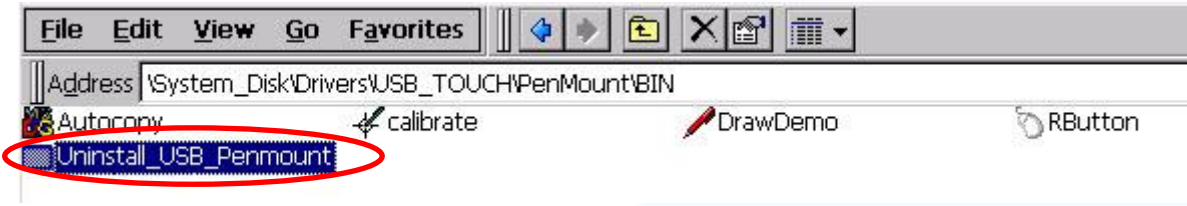

**2.** 出現一個要求你確認是否要卸載的對話視窗。按"Yes"鍵卸載驅動程式。

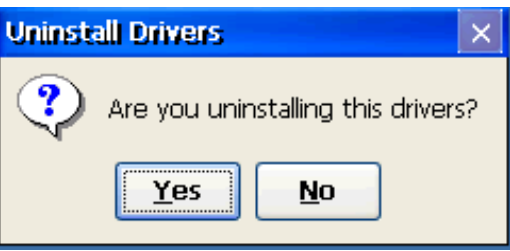

**3.** 當卸載程序完成, 會出現一個對話視窗問是否准許重開機。請按"Yes"立刻重 新啟動 WinPAC, 或是假如你想要稍候再重開機的話,請按"NO".

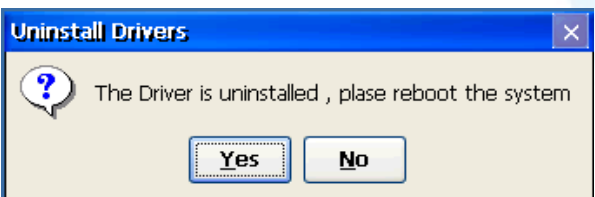

觸控螢幕使用手冊, 版本 1.1.0, 最後修改: 2015, 十二月 **Page: 79** Page: 79

## **2.3.1.4.** 其它 **Windows CE7.0** 裝置

其它 windows CE7.0 裝置的觸控驅動程式可以從 PenMount 網站取得最新的驅動程式。 我們是使用 PenMount 6000 晶片。

PenMount 網站: http://www.salt.com.tw/en

觸控螢幕使用手冊, 版本 1.1.0, 最後修改: 2015, 十二月 **Page: 80** 

## **2.3.2.** 串列**(Serial)**觸控驅動程式

有二種串列(serial)觸控驅動程式. 第一種是給 ICPDAS PAC 控制器使用, 其控制器是 WP-5000-CE7 系列模組, 第二種是給其它 Windows CE7.0 系統使用.

WP-5000-CE7 series:

WP-5231-CE7/WP-5238-CE7

觸控螢幕使用手冊, 版本 1.1.0, 最後修改: 2015, 十二月 **Page: 81** Page: 81

### **2.3.2.1. WinPAC-5000-CE7** 的程式安裝

下面的步驟敘述如何安裝 PenMount 串列(Serial)觸控驅動程式.

請注意預設的串列觸控驅動程式串列埠(**COM port)**是 **COM4**. 請使用 COM1 或是 COM2 來和觸控螢幕溝通. 請注意串列埠的腳位 TX 和 RX 的位置. 關於腳位的分配圖, 請參考 WinPAC-5000-CE7 的使用者手冊**.**

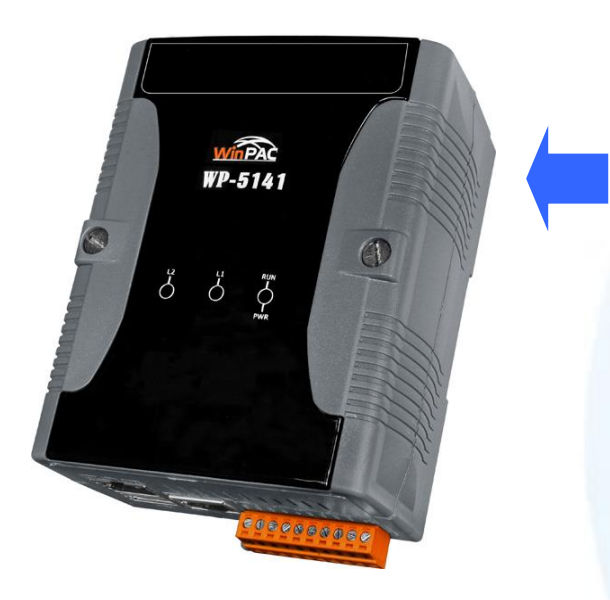

警告**:**

**WinPAC-5000-CE7** 系列並沒有 **COM4,** 所以請參考章節 **2.3.2.2"**改變串列埠**(COM Port)"**,會知道如何選定想要的串 列埠**(COM Port)**的細節.

**1.** 從 CD-ROM 複製驅動程式到 WinPAC.

"PenMount\_Serial\_TOUCH\_Vyyyymmdd(PM6000R).CAB"觸控驅動程式 從二個地方取得:

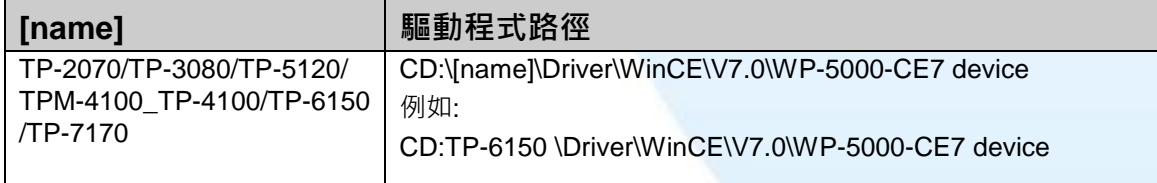

或是到 WinPAC 中的"\System\_Disk\External\_device\_driver\" 資料夾中取得.

**2.** 按二下"PenMount\_Serial\_TOUCH\_Vyyyymmdd(PM6000R).CAB"檔案.

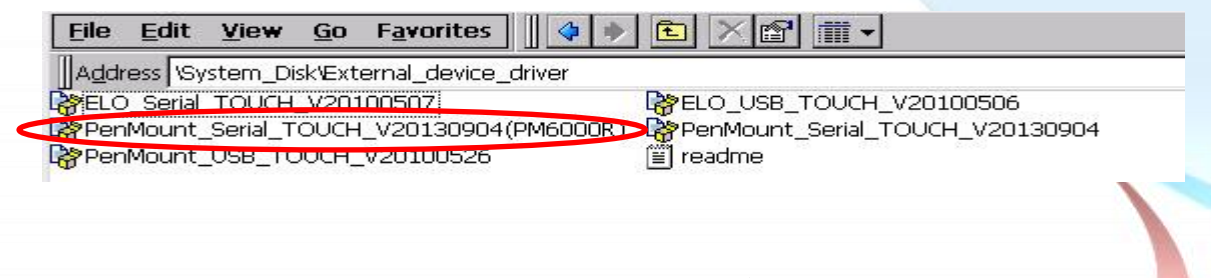

3. 出現下面對話視窗的其中之一,按"OK"鍵繼續安裝流程.

觸控螢幕使用手冊, 版本 1.1.0, 最後修改: 2015, 十二月 **Page: 82** Page: 82 Copyright © 2012 ICP DAS Co., Ltd. All Rights Reserved. E-mail: service@icpdas.com

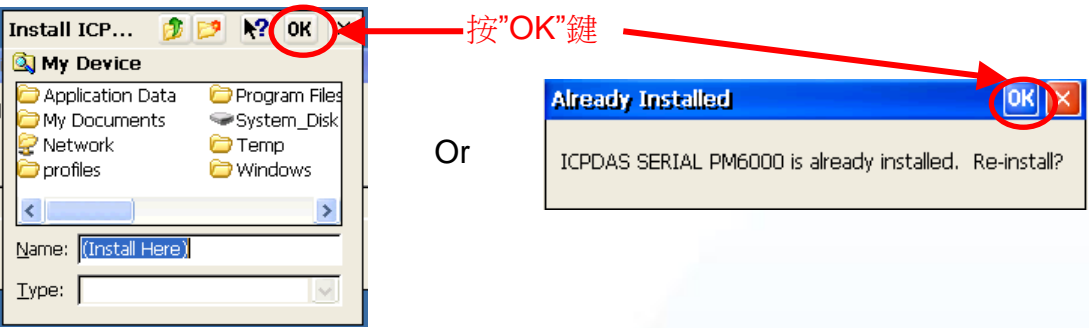

- **4.** 從左下角的"Start"選單,按"Programs"→打開"PAC Utility":
	- a. 假如 HIVE Registry 是"Auto Save Flash(Default)", 點擊"reboot"

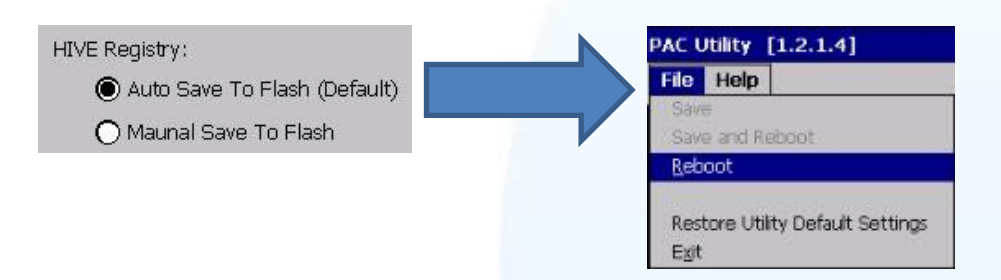

b. 假如 HIVE Registry 是"Manual Save To Flash", 點擊 "Save and Reboot"

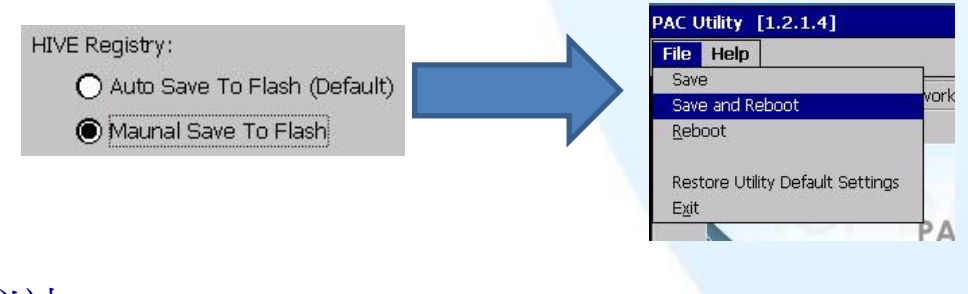

- 秘訣
- 1. 附錄 A → "A.1. 不要同時安裝 USB 和串列觸控驅動程式"
- 2. 附錄 A → "A.2. 使用串列觸控驅動程式時請勿插上 USB 線"

觸控螢幕使用手冊, 版本 1.1.0, 最後修改: 2015, 十二月 **Page: 83** Page: 83

### **2.3.2.2. WinPAC-5000-CE7** 的程式設定

### 校正

**1.** 請到此路徑"System\_Disk\Drivers\Serial\_TOUCH\PenMount\BIN"下並且雙 擊"calibrate.exe".

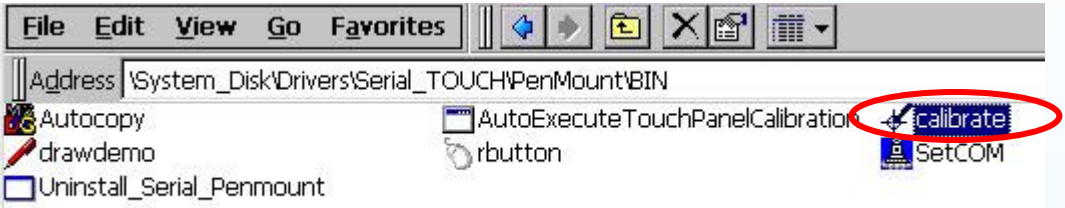

**2.** 遵循螢幕出現的指示進行校正.

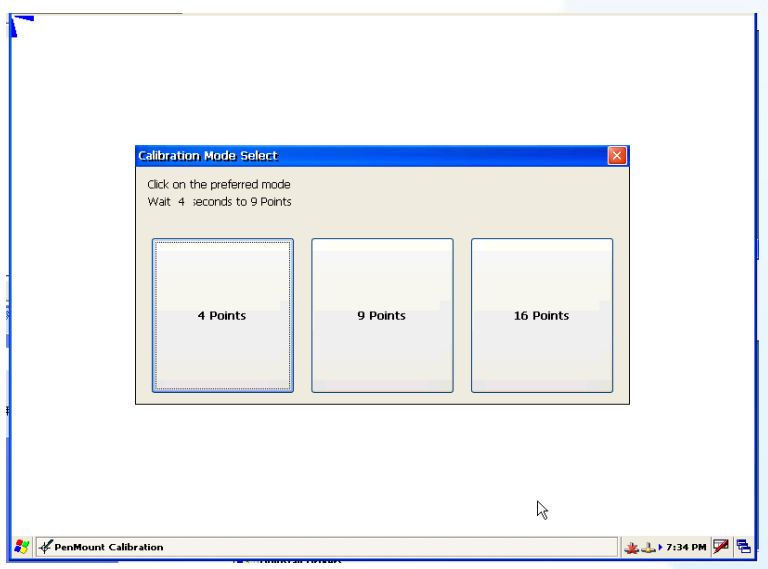

- 3. 當校正程序結束, 從"Start"選單中選擇"Programs"→打開"PAC Utility":
	- a. 假如 HIVE Registry 是"Auto Save Flash(Default)", 點擊"reboot"

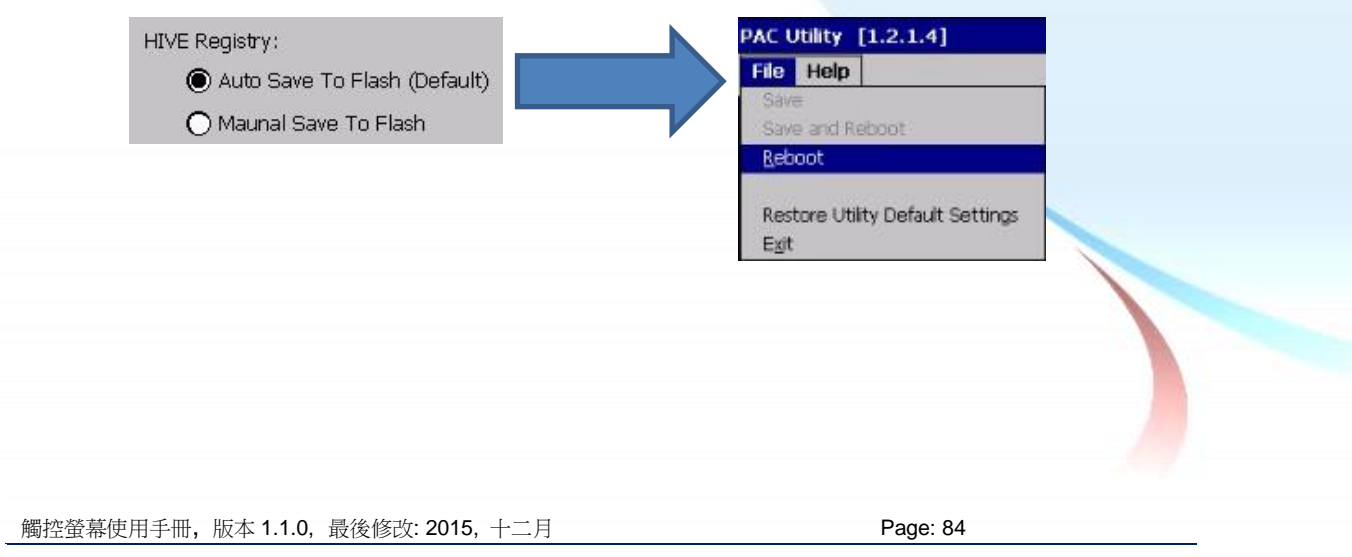

b. 假如 HIVE Registry 是"Manual Save To Flash", 點擊 "Save and Reboot"

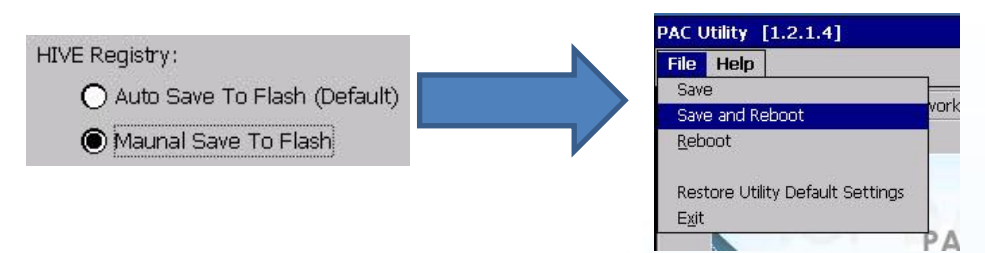

### 改變串列埠**(COM Port)**

**1.** 請至此路徑"System\_Disk\Drivers\Serial\_TOUCH\PenMount\BIN"下並且雙 擊"SetCOM".

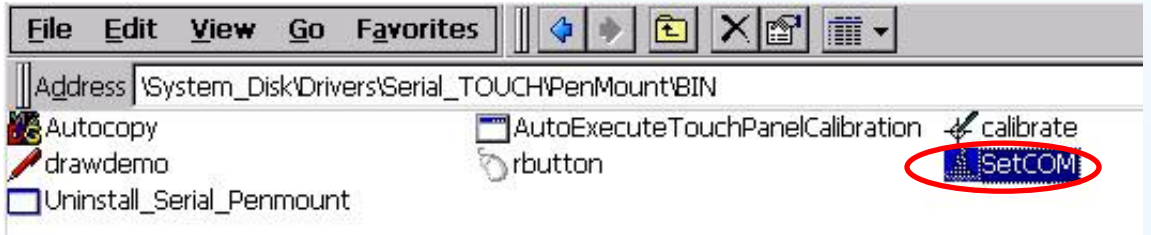

**2.** 出現如下對話視窗, 選擇想要的串列埠(COM Port)和按"Set"鍵儲存設定值.

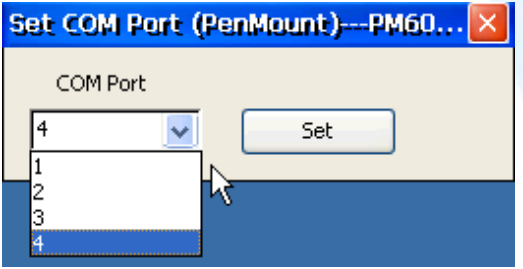

- **3.** 從左下角的"Start"選單中選擇"Programs"→打開"PAC Utility":
	- a. 假如 HIVE Registry 是"Auto Save Flash(Default)", 點擊"reboot"

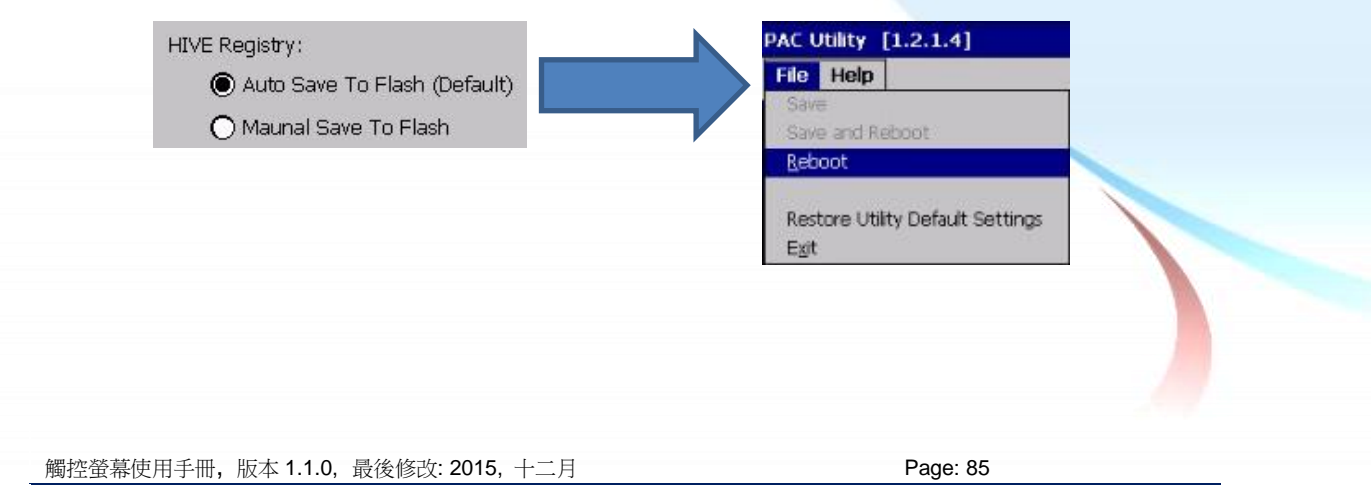

b. 假如 HIVE Registry 是"Manual Save To Flash", 點擊 "Save and Reboot"

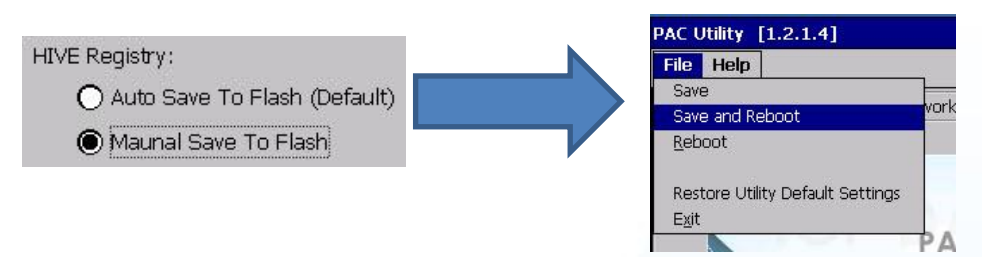

**4.** 將串列埠的線由目前所接的串列埠接到新設定的串列埠.

### 模擬滑鼠右鍵

**1.** 請到此路徑"System\_Disk\Drivers\Serial\_TOUCH\PenMount\BIN"下並且雙 擊"rbutton.exe".

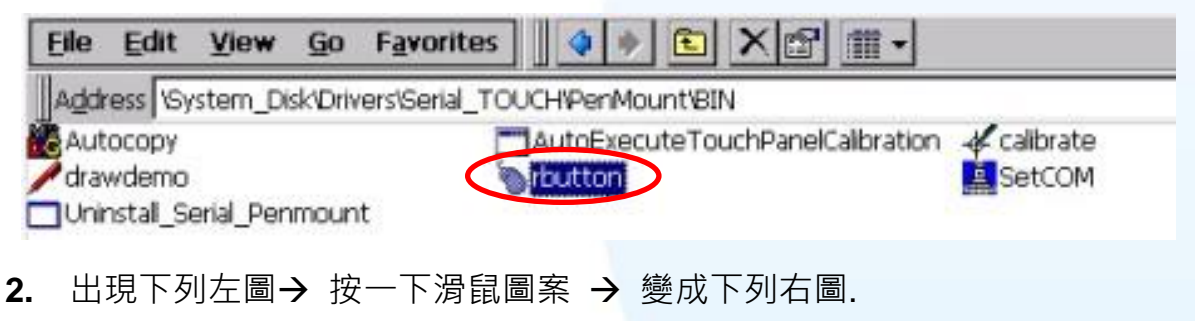

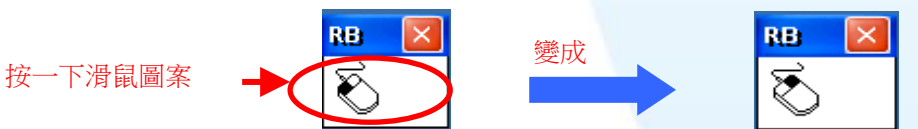

**3.** 按任何物件: 按一下"My device"來確認模擬右鍵的功能是否有用. 假如螢幕 顯示如下圖,代表模擬滑鼠右鍵的功能是正常的.

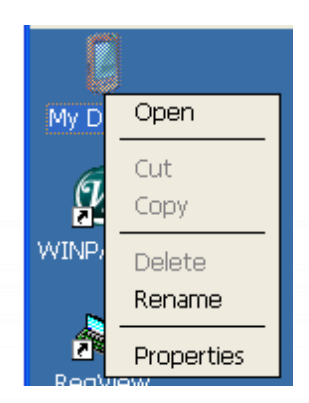

**4.** 重覆步驟 2 和 3 可以對任何物件作滑鼠右鍵的模擬操作.

觸控螢幕使用手冊, 版本 1.1.0, 最後修改: 2015, 十二月 **Page: 86** Page: 86

### **2.3.2.3. WinPAC-5000-CE7** 的程式卸載

如下流程說明如何卸載 PenMount 串列(Serial)觸控驅動程式.

**1.** 請到此路徑"System\_Disk\Drivers\Serial\_TOUCH\PenMount\BIN"下並且雙 擊"Uninstall\_Serial\_Penmount.exe"

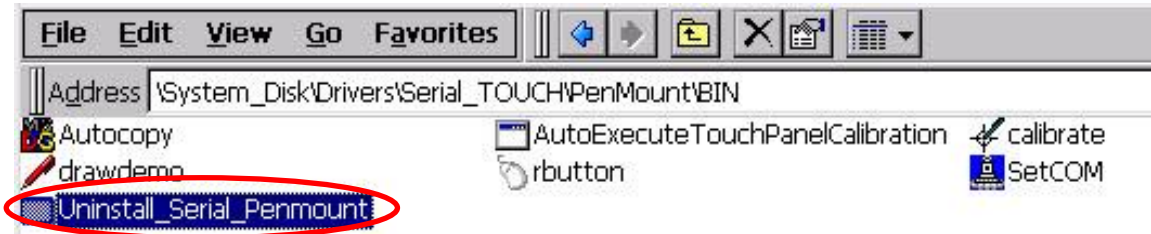

**2.** 出現一個要求你確認是否要卸載的對話視窗。按"Yes"鍵卸載驅動程式.

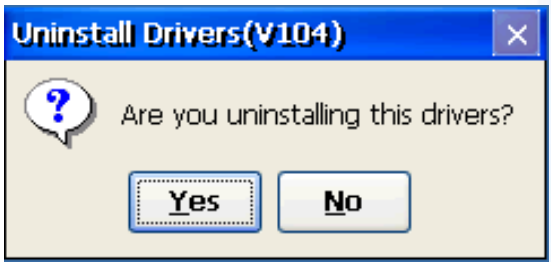

**3.** 當卸載程序完成, 會出現一個對話視窗問是否准許重開機。請按"Yes"立刻重 新啟動 WinPAC, 或是假如你想要稍候再重開機的話,請按"NO".

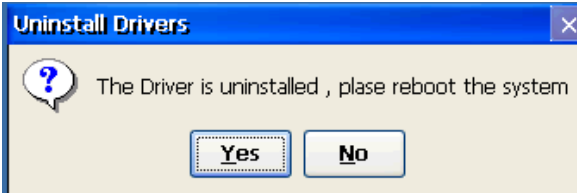

觸控螢幕使用手冊, 版本 1.1.0, 最後修改: 2015, 十二月 **Page: 87** Page: 87

## **2.3.2.4.** 其它 **Windows CE7.0** 裝置

其它 windows CE7.0 裝置的觸控驅動程式可以從 PenMount 網站取得最新的驅動程式。 我們是使用 PenMount 6000 晶片。

PenMount 網站: http://www.salt.com.tw/en

觸控螢幕使用手冊, 版本 1.1.0, 最後修改: 2015, 十二月 **Page: 88** 

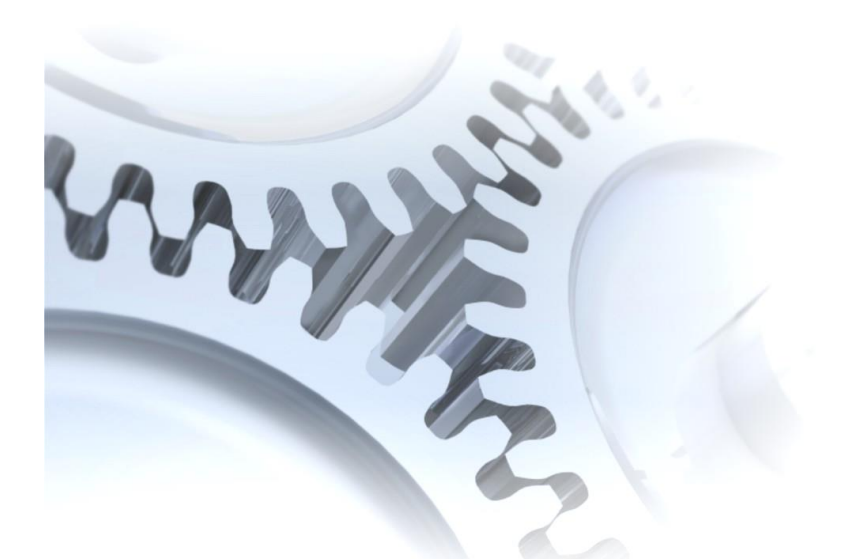

# **2.4. Windows XP Embedded**

XP embedded 觸控驅動程式是一個通用型的驅動程式. USB 和串列(Serial)都是使用相 同的驅動程式.

## **2.4.1.** 通用型的觸控驅動程式

總共有二種通用型的觸控驅動程式. 第一種是給 ICPDAS PAC XP-8000 系列控制器使 用, 第二種是給其它 Windows XP embedded 系統使用.

XP-8000 系列:

1.使用 ATOM CPU

XP-8141-Atom/XP-8341-Atom/XP-8741-Atom

2.使用 LX800 CPU

XP-8041/XP-8341/XP-8741

觸控螢幕使用手冊, 版本 1.1.0, 最後修改: 2015, 十二月 **Page: 89** Page: 89

### **2.4.1.1. XP-8000** 的程式安裝

下面的步驟敘述如何安裝 PenMount 通用型觸控驅動程式.

在產品紙盒中有一條 **RS-232** 的線. 使用者可以直接利用此線連接 **TPM-4100/TP-4100/TP-2070/TP-3080/TP-5120/TP-6150/TP-7170** 和 **XP-8000** 上的 **COM5**,便可以使用通用型觸控驅動程式透過串列**(Serial)**的方式作觸控. 假如使用者想 要使用其它的串列埠(COM port), 請注意串列埠的腳位 TX 和 RX 的位置. 關於腳位的 分配圖, 請參考 XP-8000 的使用者手冊.

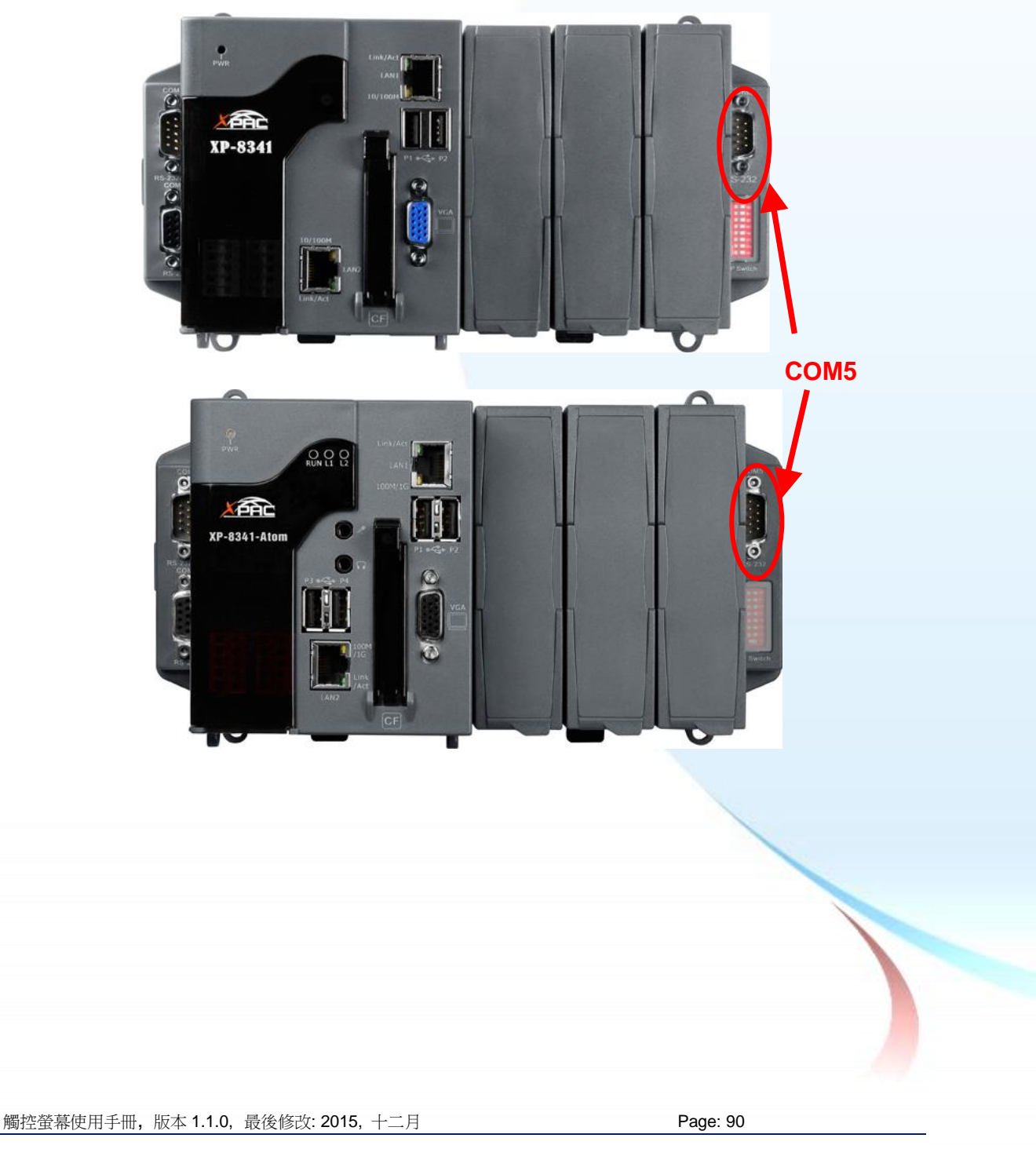

**1.** 從 CD-ROM 複製驅動程式到 XP-8000.

#### "PenMount Windows Universal Driver Vx.x.x.x"驅動程式資料夾由此處取得:

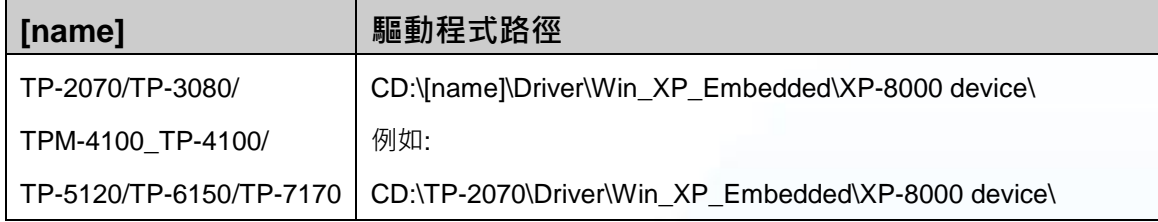

**2.** 執行桌面的 XPAC Utility 來取消 EWF 的功能.

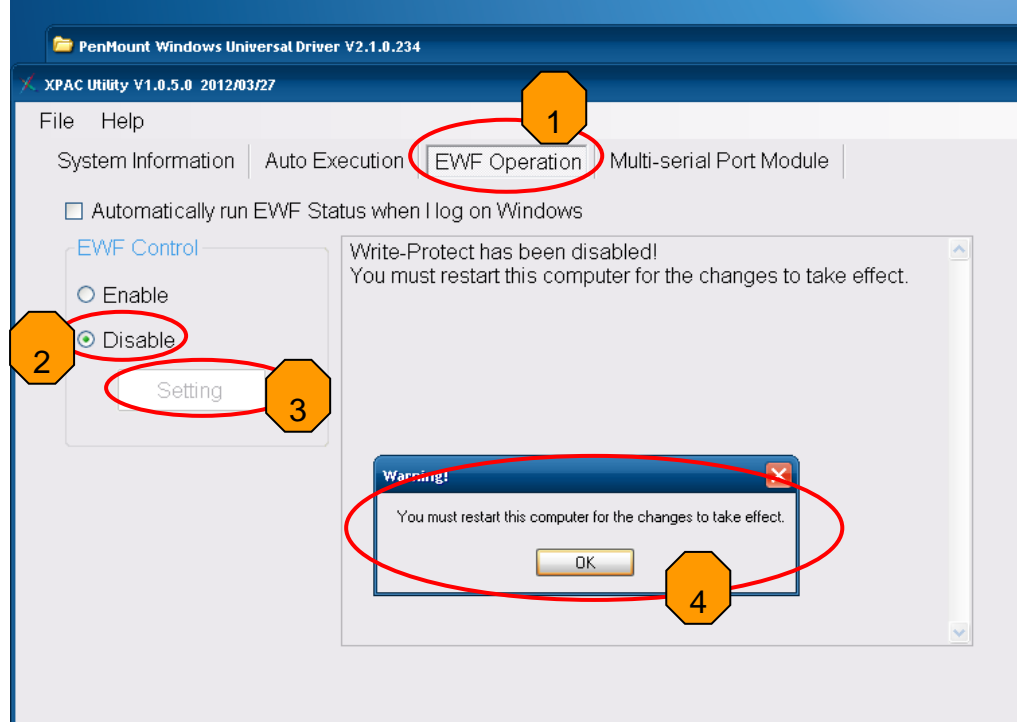

**3.** 雙擊驅動程式資料夾中的 Setup.exe.

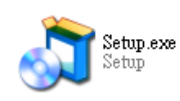

**4.** 單擊"Next"按鈕.

觸控螢幕使用手冊, 版本 1.1.0, 最後修改: 2015, 十二月 **Page: 91** Page: 91

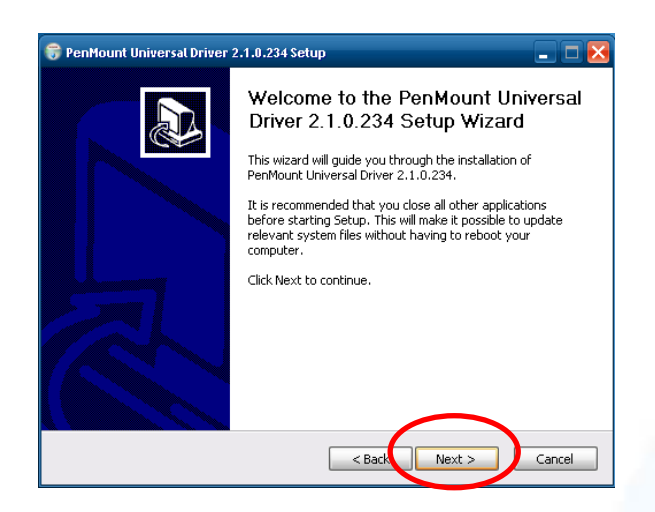

#### **5.** 單擊"I Agree"按鈕.

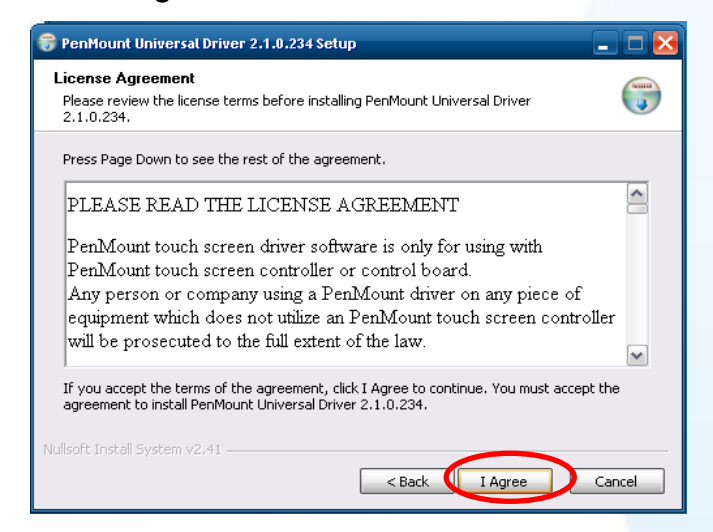

**6.** 單擊"Install"鍵,安裝驅動程式到目標資料夾.

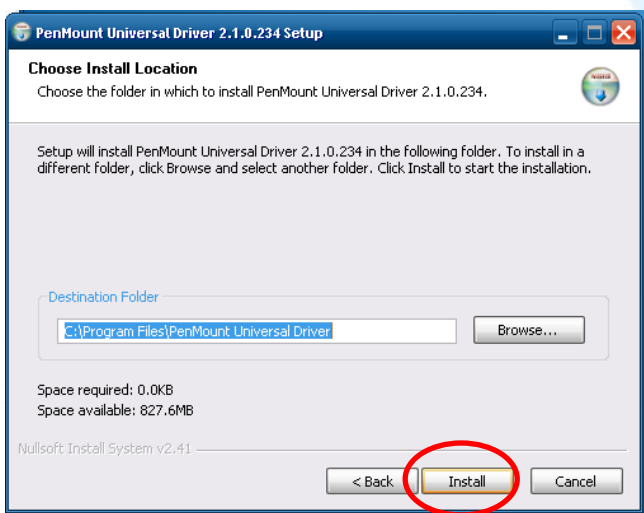

觸控螢幕使用手冊, 版本 1.1.0, 最後修改: 2015, 十二月 **Page: 92** Page: 92

#### 秘訣**&**注意

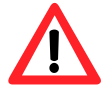

假使出現如下的畫面,顯示"Found New Hardware Wizard". 請不要使 用此 hardware wizard. 請選擇 Cancel.

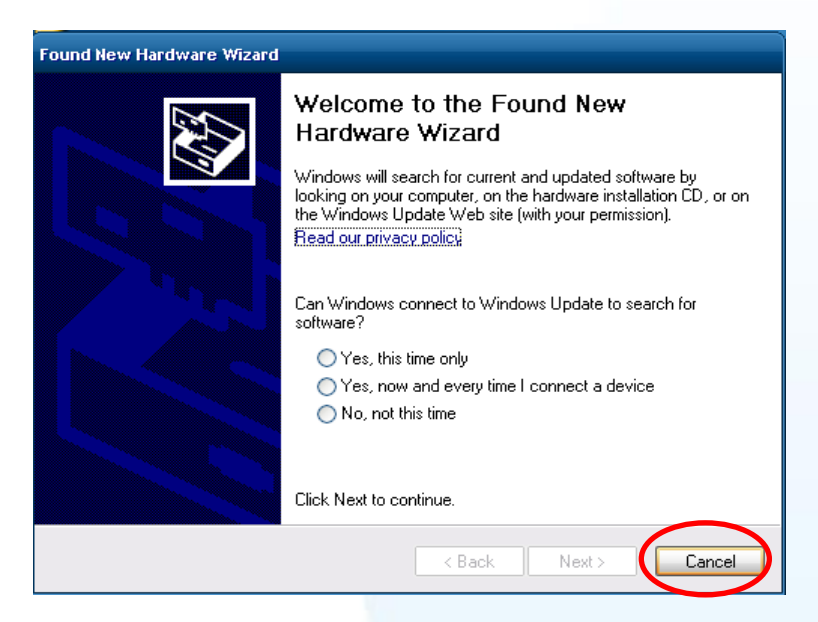

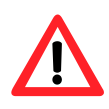

假使出現如下的畫面,顯示"Hardware Installation".請選擇"Continue Anyway".

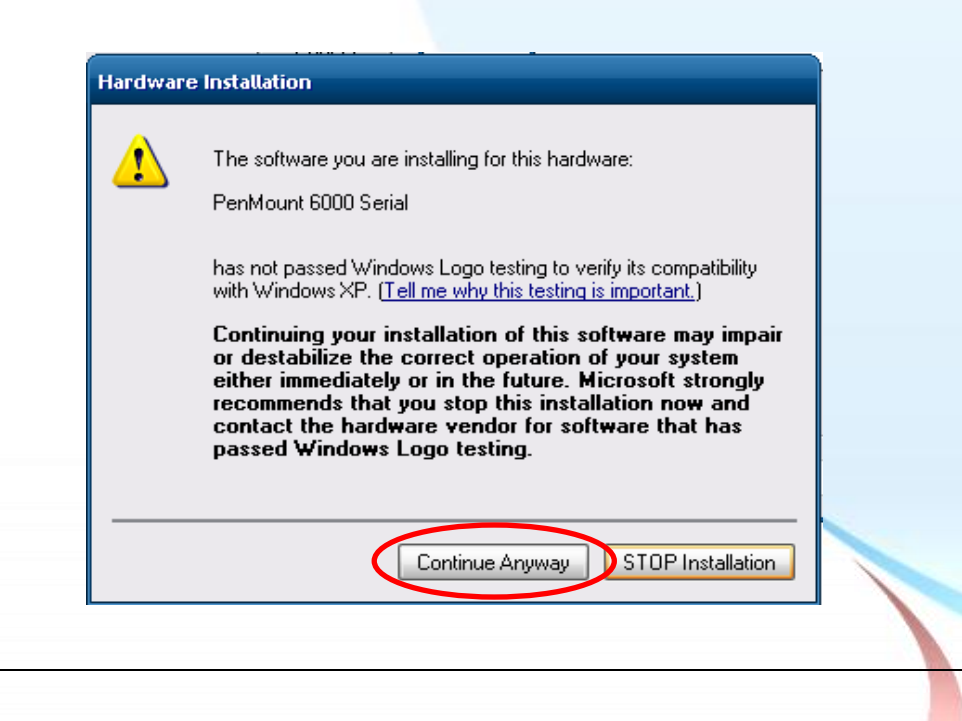

觸控螢幕使用手冊, 版本 1.1.0, 最後修改: 2015, 十二月 **Page: 93** Page: 93

#### **7.** 單擊"Finish"按鈕.

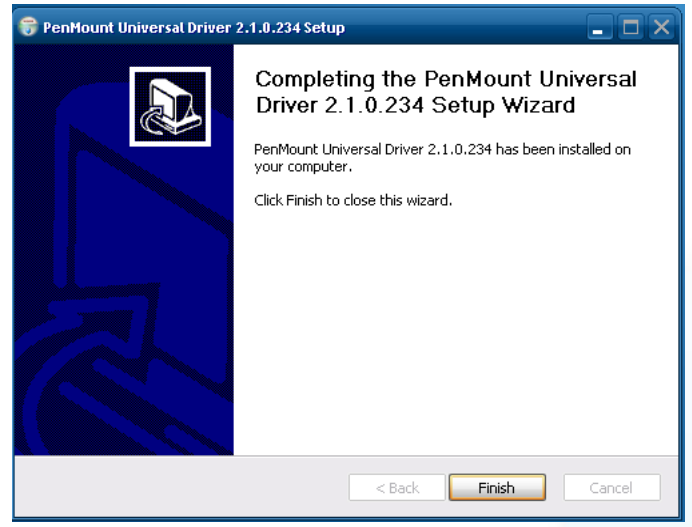

- **8.** 將 XP-8000 重開機.
- **9.** 連接 USB 或串列(serial)線到 XP-8000(不可以同時使用 USB 或串列 (serial) ).

假如 USB 或串列(serial)觸控沒有作用, 請依照下列步驟指示操作.

a. 按左下角的"Start"選單, 選擇"Programs" $\rightarrow$  "PenMount Universal Driver">"PenMount Control Panel".

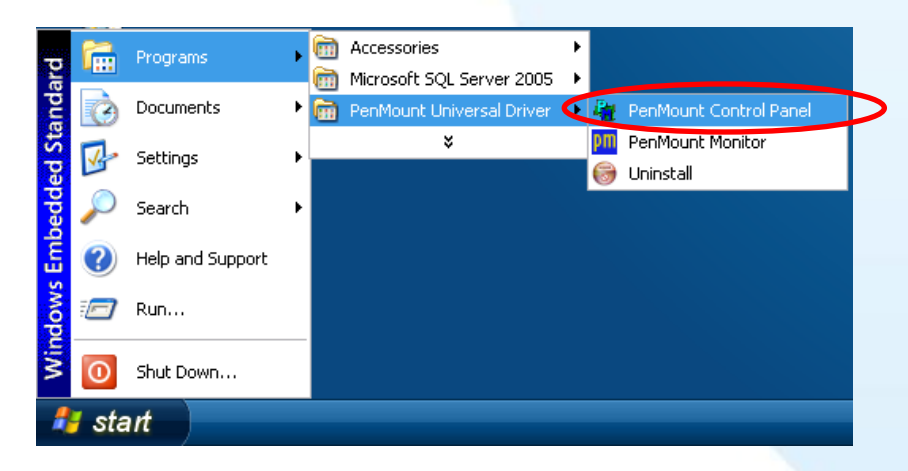

b. 選擇"Device"書籤→單擊"Refresh"鍵,搜尋 USB 或串列(serial)觸控螢幕 如果搜尋成功, 將會出現"PenMount 6000 USB"或"PenMount 6000 RS232".

觸控螢幕使用手冊, 版本 1.1.0, 最後修改: 2015, 十二月 **Page: 94** Page: 94

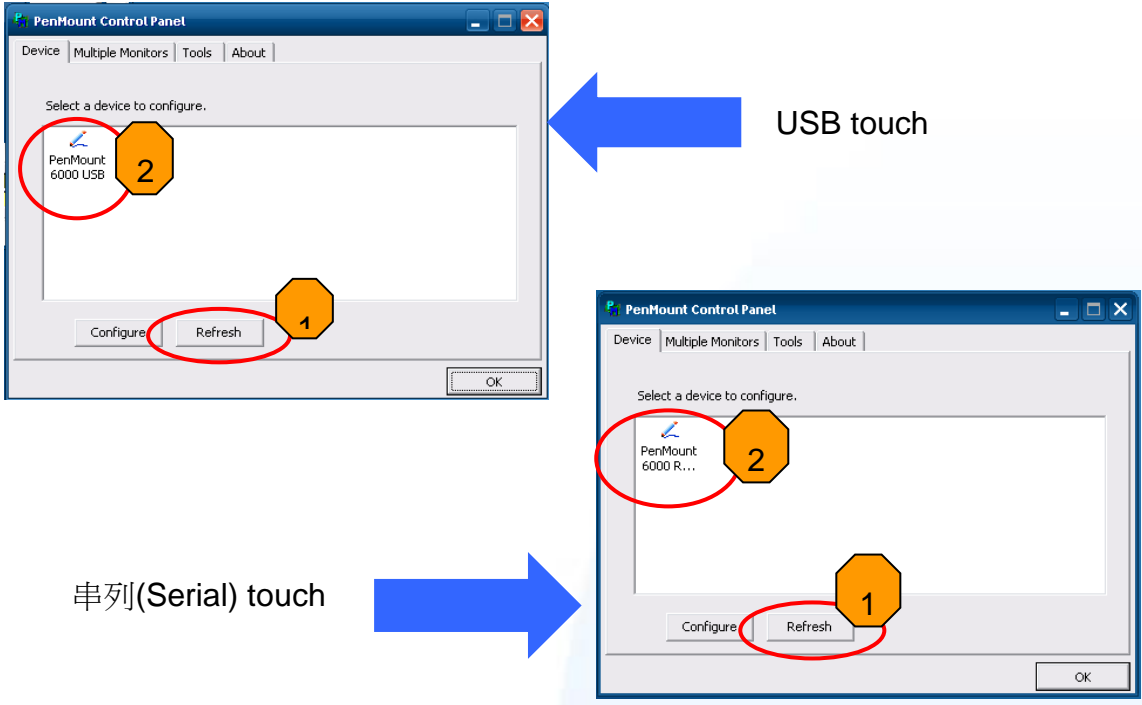

c. 搜尋成功則代表已經成功安裝 USB 或串列(serial)觸控驅動程式.

**10.** 執行桌面的 XPAC Utility 來啟動 EWF.

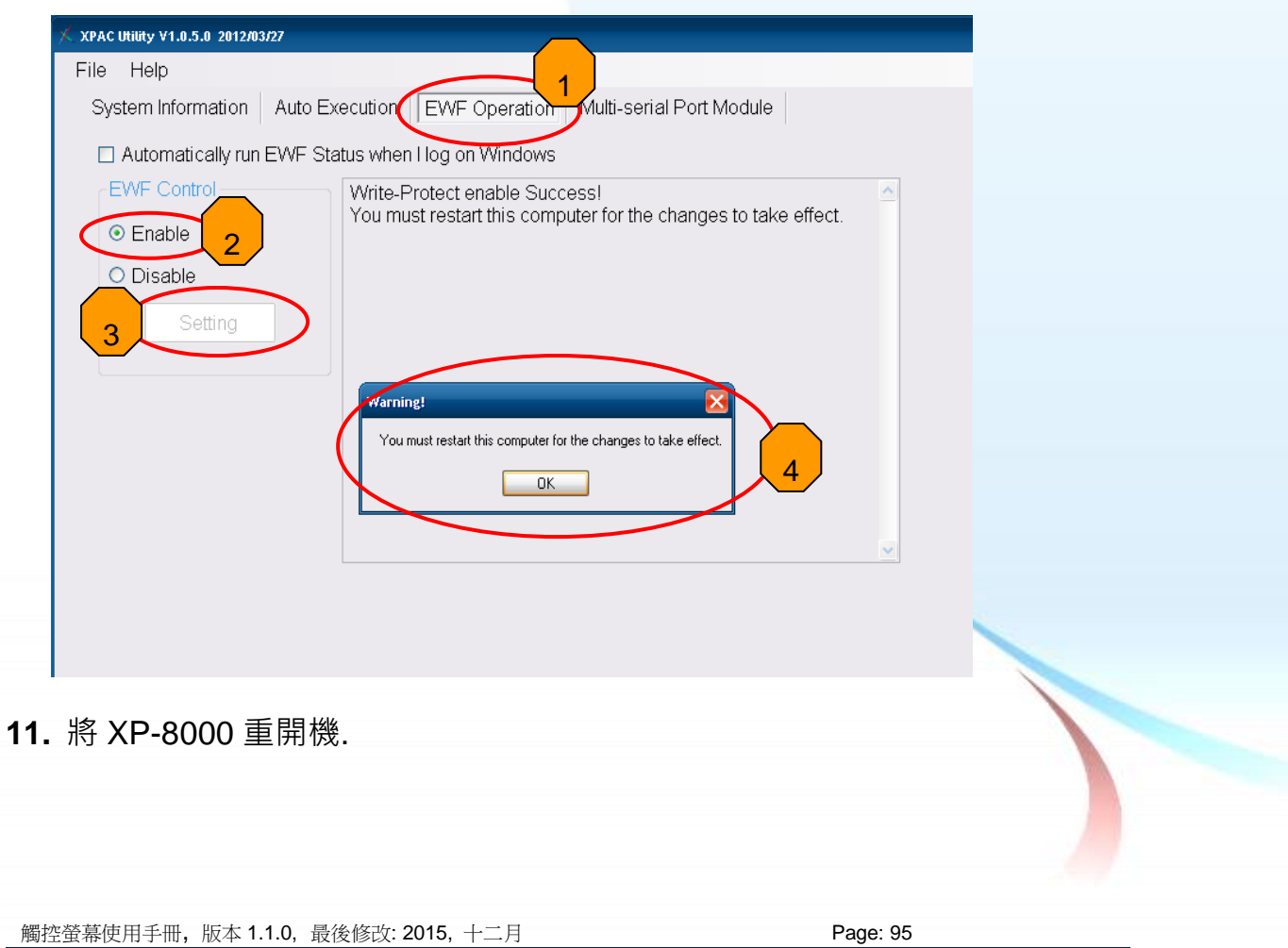

1. 附錄 A →" A.2. 使用串列觸控驅動程式時請勿插上 USB 線"

觸控螢幕使用手冊, 版本 1.1.0, 最後修改: 2015, 十二月 **Page: 96** 

### **2.4.1.2. XP-8000** 的程式設定

### 校正

1. 按左下角的"Start"選單,選擇"Programs"→"PenMount Universal Driver"→ "PenMount Control Panel".

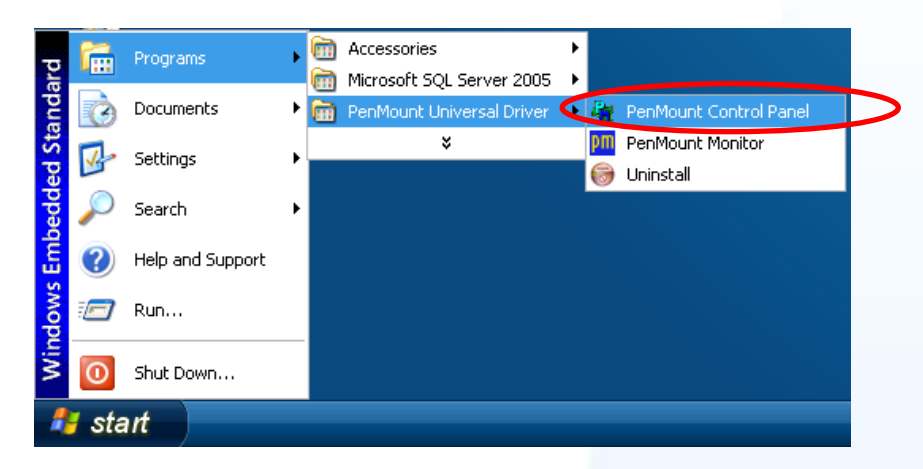

**2.** 檢查是否出現"PenMount 6000 USB" or "PenMount 6000 RS232"的圖示. 如果有出現, 點選圖示和按"Configure"鈕. 如果沒有出現, 請參考章節 2.4.1.1.

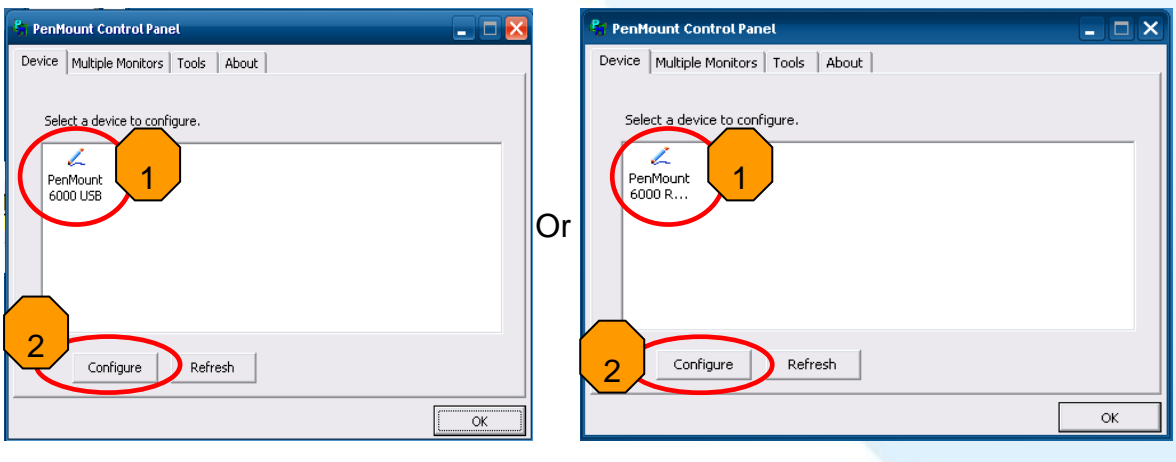

USB 觸控驅動程式<br>
HOSB 觸控驅動程式

**3.** 單擊"Standard Calibration"進行校正.

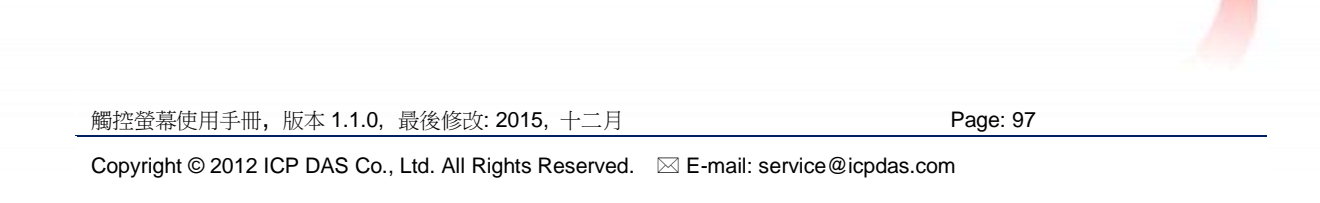

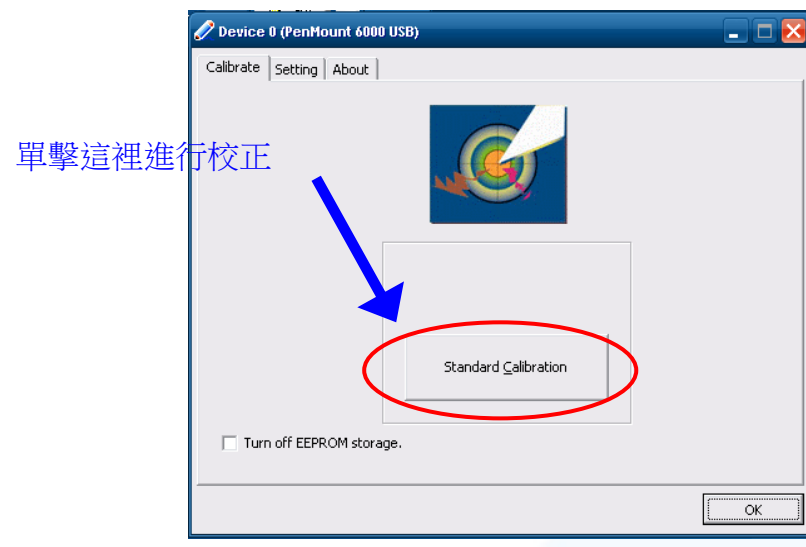

4. 執行桌面的 XPAC Utility 來取消 EWF, 才能儲存設定值.

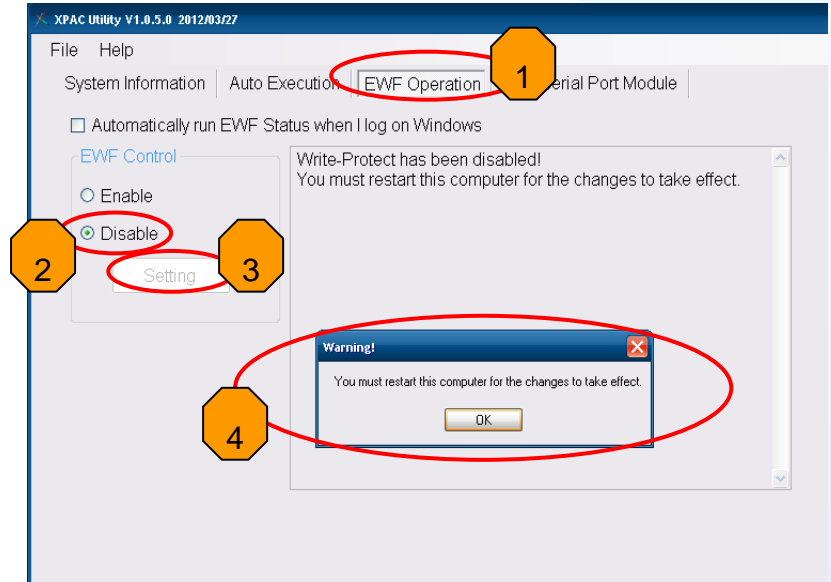

- **5.** 將 XP-8000 重開機.
- **6.** 執行桌面的 XPAC Utility 來啟動 EWF.

觸控螢幕使用手冊, 版本 1.1.0, 最後修改: 2015, 十二月 **Page: 98** 

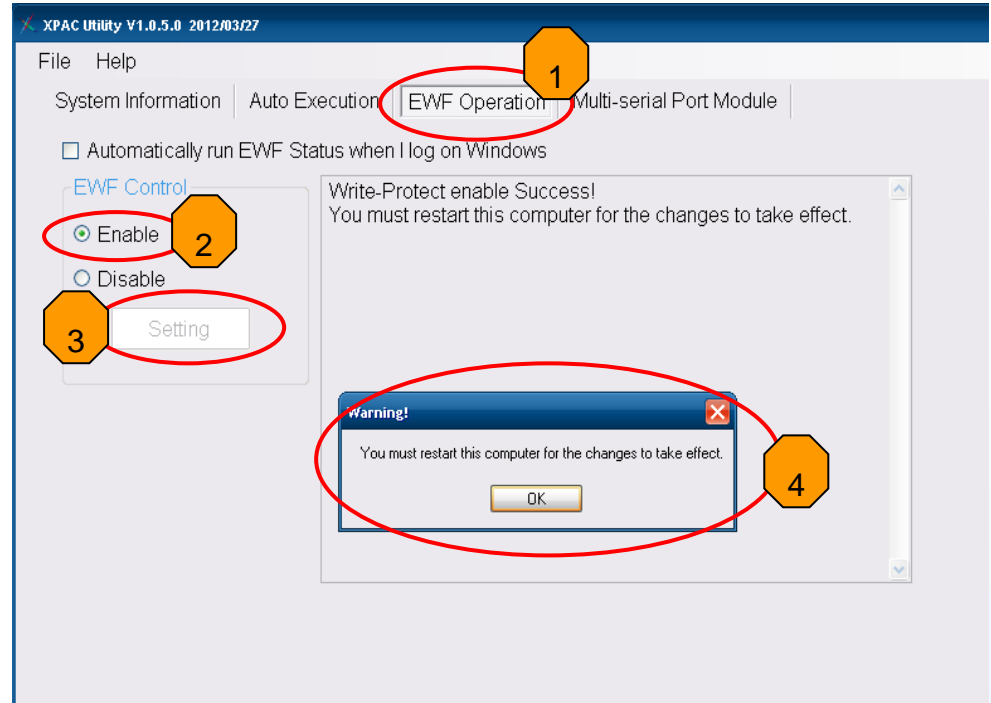

**7.** 將 XP-8000 重開機才能讓設定值生效.

### 改變串列埠**(COM Port)**

針對串列埠觸控驅動程式

方法 **1**: 當 XP-8000 每一次重開機,觸控驅動程式會自動掃瞄每一個串列埠,檢查串列 觸控螢幕是接在哪一個串列埠上.

方法 **2**: 請參考章節 2.4.1.1 的步驟 9 來偵測串列埠.

### 模擬滑鼠右鍵

**1.** 從左下角的"Start"選單,單擊"Programs"→"PenMount Universal Driver" →"PenMount Control Panel".

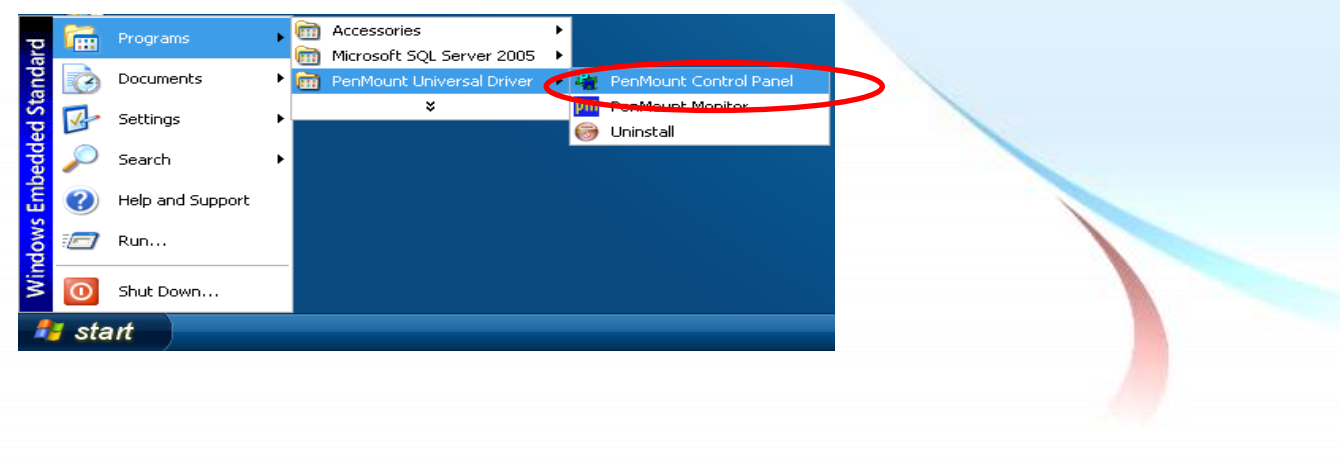

Copyright © 2012 ICP DAS Co., Ltd. All Rights Reserved. E-mail: service@icpdas.com

觸控螢幕使用手冊, 版本 1.1.0, 最後修改: 2015, 十二月 **Page: 99** Page: 99

**2.** 單擊"Right Button Icon"

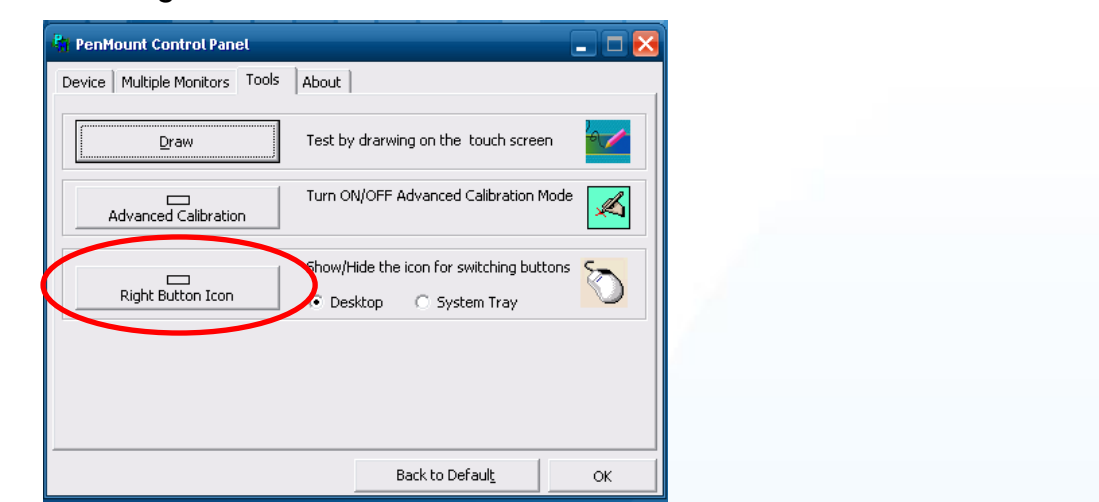

3. 出現如下的左圖→ 單擊左圖中的滑鼠 → 會變成右圖.

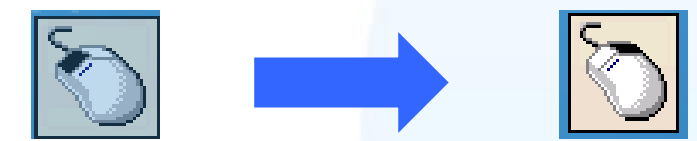

4. 單擊任何一個物件: 單擊"My computer", 測試"Right Button Icon"功能是否 有作用. 假如出現下列的畫面代表"Right Button Icon"是有作用的.

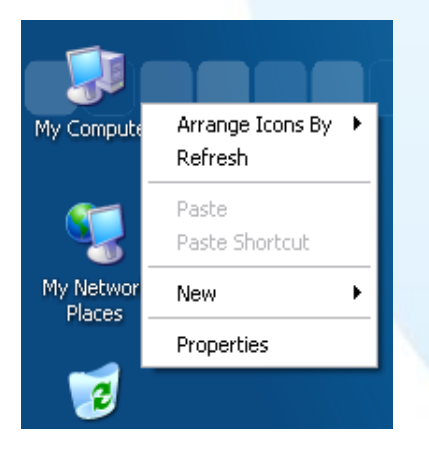

**5.** 對任何物件重覆步驟 3 和 4 便可以模擬滑鼠右鍵的操作.

觸控螢幕使用手冊, 版本 1.1.0, 最後修改: 2015, 十二月 **Page: 100** Page: 100

### **2.4.1.3. XP-8000** 的程式卸載

如下流程說明如何卸載 PenMount 通用觸控驅動程式.

**1.** 執行 XPAC Utility 來取消 EWF,才可以開始儲存設定值.

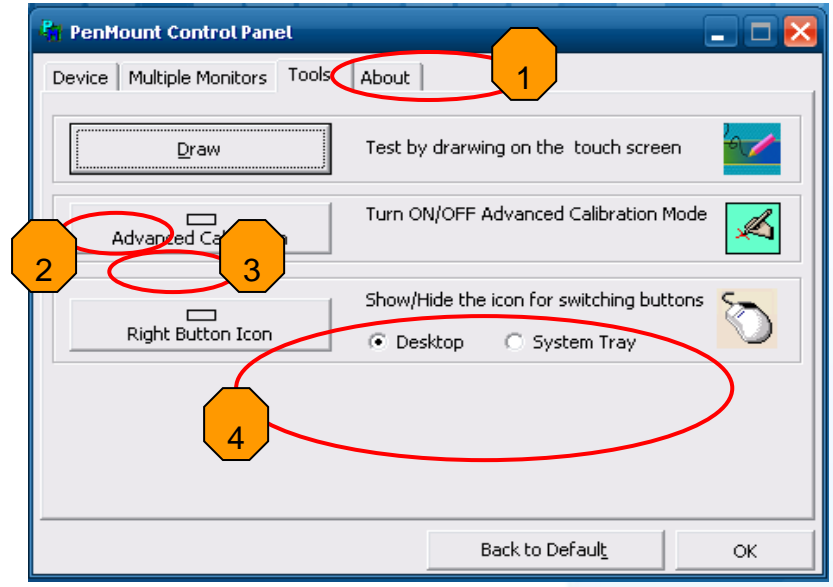

**2.** 從"Start"選單中選"Programs"→"PenMount Universal Driver"  $\rightarrow$ "Uninstall".

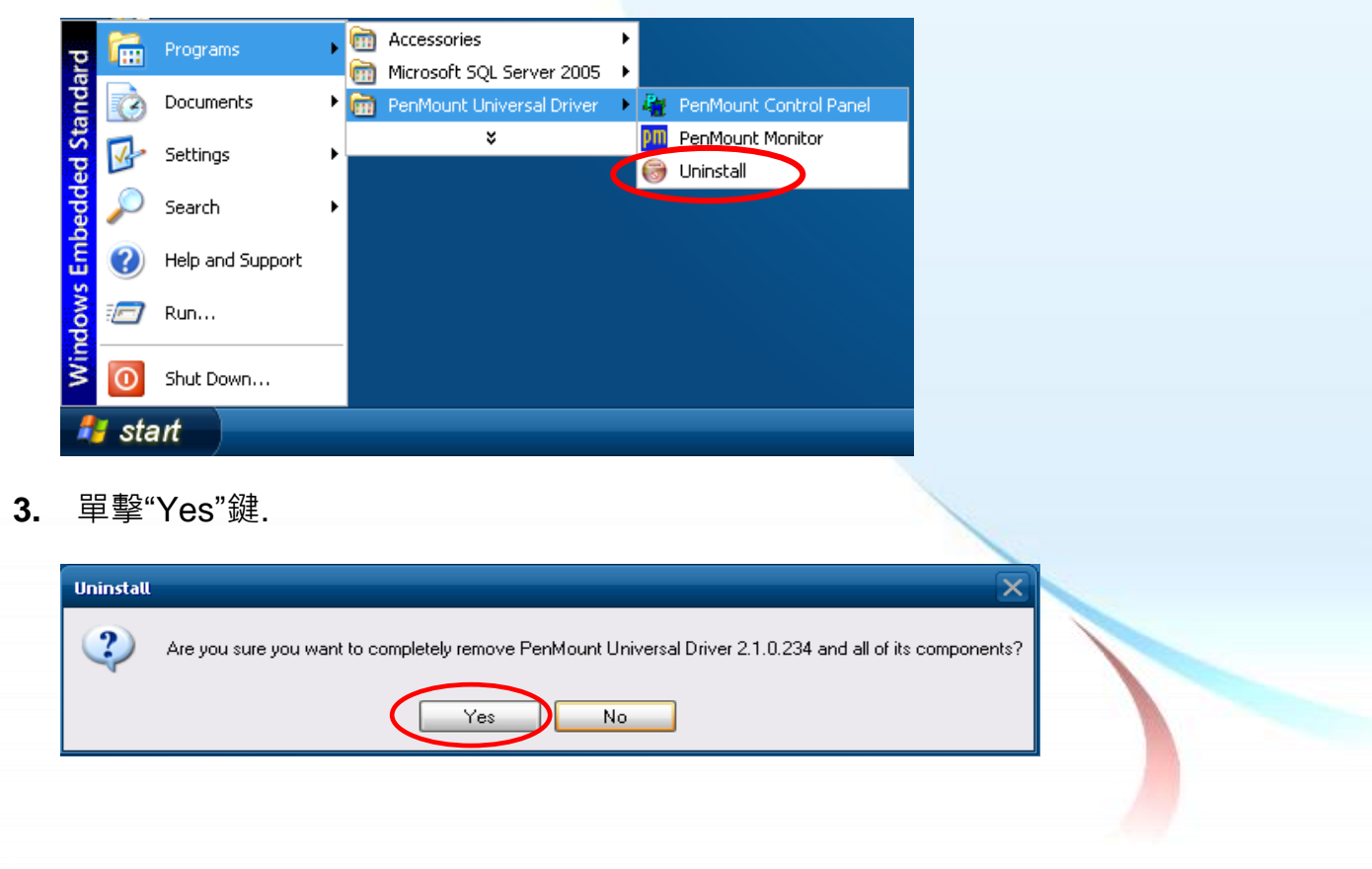

觸控螢幕使用手冊, 版本 1.1.0, 最後修改: 2015, 十二月 **Page: 101** Page: 101

**4.** 單擊"Yes"鍵,把系統重開機.

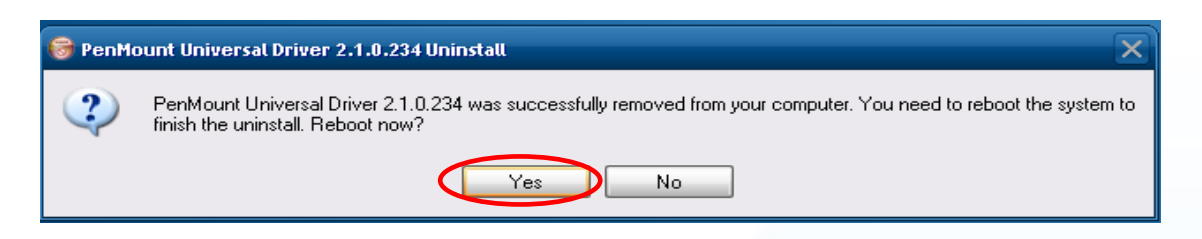

**5.** 重開機之後, 執行桌面的 XPAC Utility 來啟動 EWF.

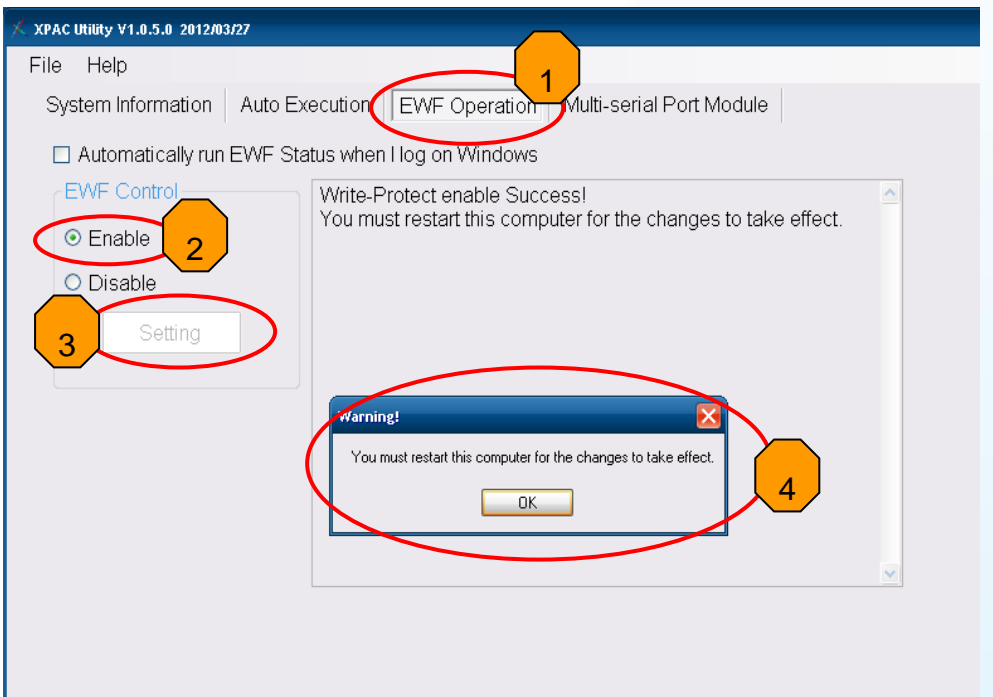

**6.** 將 XP-8000 重開機.

觸控螢幕使用手冊, 版本 1.1.0, 最後修改: 2015, 十二月 **Page: 102** 

## **2.4.1.4.** 其它 **Windows XP Embedded** 裝置

其它 windows XP Embedded 裝置的觸控驅動程式可以從 PenMount 網站取得最新的 驅動程式。我們是使用 PenMount 6000 晶片。

PenMount 網站: http://www.salt.com.tw/en

觸控螢幕使用手冊, 版本 1.1.0, 最後修改: 2015, 十二月 **Page: 103** 

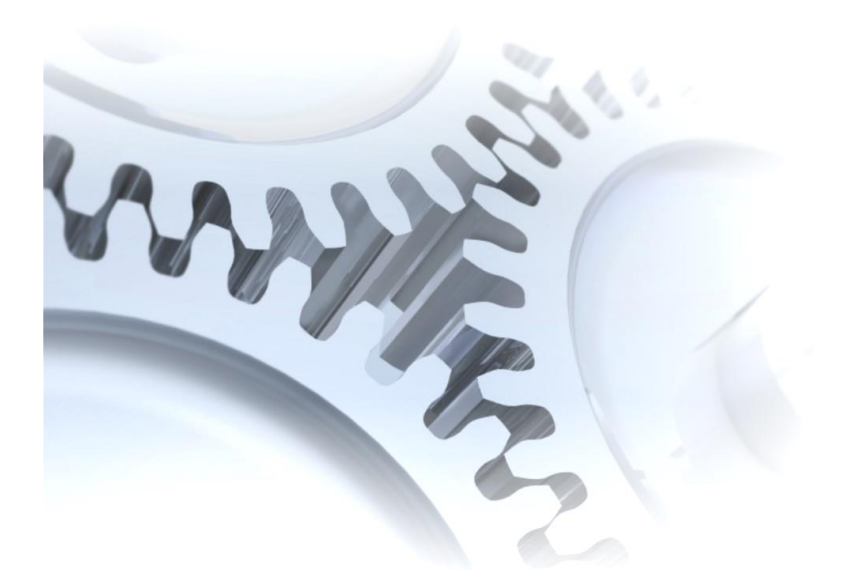

# **2.5. Windows XP/7**

2k/XP/2003/2008/Vista/7 的觸控驅動程式是一個通用型的驅動程式. USB 和串列 (Serial)都是使用相同的驅動程式.

# **2.5.1.** 通用型的觸控驅動程式

這章節說明 2k/XP/2003/2008/Vista/7 的驅動程式要如何安裝、校正和卸載.

觸控螢幕使用手冊, 版本 1.1.0, 最後修改: 2015, 十二月 **Page: 104** Page: 104

### **2.5.1.1.** 安裝

下面的步驟敘述如何安裝 PenMount 通用型觸控驅動程式.

**1.** 從 CD-ROM 複製驅動程式到你的裝置. 驅動程式從這裡獲得:

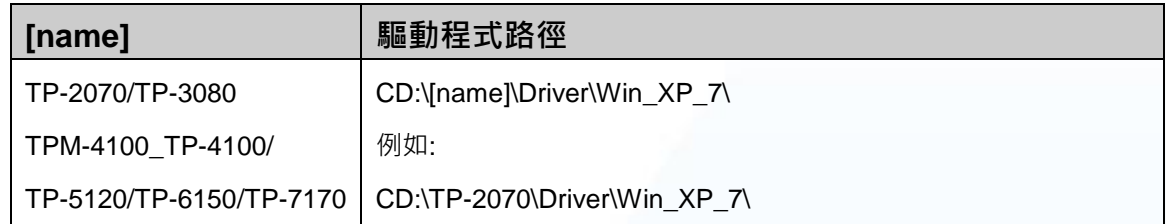

- **2.** 將 USB 或串列(serial)線連接到你的裝置(不可以同時使用 USB 或串列 (serial)).
- **3.** 執行 Setup.exe.
- **4.** 單擊"Next"鍵繼續安裝.

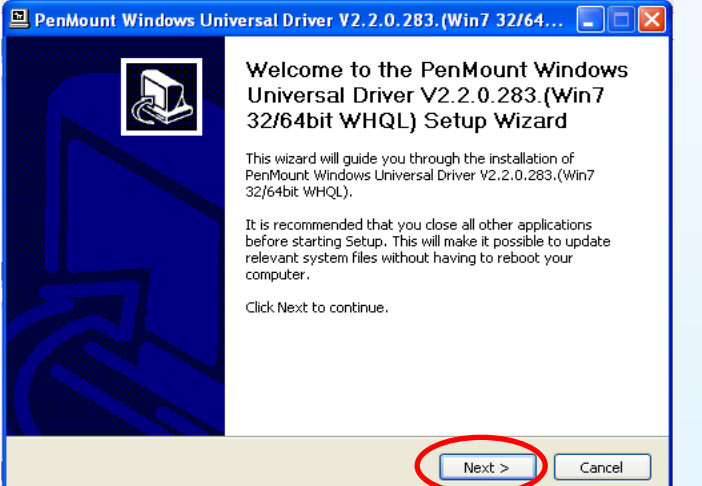

**5.** 單擊"I Agree"按鈕.

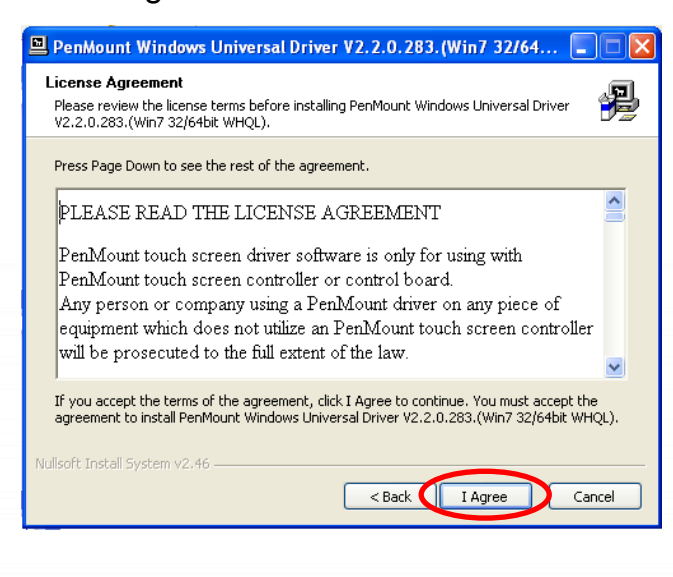

觸控螢幕使用手冊, 版本 1.1.0, 最後修改: 2015, 十二月 **Page: 105** Page: 105

**6.** 單擊"Install"鍵開始安裝驅動程式.

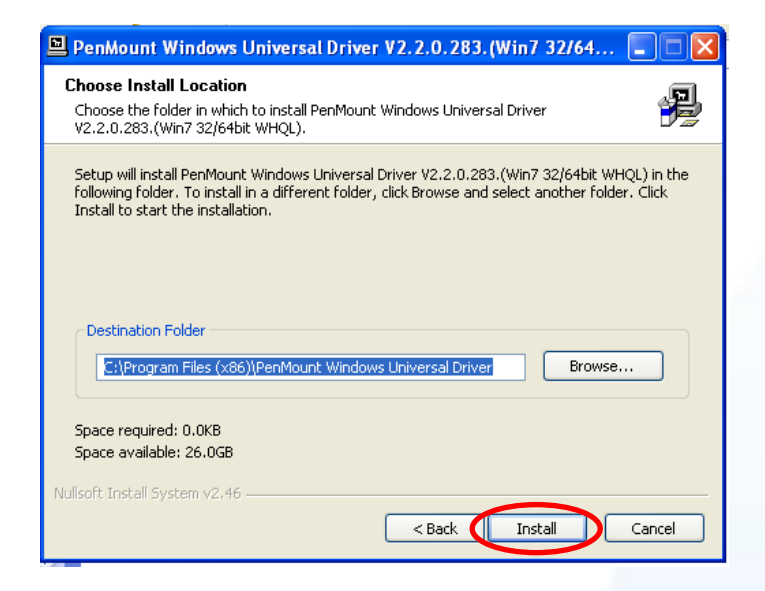

**7.** 單擊"Finish"鍵結束安裝.

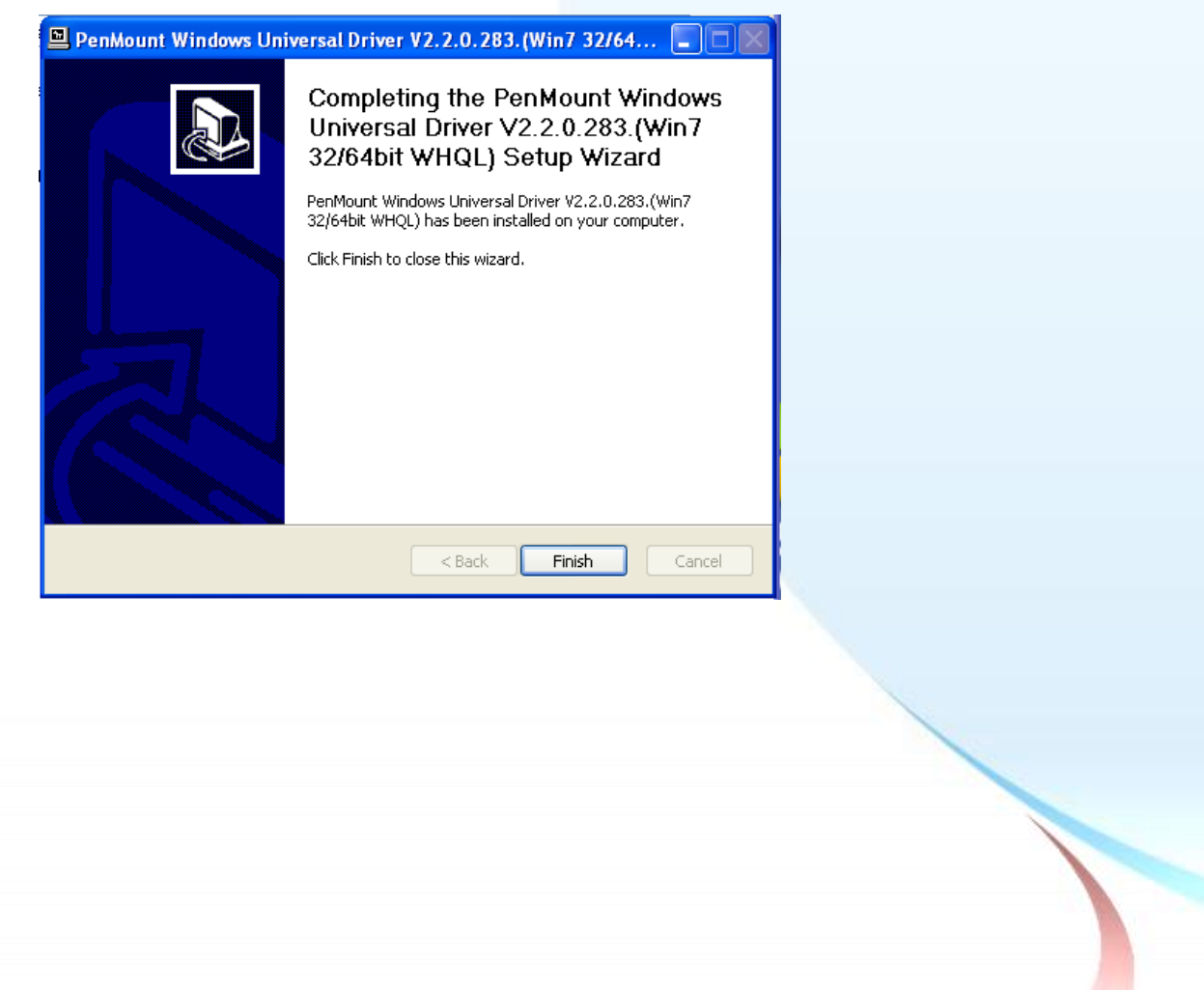

觸控螢幕使用手冊, 版本 1.1.0, 最後修改: 2015, 十二月 **Page: 106** Page: 106

#### 祕訣**&**注意

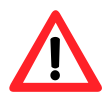

當系統首先偵測到 TPM-4100/TP-4100/TP-2070/TP-3080/TP-5120/TP-6150/TP-7170, 出現一個"Unknown Device"的視窗. 不要使用這個 hardware wizard. 請按"Cancel".

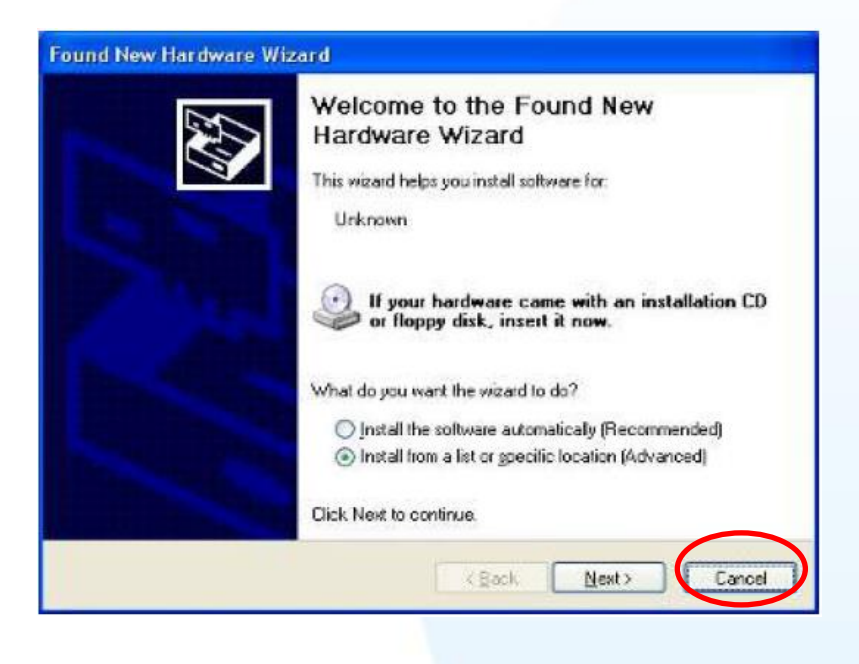

- **8.** 如果 USB 或串列(serial)觸控沒有作用, 請依照下列步驟指示操作:
	- a. 按左下角的"Start"選單, 選擇"All Programs"→"PenMount Windows Universal Driver">"Utility">"PenMount Control Panel".

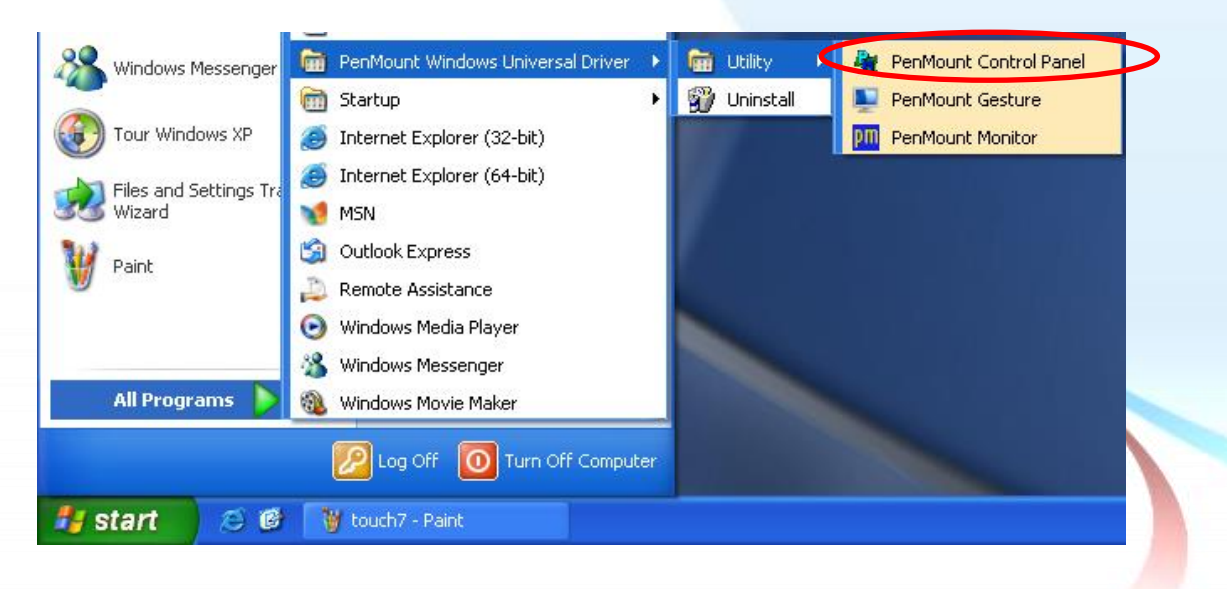

觸控螢幕使用手冊, 版本 1.1.0, 最後修改: 2015, 十二月 **Page: 107** 

b. 選擇"Device"書籤→單擊"Refresh"鍵,開始搜尋 USB 或串列(serial)觸控 螢幕如果搜尋成功, 將會出現"PenMount 6000 USB"或"PenMount 6000 RS232".

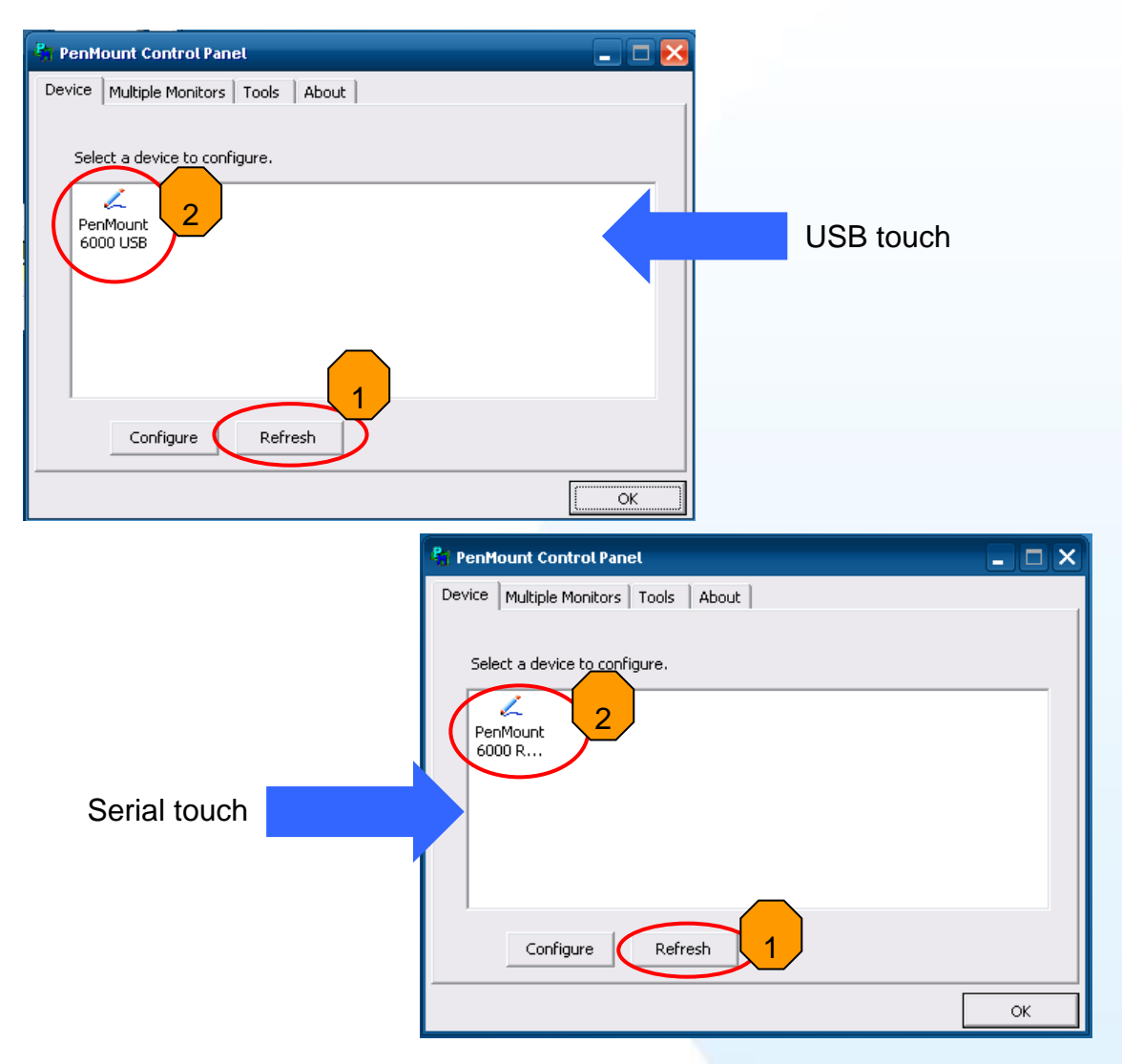

c. 搜尋成功則代表已經成功安裝 USB 或串列(serial)觸控驅動程式.

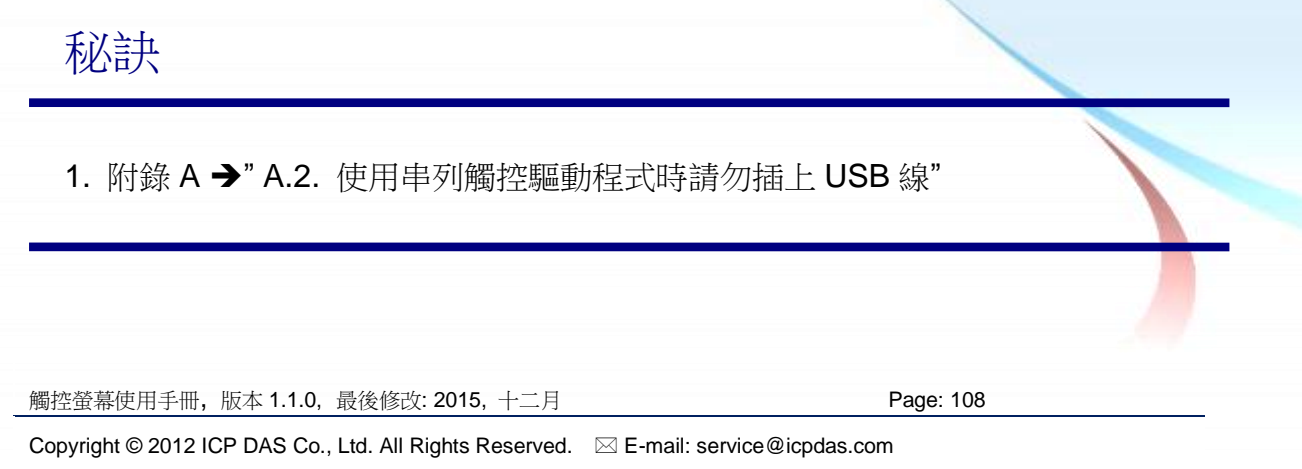
### **2.5.1.2.** 設定

#### 校正

**1.** 按左下角的"Start"選單, 選擇"All Programs"→"PenMount Windows Universal Driver">"Utility">"PenMount Control Panel".

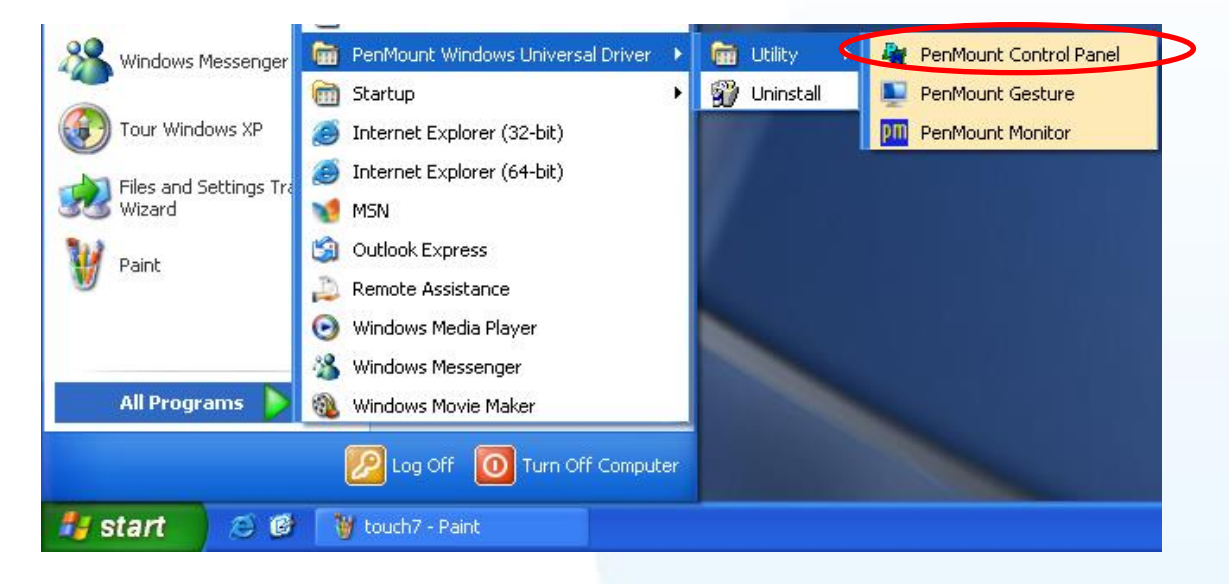

**2.** 檢查是否出現"PenMount 6000 USB" or "PenMount 6000 RS232" 的圖示. 如果有出現, 點選圖示和按"Configure"鈕. 如果沒有出現, 請參考章節 2.4.1.1.

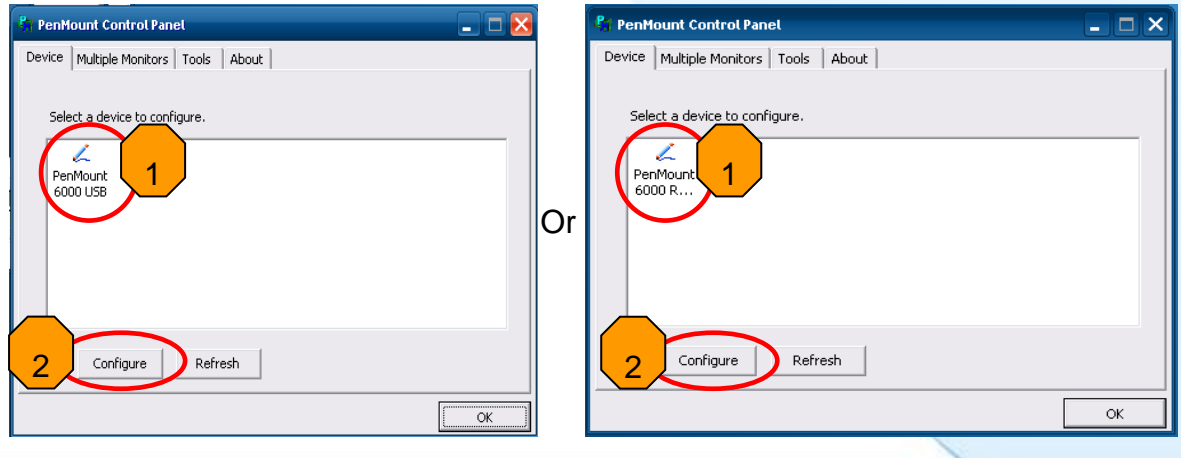

USB 觸控驅動程式 インチング キ列(Serial)觸控驅動程式

**3.** 單擊"Standard Calibration"進行校正.

觸控螢幕使用手冊, 版本 1.1.0, 最後修改: 2015, 十二月 **Page: 109** Page: 109

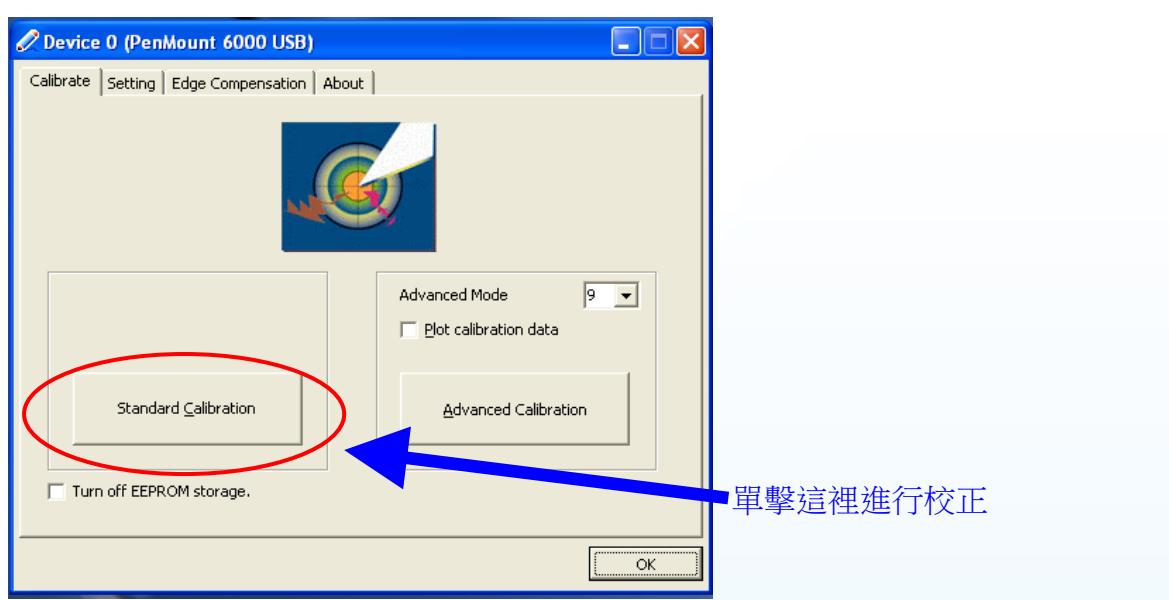

### 改變串列埠**(COM Port)**

針對串列埠觸控驅動程式

方法1: 當 PC 每一次重開機,觸控驅動程式會自動掃瞄每一個串列埠,檢查串列觸控 螢幕是接在哪一個串列埠上.

方法 **2**: 請參考章節 2.5.1.1 的步驟 8 來偵測串列埠.

## 模擬滑鼠右鍵

關於如何設定滑鼠右鍵的模擬, 請參考章節 [Sec.2.4.1.2](#page-96-0) "模擬滑鼠右鍵"的說明.

觸控螢幕使用手冊, 版本 1.1.0, 最後修改: 2015, 十二月 **Page: 110** 

# **2.5.1.3.** 卸載

如下流程說明如何卸載 PenMount 通用觸控驅動程式.

1. XP:Start->All Programs->PenMount Windows Universal Driver->Uninstall. **Win7: Control Panel→Programs→Programs and Features** 

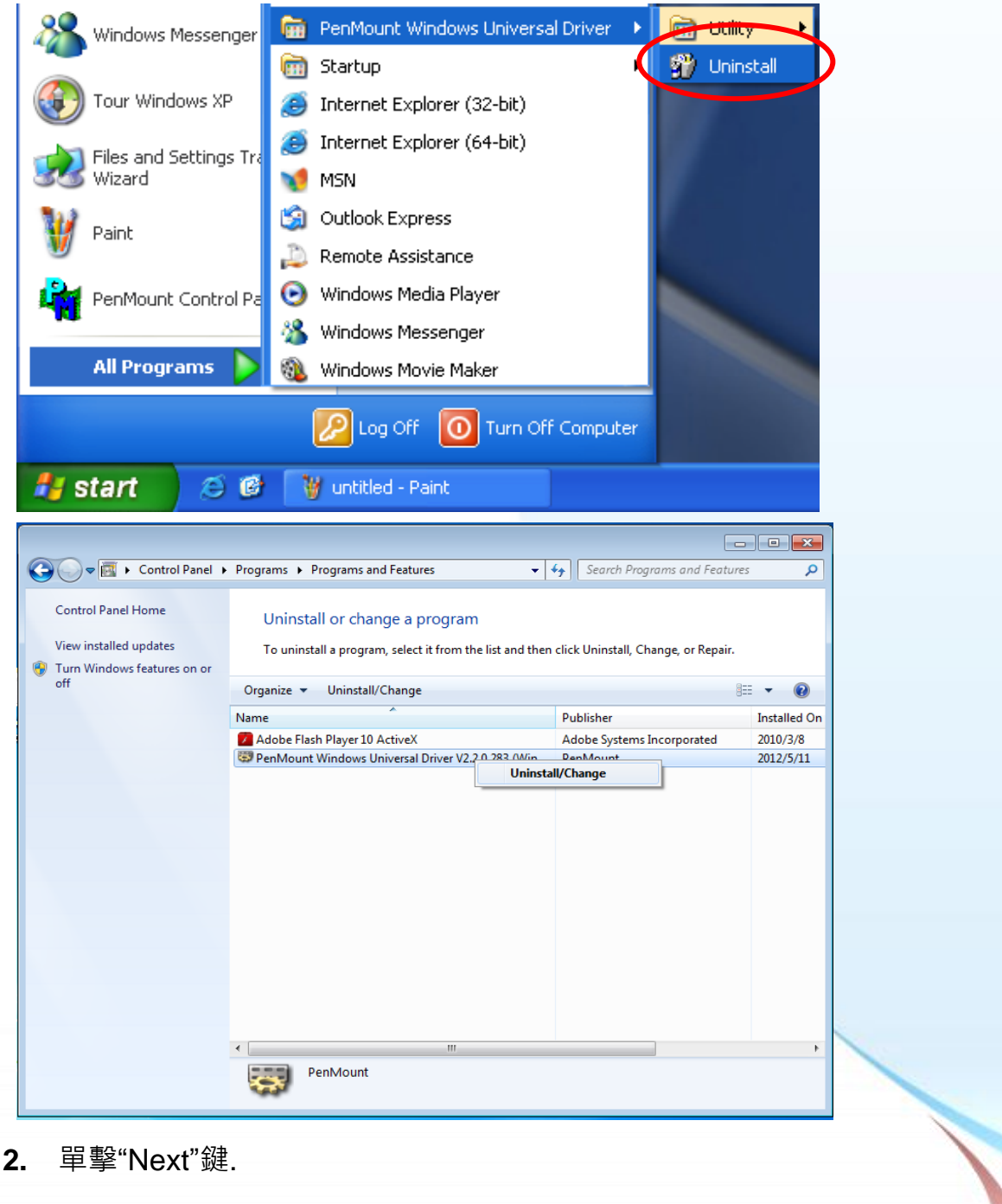

觸控螢幕使用手冊, 版本 1.1.0, 最後修改: 2015, 十二月 **Page: 111** 

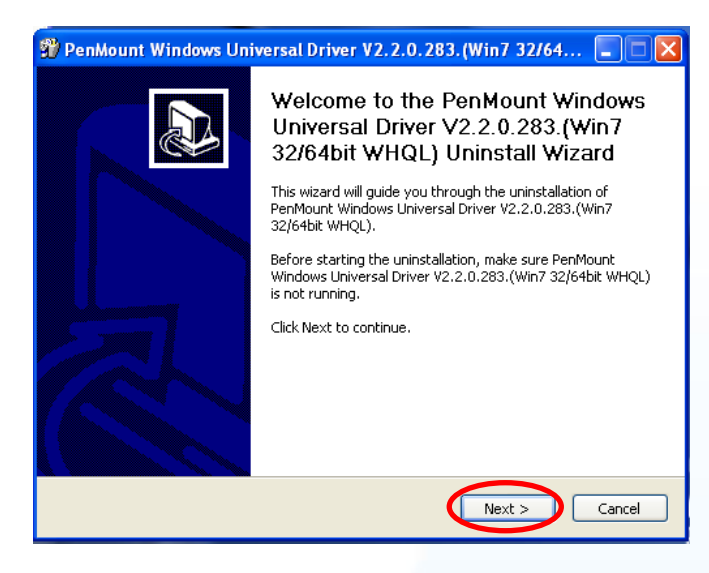

#### **3.** 單擊"Uninstall"鍵.

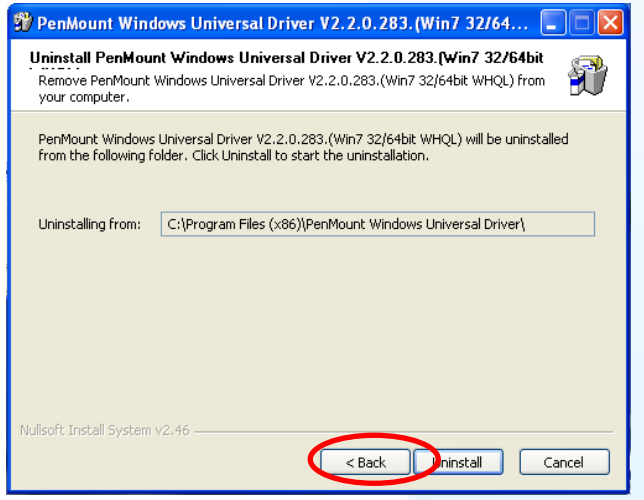

**4.** 單擊"Finish"鍵將系統重開機.

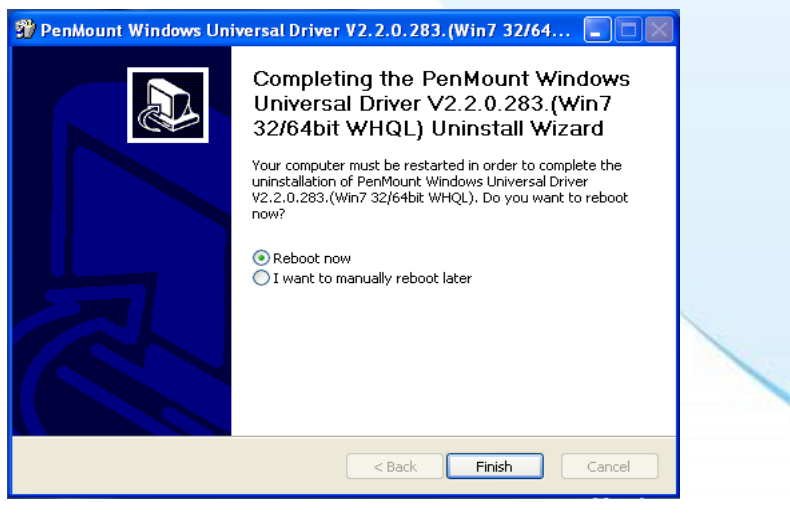

\

觸控螢幕使用手冊, 版本 1.1.0, 最後修改: 2015, 十二月 **Page: 112** 

# 附錄 A. 秘訣

# A.1. 不要同時安裝 USB 和串列觸控驅動程式

平台: WP-8000/WP-5000/XP-8000-CE6 系列控制器

如果在一個裝置上同時安裝 USB 和串列觸控驅動程式, 則 USB 和串列觸控驅動程式會 互相干擾導致衝突.

在同一個裝置上**,** 請每次只安裝一種觸控驅動程式.

### 我們建議如下的安裝

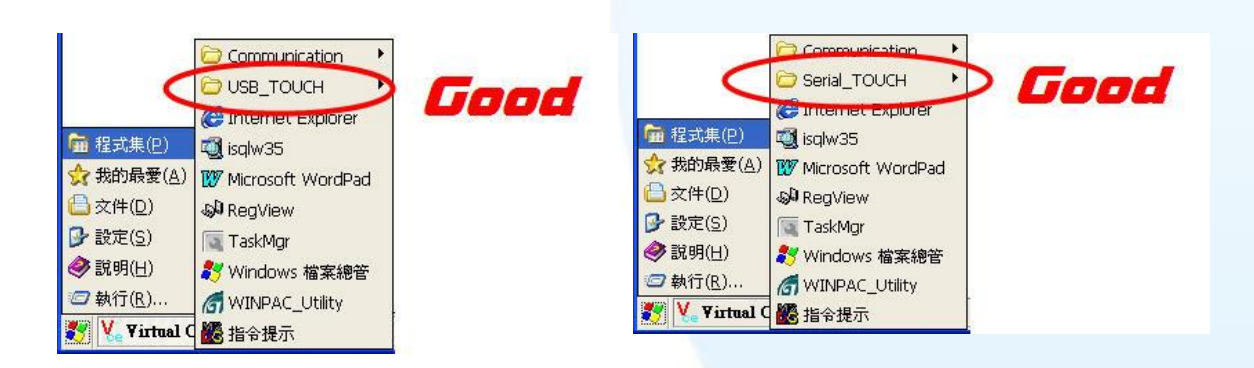

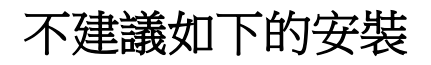

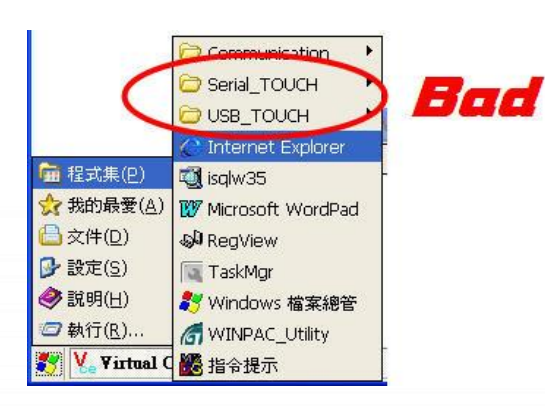

觸控螢幕使用手冊, 版本 1.1.0, 最後修改: 2015, 十二月 **Page: 2015, 2015** 

# A.2. 使用串列觸控驅動程式時請勿插上 USB 線

平台: WP-8000/WP-5000/XP-8000-CE6 系列控制器

- 問題: 只有安裝串列觸控驅動程式, 但是卻同時插上 USB 和 RS-232 的線.
- 影響: 串列觸控無法正常運作.
- 原因: OS 使用錯誤的 USB 驅動程式, 此驅動程式對串列觸控驅動程式產生衝突. 雖然沒有安裝 USB 觸控驅動程式,但是 OS 仍然有其它的 USB 驅動程式.

解決方案: 移除 USB 線和重啟裝置.

#### 平台: XP-8000 系列控制器/windows XP/2008/7 PC

問題: USB 和 RS-232 線同時插著.

- 影響: 只有 USB 觸控可以正常運作或是整個觸控都不正常.
- 原因: 觸控驅動程式每次只可以處理一種觸控介面. 假如觸控驅動程式發現有二 種觸控介面,則它會產生混亂..

解決方案: 移除 USB 線→ 重啟裝置或是重新搜尋觸控介面.

#### 只要插 **RS-232** 線即可.

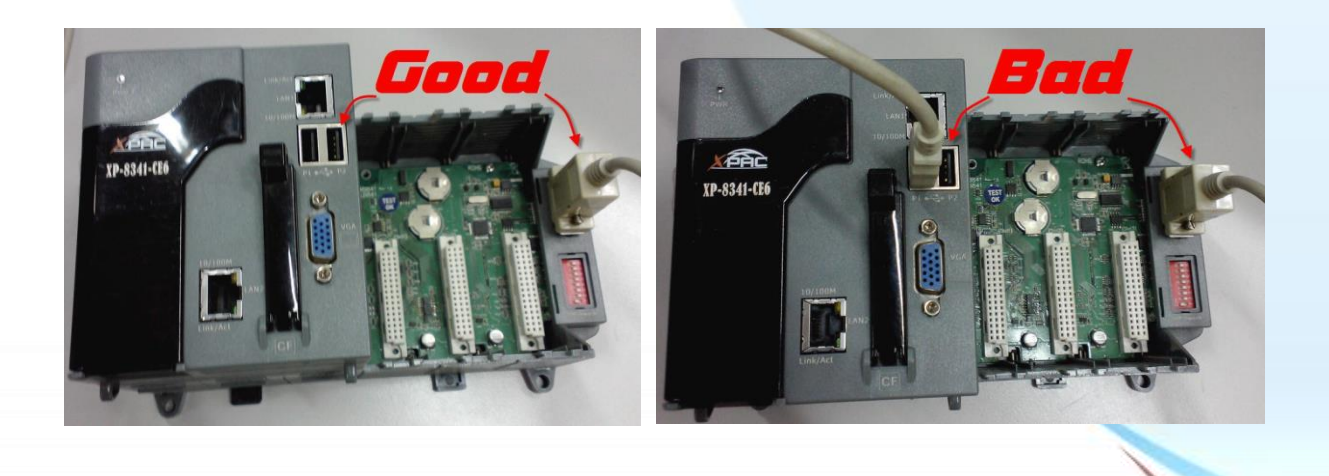

觸控螢幕使用手冊, 版本 1.1.0, 最後修改: 2015, 十二月 **Page: 114** 

# 附錄 B. 版本紀錄

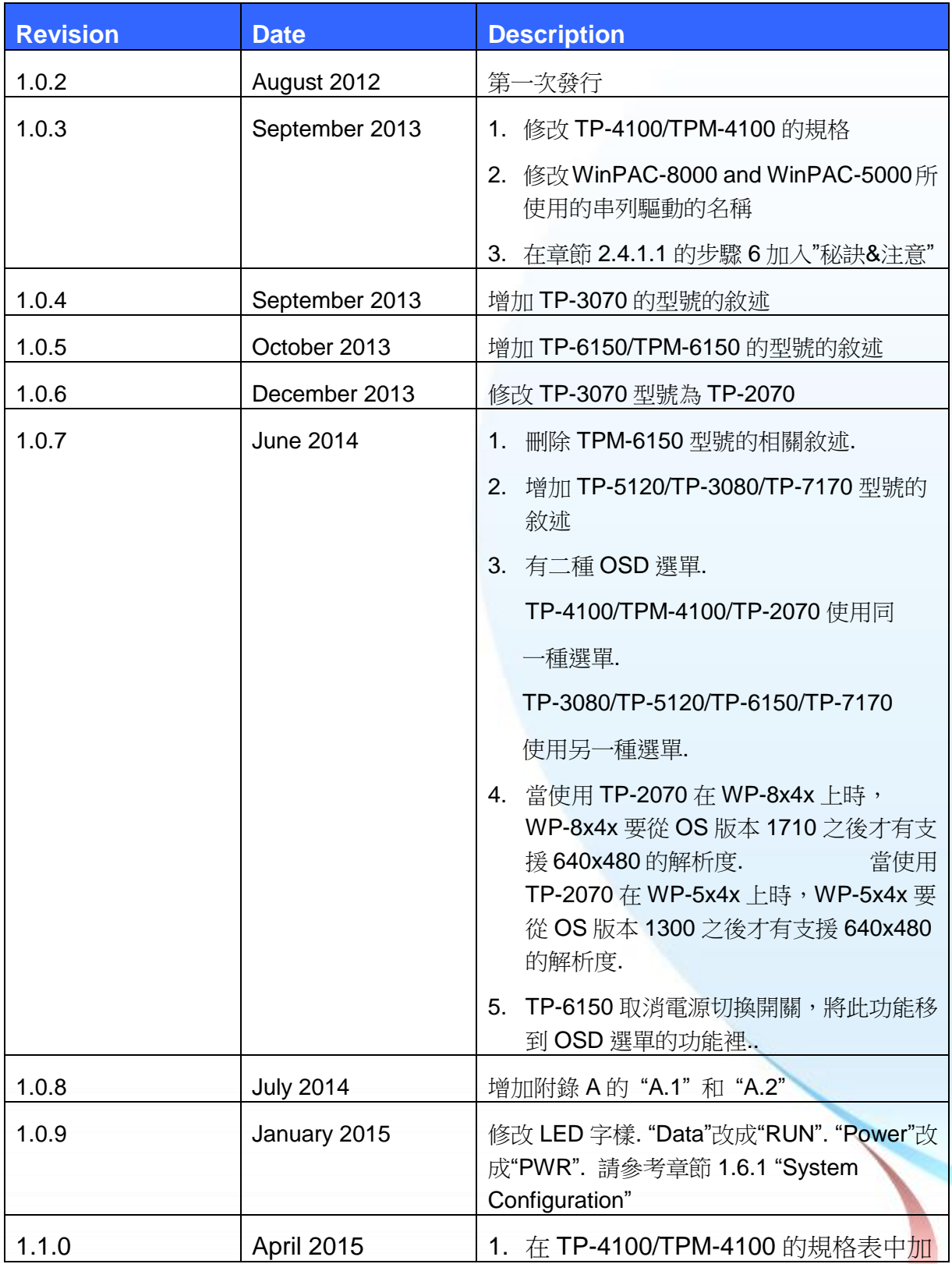

觸控螢幕使用手冊, 版本 1.1.0, 最後修改: 2015, 十二月 **Page: 2015, Page: 115** 

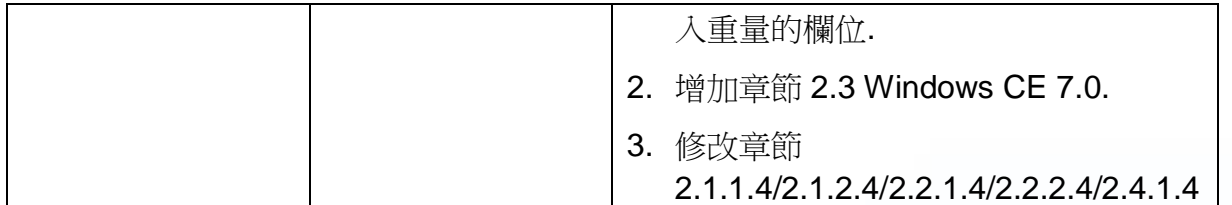

觸控螢幕使用手冊, 版本 1.1.0, 最後修改: 2015, 十二月 **Page: 116** Page: 116